# Guarantee Amendment User Guide **Oracle Banking Trade Finance Process Management**

Release 14.7.4.0.0

**Part No. F99447-01**

June 2024

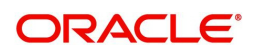

Oracle Banking Trade Finance Process Management - Guarantee Amendment User Guide Oracle Financial Services Software Limited

Oracle Park Off Western Express Highway Goregaon (East) Mumbai, Maharashtra 400 063 India Worldwide Inquiries: Phone: +91 22 6718 3000 Fax: +91 22 6718 3001 www.oracle.com/financialservices/

Copyright © 2018-2024, Oracle and/or its affiliates. All rights reserved.

Oracle and Java are registered trademarks of Oracle and/or its affiliates. Other names may be trademarks of their respective owners.

U.S. GOVERNMENT END USERS: Oracle programs, including any operating system, integrated software, any programs installed on the hardware, and/or documentation, delivered to U.S. Government end users are "commercial computer software" pursuant to the applicable Federal Acquisition Regulation and agency-specific supplemental regulations. As such, use, duplication, disclosure, modification, and adaptation of the programs, including any operating system, integrated software, any programs installed on the hardware, and/or documentation, shall be subject to license terms and license restrictions applicable to the programs. No other rights are granted to the U.S. Government.

This software or hardware is developed for general use in a variety of information management applications. It is not developed or intended for use in any inherently dangerous applications, including applications that may create a risk of personal injury. If you use this software or hardware in dangerous applications, then you shall be responsible to take all appropriate failsafe, backup, redundancy, and other measures to ensure its safe use. Oracle Corporation and its affiliates disclaim any liability for any damages caused by use of this software or hardware in dangerous applications.

This software and related documentation are provided under a license agreement containing restrictions on use and disclosure and are protected by intellectual property laws. Except as expressly permitted in your license agreement or allowed by law, you may not use, copy, reproduce, translate, broadcast, modify, license, transmit, distribute, exhibit, perform, publish or display any part, in any form, or by any means. Reverse engineering, disassembly, or decompilation of this software, unless required by law for interoperability, is prohibited.

The information contained herein is subject to change without notice and is not warranted to be error-free. If you find any errors, please report them to us in writing.

This software or hardware and documentation may provide access to or information on content, products and services from third parties. Oracle Corporation and its affiliates are not responsible for and expressly disclaim all warranties of any kind with respect to third-party content, products, and services. Oracle Corporation and its affiliates will not be responsible for any loss, costs, or damages incurred due to your access to or use of third-party content, products, or services.

# **Contents**

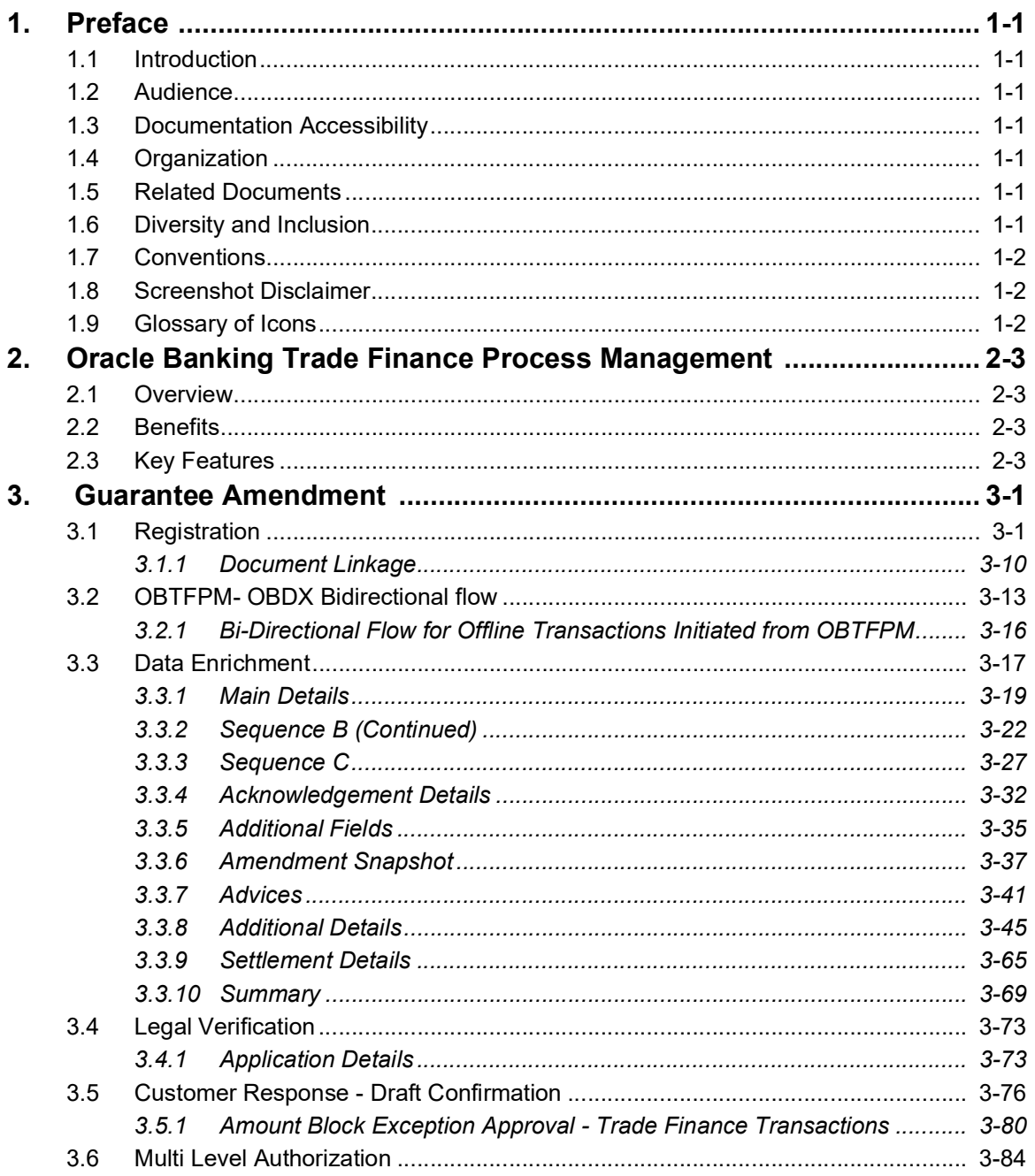

# **1. Preface**

## <span id="page-3-1"></span><span id="page-3-0"></span>**1.1 Introduction**

This user manual is designed to help you quickly get acquainted with Guarantee Amendment process in Oracle Banking Trade Finance Process Management.

## <span id="page-3-2"></span>**1.2 Audience**

This manual is intended for the following User/User Roles:

- Oracle Implementers
- Customer Service Representatives (CSRs)
- Oracle user

## <span id="page-3-3"></span>**1.3 Documentation Accessibility**

For information about Oracle's commitment to accessibility, visit the Oracle Accessibility Program website at <http://www.oracle.com/pls/topic/lookup?ctx=acc&id=docacc>.

Access to Oracle Support

Oracle customers that have purchased support have access to electronic support through My Oracle Support. For information, visit http://www.oracle.com/pls/topic/ lookup?ctx=acc&id=info or visit http://www.oracle.com/pls/topic/lookup?ctx=acc&id=trs if you are hearing impaired.

## <span id="page-3-4"></span>**1.4 Organization**

This manual is organized into the following chapters:

- Preface gives information on the intended audience, structure, and related documents for this User Manual.
- The subsequent chapters provide an overview to the module.

## <span id="page-3-5"></span>**1.5 Related Documents**

- Getting Started User Guide
- Common Core User Guide

## <span id="page-3-6"></span>**1.6 Diversity and Inclusion**

Oracle is fully committed to diversity and inclusion. Oracle respects and values having a diverse workforce that increases thought leadership and innovation. As part of our initiative to build a more inclusive culture that positively impacts our employees, customers, and partners, we are working to remove insensitive terms from our products and documentation. We are also mindful of the necessity to maintain compatibility with our customers' existing technologies and the need to ensure continuity of service as Oracle's offerings and industry

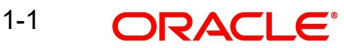

standards evolve. Because of these technical constraints, our effort to remove insensitive terms is ongoing and will take time and external cooperation.

## <span id="page-4-0"></span>**1.7 Conventions**

The following text conventions are used in this document:

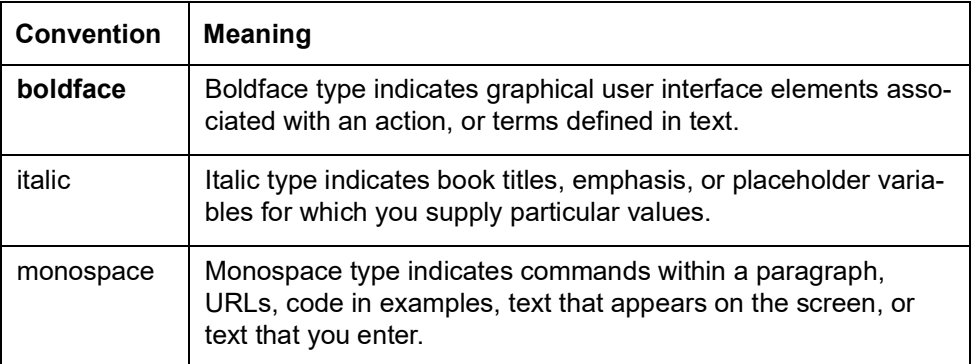

## <span id="page-4-1"></span>**1.8 Screenshot Disclaimer**

Personal information used in the interface or documents is dummy and does not exist in the real world. It is only for reference purposes.

## <span id="page-4-2"></span>**1.9 Glossary of Icons**

This User Manual may refer to all or some of the following icons.

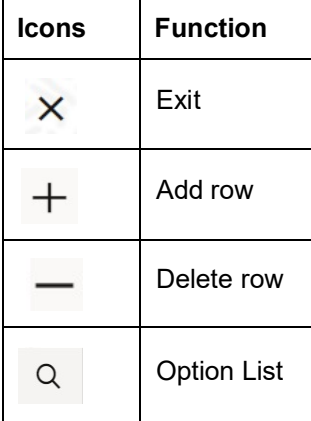

# <span id="page-5-0"></span>**2. Oracle Banking Trade Finance Process Management**

Welcome to the Oracle Banking Trade Finance Process Management (OBTFPM) User Guide. This guide provides an overview on the OBTFPM application and takes you through the various steps involved in creating and processing Trade Finance transactions.

This document will take you through following activities in OBTFPM:

- To create and handle Trade Finance transaction.
- Help users to conveniently create and process Trade Finance transaction

## <span id="page-5-1"></span>**2.1 Overview**

OBTFPM is a Trade Finance middle office platform, which enables bank to streamline the Trade Finance operations. OBTFPM enables the customers to send request for new Trade Finance transaction either by visiting the branch (offline channels) or through SWIFT/Trade Portal/other external systems (online channels).

## <span id="page-5-2"></span>**2.2 Benefits**

OBTFPM helps banks to manage Trade Finance operations across the globe in different currencies. OBTFPM allows you to:

- Handle all Trade Finance transactions in a single platform.
- Provides support for limit verification and limit earmarking.
- **Provide amount block support for customer account.**
- Provides acknowledgement to customers.
- Enables the user to upload related documents during transaction.
- Enables to Integrate with back end applications for tracking limits, creating limit earmarks, amount blocks, checking KYC, AML and Sanction checks status.
- Create, track and close exceptions for the above checks.
- Enables to use customer specific templates for fast and easy processing of trade transactions that reoccur periodically.

## <span id="page-5-3"></span>**2.3 Key Features**

- Stand-alone system that can be paired with any back end application.
- Minimum changes required to integrate with bank's existing core systems.
- Faster time to market.
- Capable to interface with corporate ERP and SWIFT to Corporate.
- Highly configurable based on bank specific needs.
- **•** Flexibility in modifying processes.

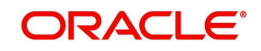

# **3. Guarantee Amendment**

<span id="page-6-2"></span><span id="page-6-0"></span>Guarantee Amendment enables the user to amend an already issued guarantee to the Beneficiary or to the Bank designated to Advise the Guarantee Amendment to the Beneficiary or to another Advising Bank.

If the undertaking has been issued through another counter- counter issuing bank or Local Issuing Bank, the amendment would also be passed on through the same set of banks.

This section contains the following topics:

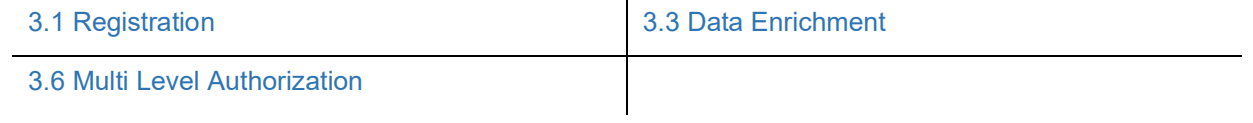

## <span id="page-6-1"></span>**3.1 Registration**

The first stage of Guarantee Amendment process starts from the Registration Stage. During Registration stage, user captures the basic details as well as undertaking details of the amendment application. On submit of the request, the customer will be notified with an acknowledgment letter.

The user has the option to submit, hold, save and hold and cancel the application.

For MT798 message with sub message MT763 when customer initiates a Guarantee Amendment request through SWIFT (Corporate to SWIFT) channel, the MT798 message along with the submessage MT763 containing the request is parsed and based on the STP parameters maintained, can create a Guarantee Amendment Task in OBTFPM. The MT798 message, is routed to the Issuing Bank. Issuing Bank receives the MT798 and creates a task in Guarantee Amendment Process in DE stage in OBTFPM.

The Incoming MT798 message contains 3 sections.

- MT798 Index Message which contains the Sub message type 763
- MT798 Details Message which contains the Sub Message type 767 (MT767 tags with values)
- MT798 Extension Message which contains the Sub Message type 768 (MT708 Extension message tag values) if applicable.

#### **Note**

The user can process beneficiary's response to the Guarantee/Standby LC amendment received vide MT798 message through SWIFT.

The OBTFPM user can process MT798 with sub messages MT726-MT759 message received through SWIFT**.** The OBTFPM verifies the field 21 and 26E ( of the MT759 and identifies the Original Contract Reference Number and Amendment Number and invokes the process. The user can cancel the previously received MT798 referenced message which is under process.

The OBTFPM user can process incoming MT798(up to a maximum of 8 messages) with sub messages MT788-MT799 message received through SWIFT and enables the user to cancel the previously received MT798 referenced message which is under process**.**

1. Using the entitled login credentials for Registration stage, login to the OBTFPM application.

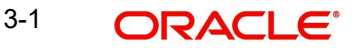

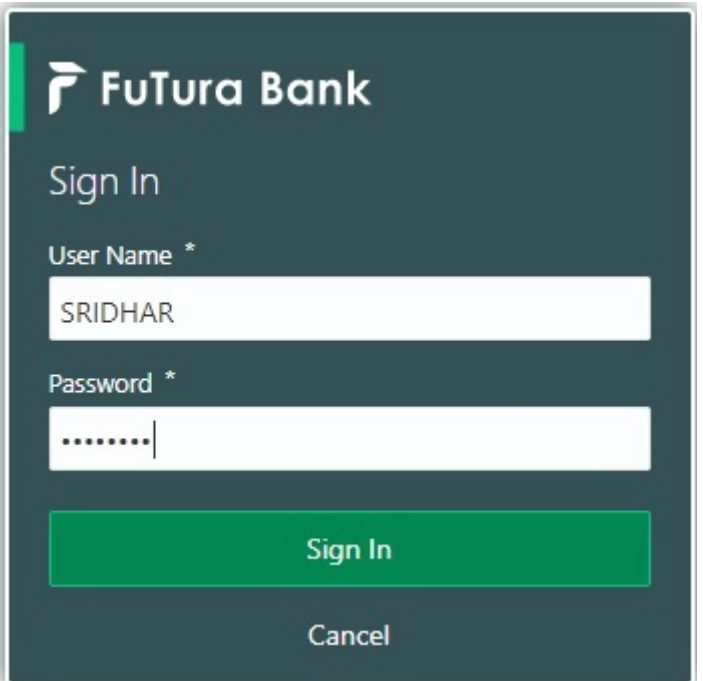

- 2. On login, user must be able to view the dashboard screen with widgets as mapped to the user.
- 3. Click **Trade Finance > Bank Guarantee Issuance > Guarantee Amendment**.

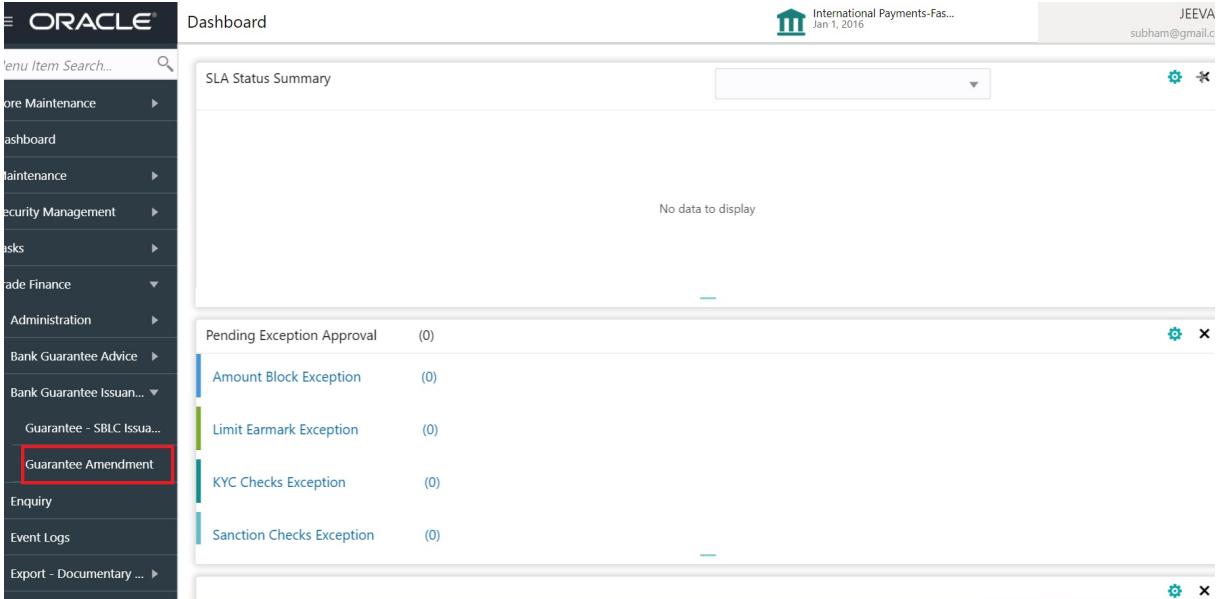

The Registration stage has two sections Application Details and SBLC/ Guarantee Details. Let's look at the details of Registration screens below:

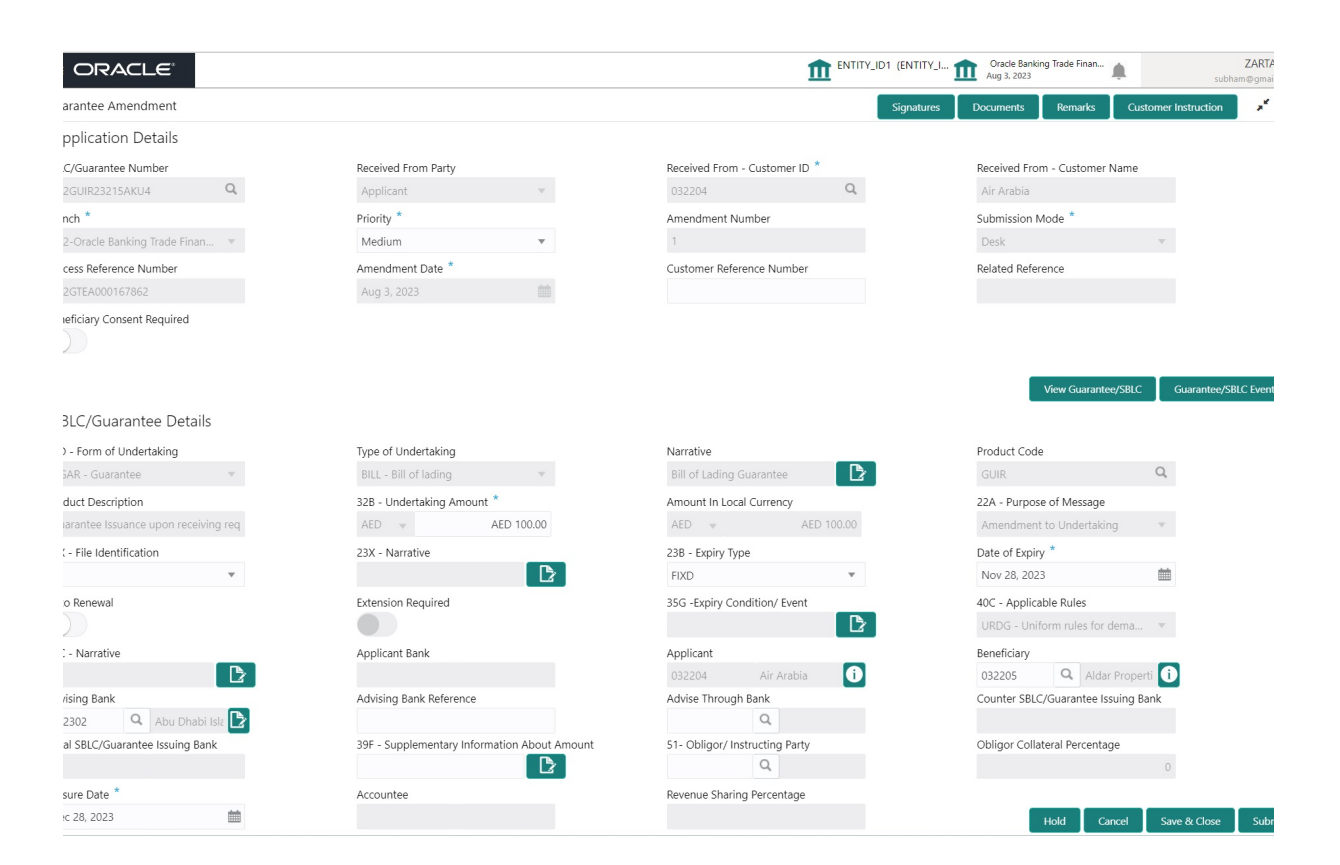

Provide the Application Details based on the description in the following table. In case of MT798, Application Details are defaulted to SWIFT.

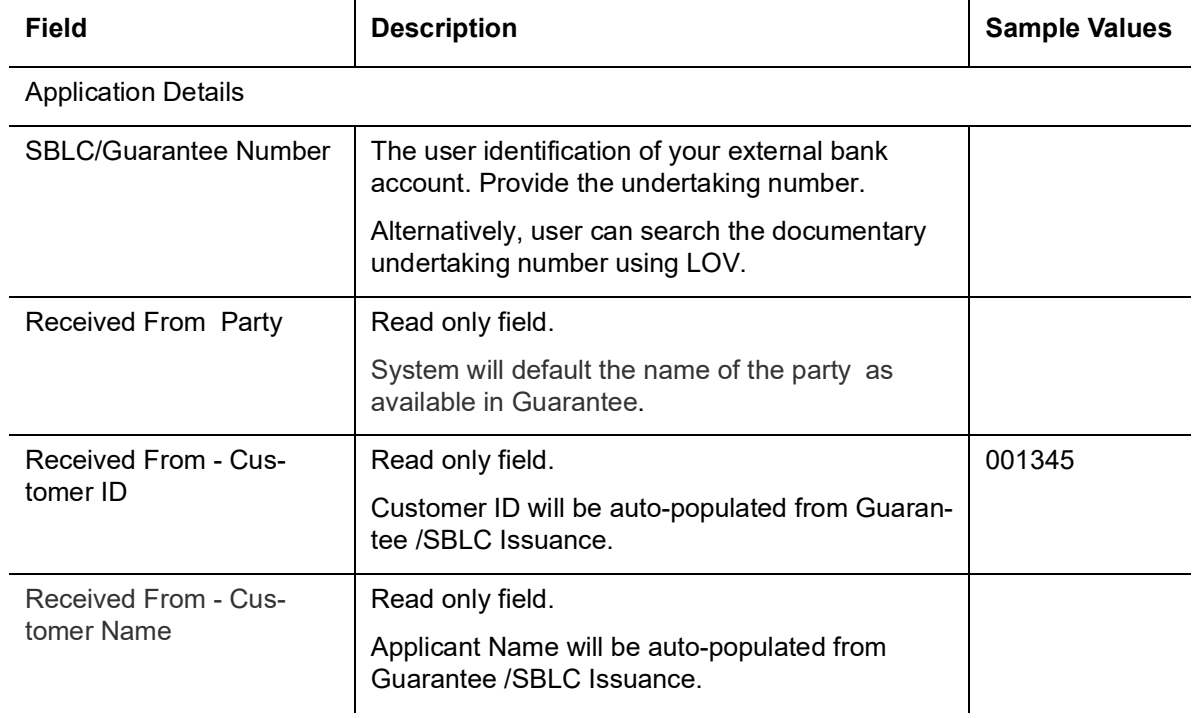

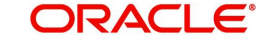

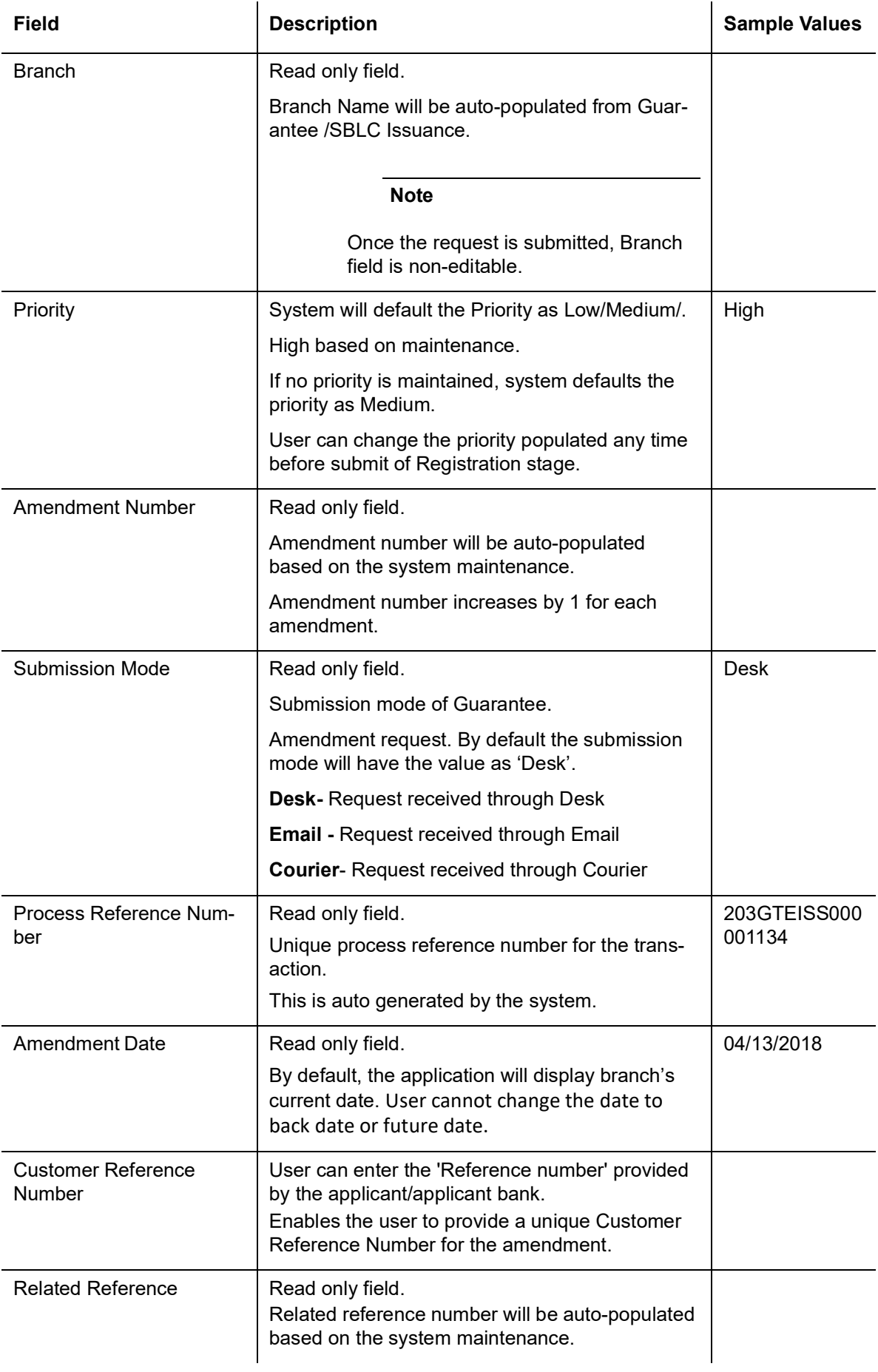

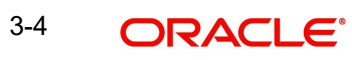

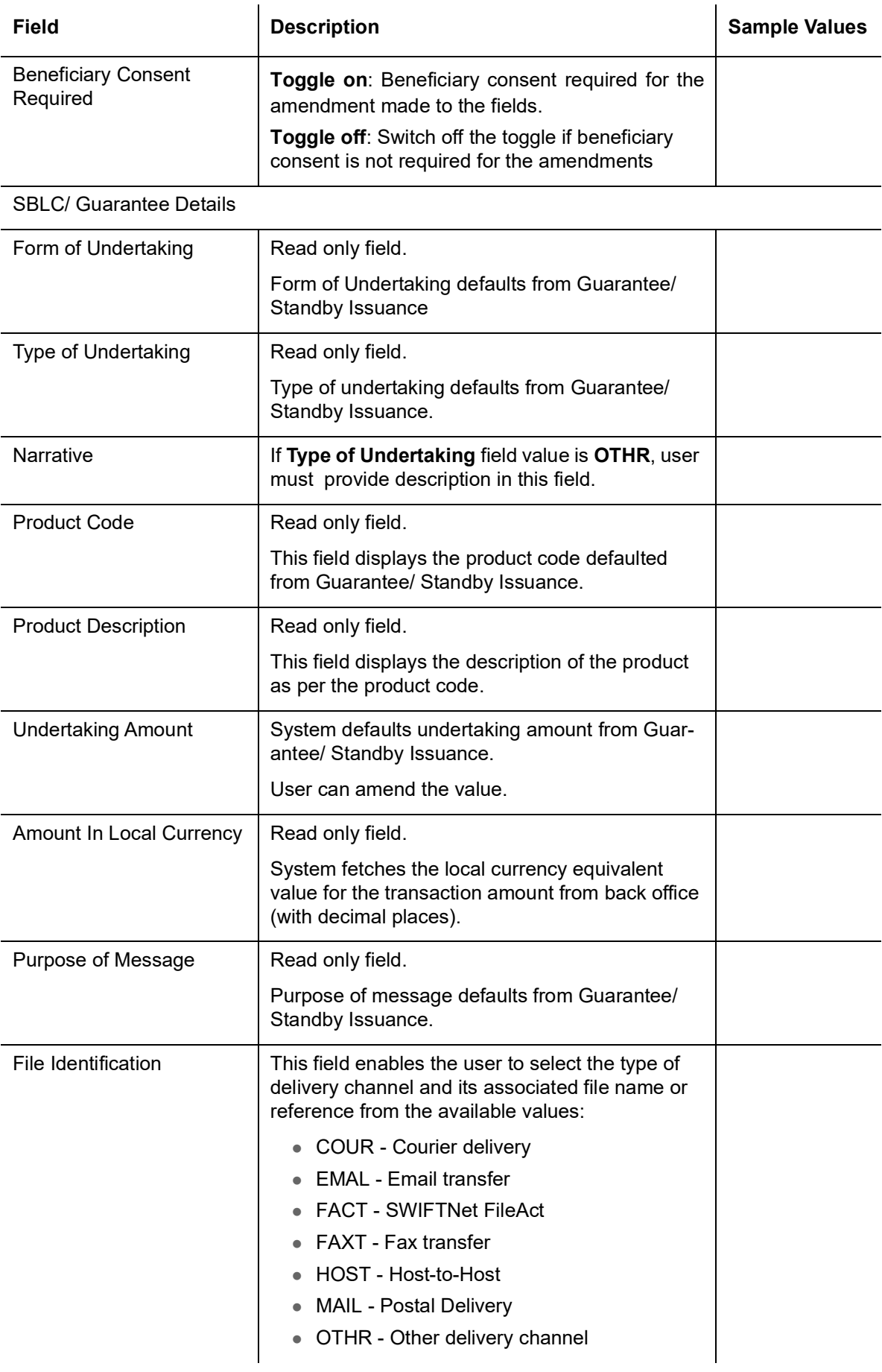

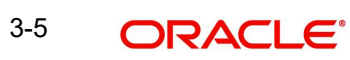

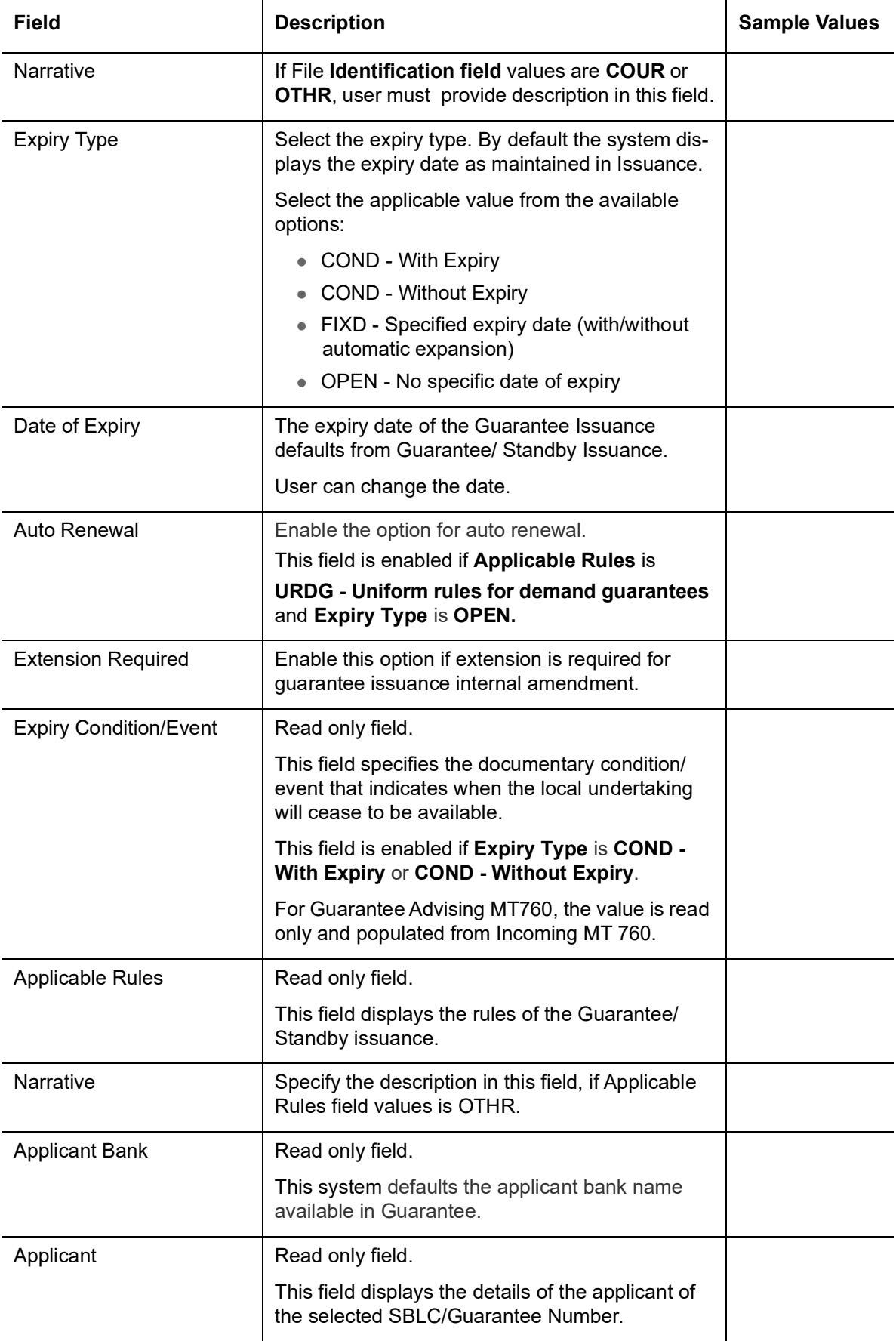

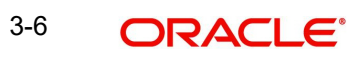

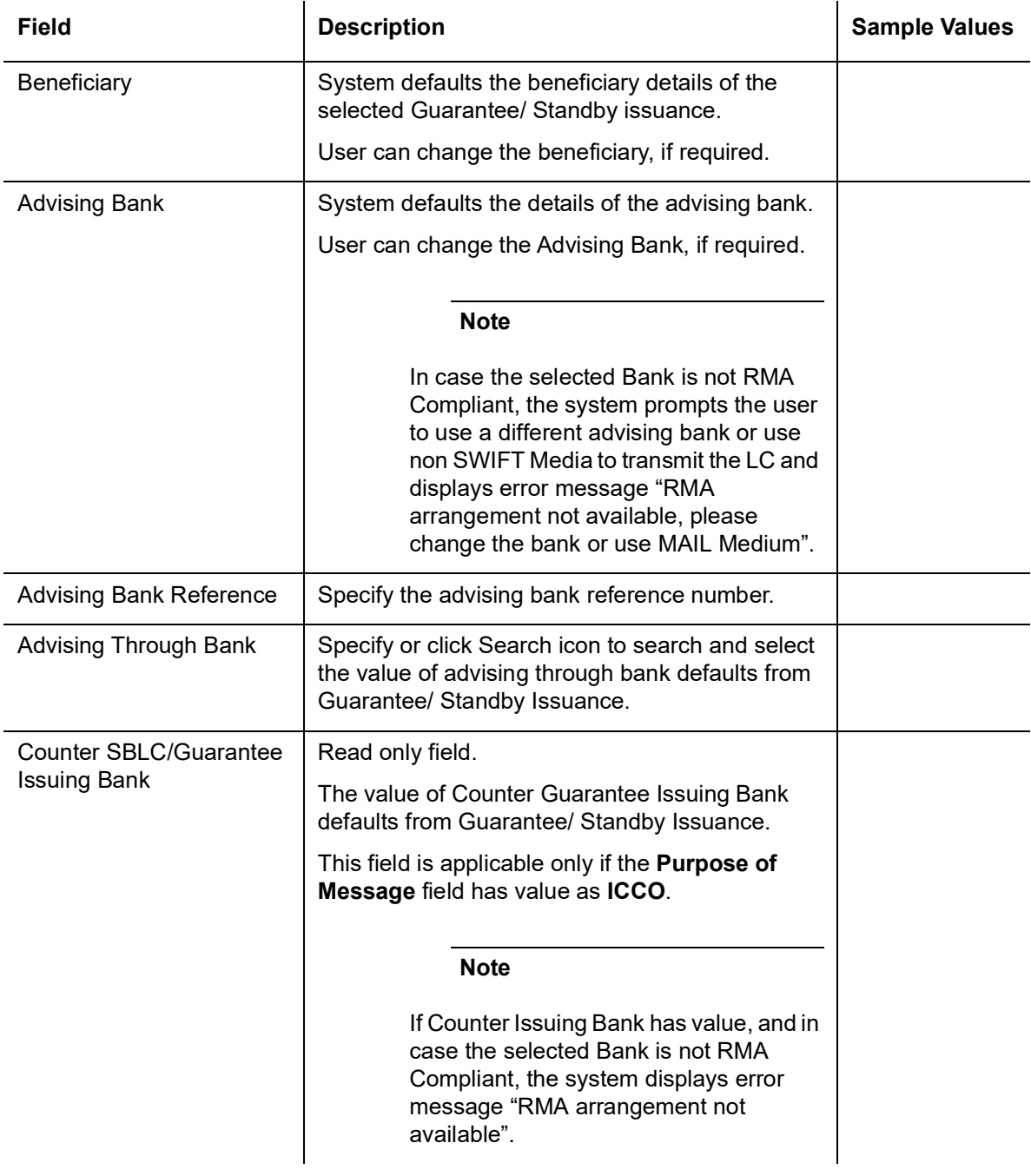

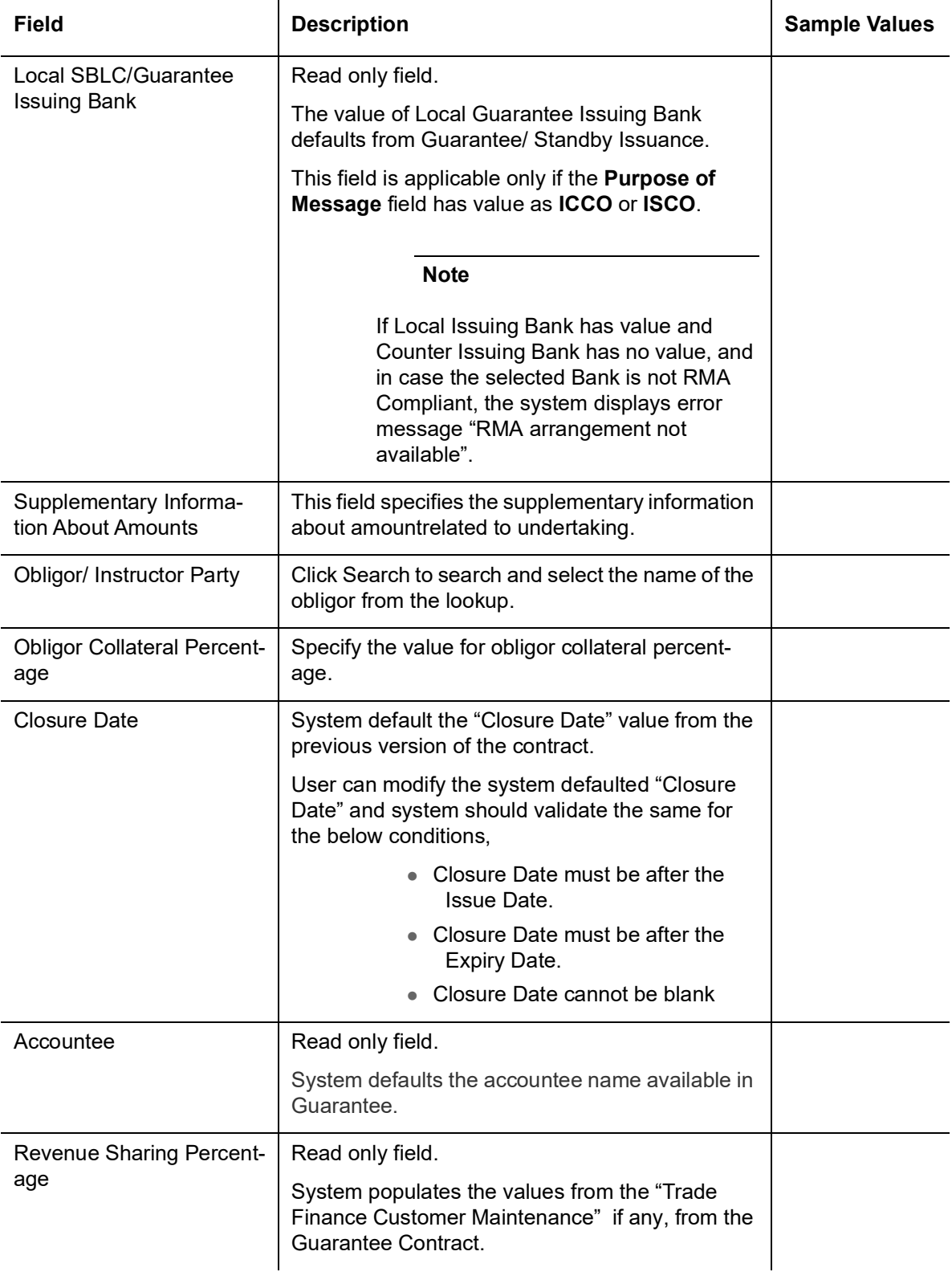

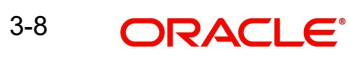

## **3.1.0.1 Action Buttons**

Use action buttons based on the description in the following table:

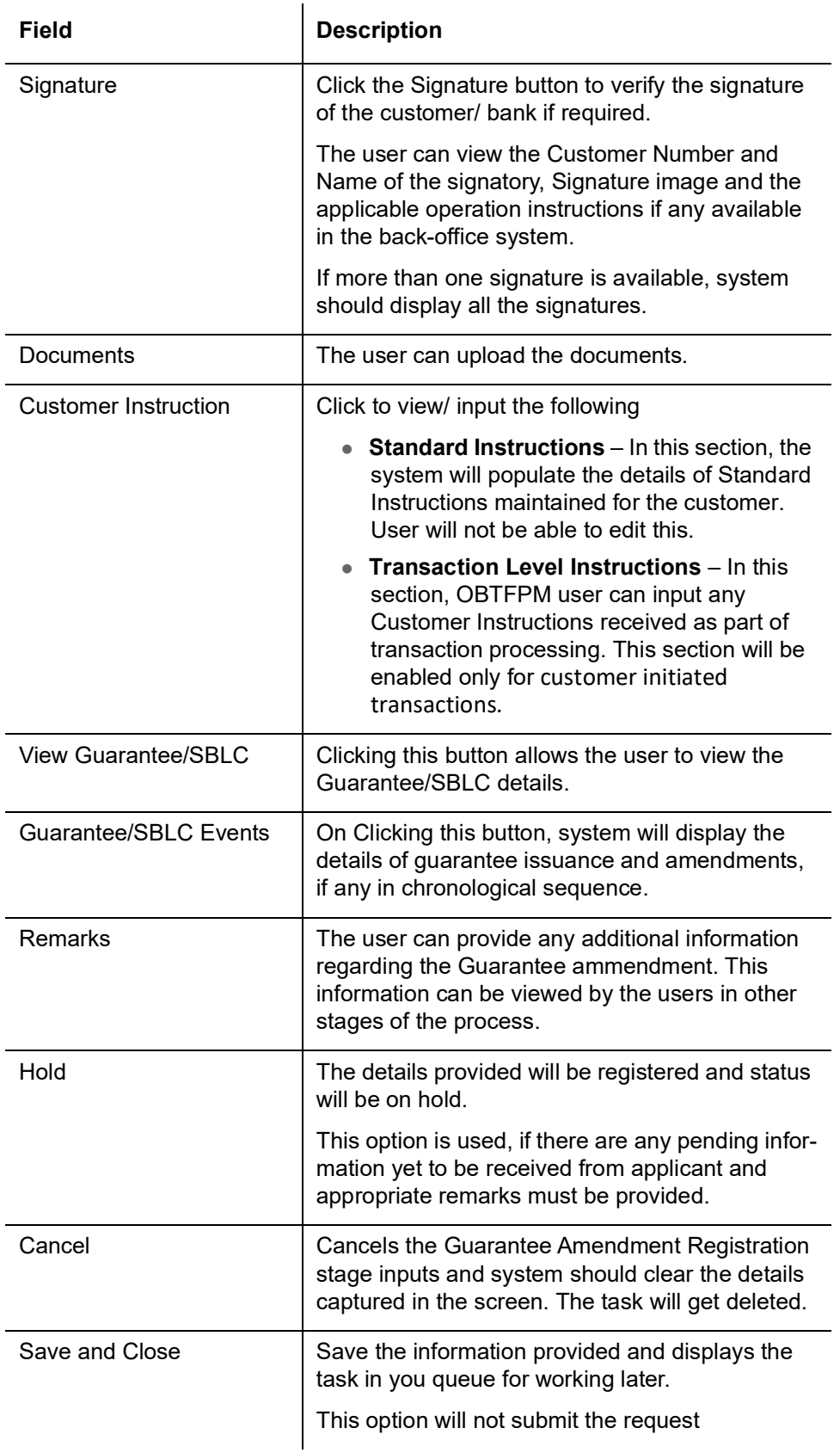

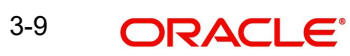

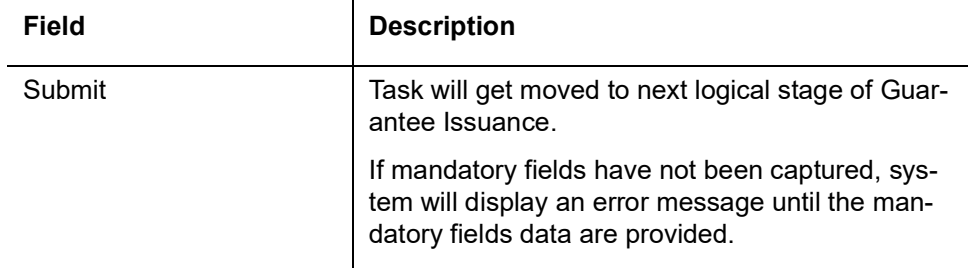

### <span id="page-15-0"></span>**3.1.1 Document Linkage**

The user can link an existing uploaded document in any of the process stages.

In OBTFPM, system should display Document Ids available in the DMS system. In DMS system, the documents can be Uploaded and stored for future access. Every document stored in DMS will have a unique document id along with other Metadata. The uploaded Document image in the DMS should be available/queried in the Process flow stage screens to link with the task by using the Document ID.

System displays the Documents ids which is not linked with any of the task. Mid office should allow either upload the document or link the document during task processing. The Mid office should allow to Link the same Document in multiple tasks.

- 1. Navigate to the Registration screen.
- 2. On the header of **Registration** screen, click **Documents** button. The Document pop-up screen appears.

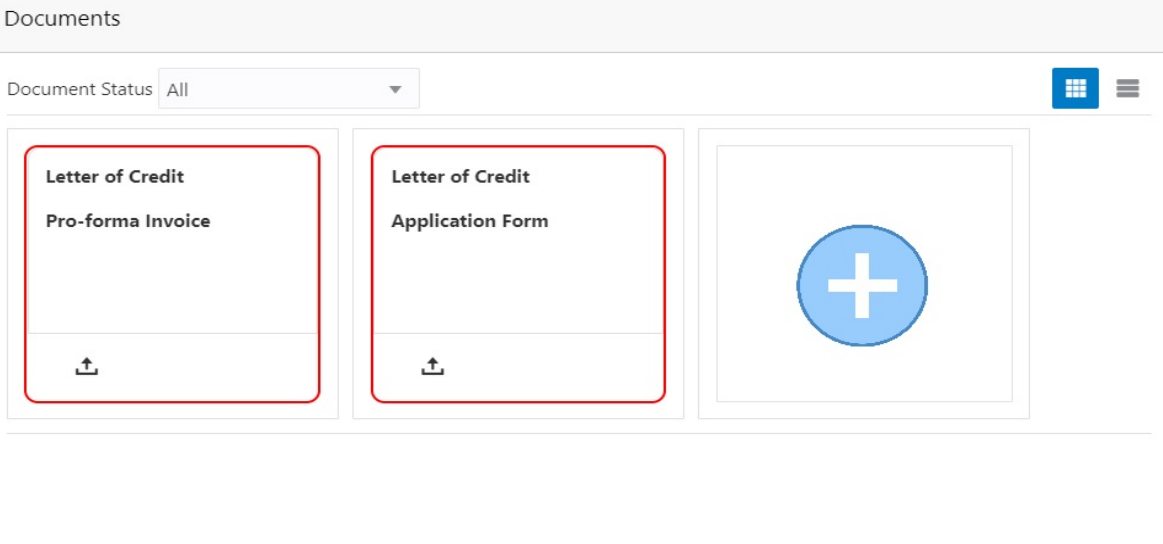

Close

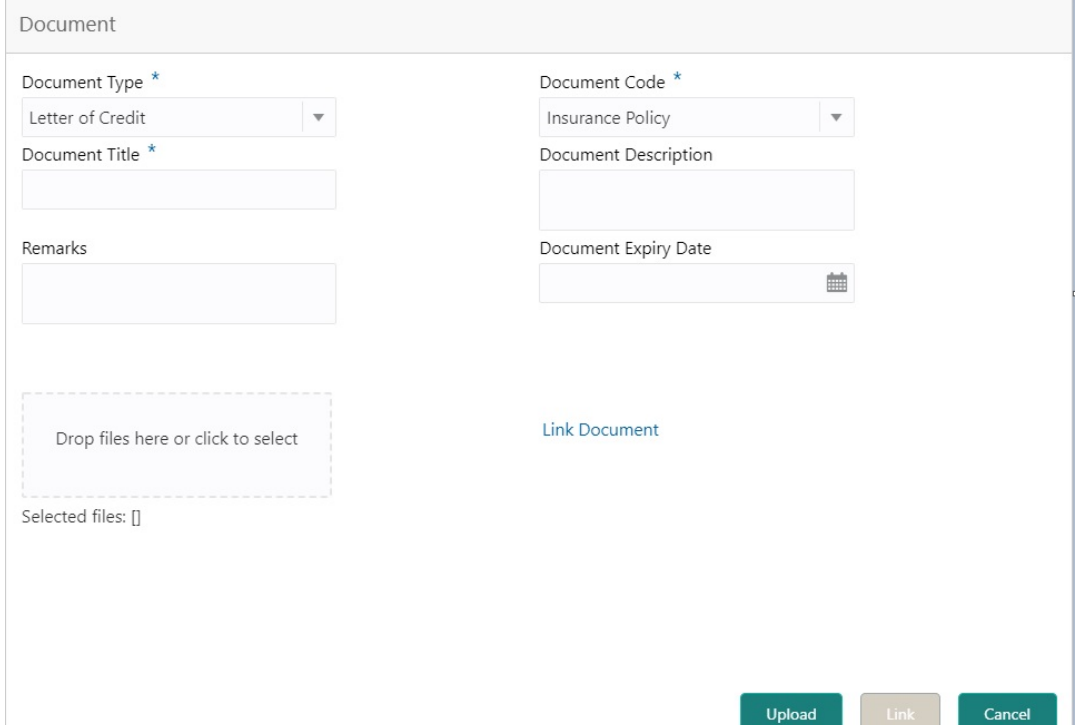

 $\overline{1}$ 

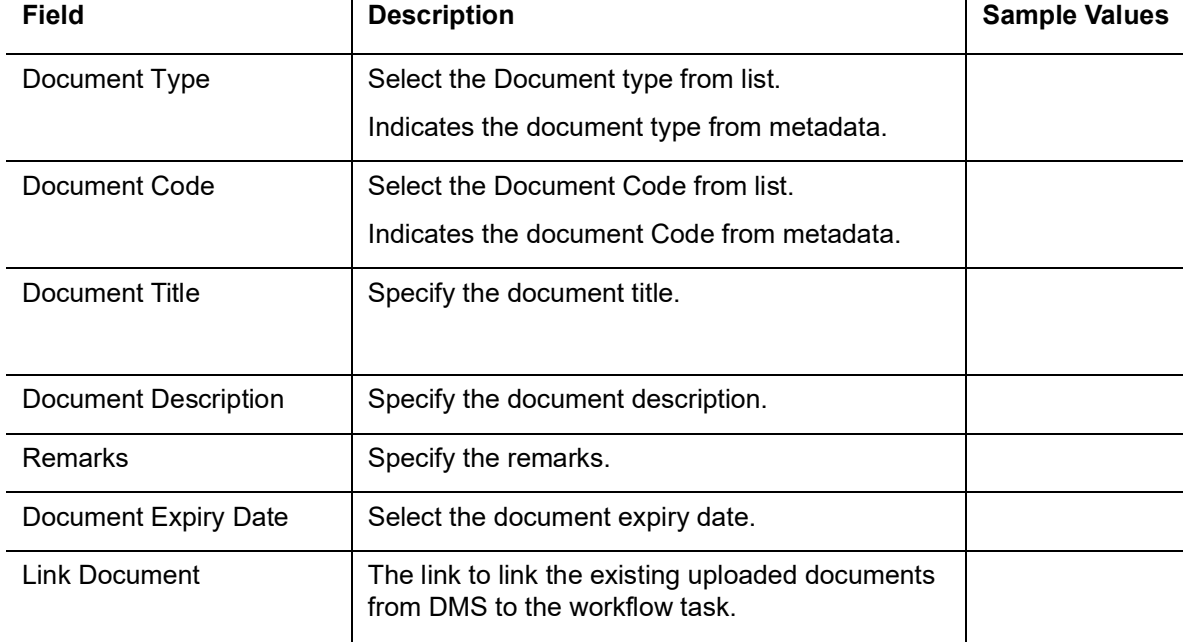

4. Select the document to be uploaded or linked and click the **Link Document** link. The link Document pop up appears.

#### 3. Click the Add Additional Documents button/ link. The **Document** screen appears.

The value selected in Document Type and Document code of Document screen are defaulted in the Link Document Search screen.

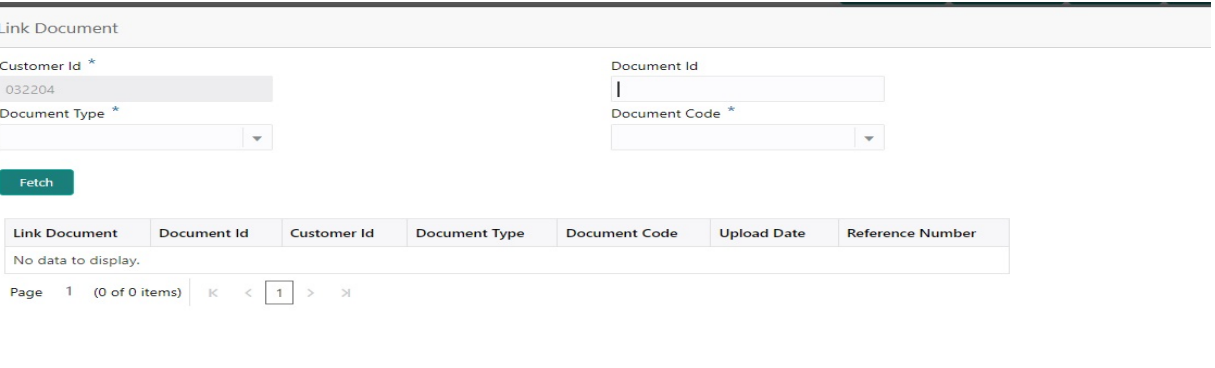

Close

5. Click **Fetch** to retrieve the details from DMS. System Displays all the documents available for the given Document Type and Document Code for the Customer.  $\frac{1}{2}$ 

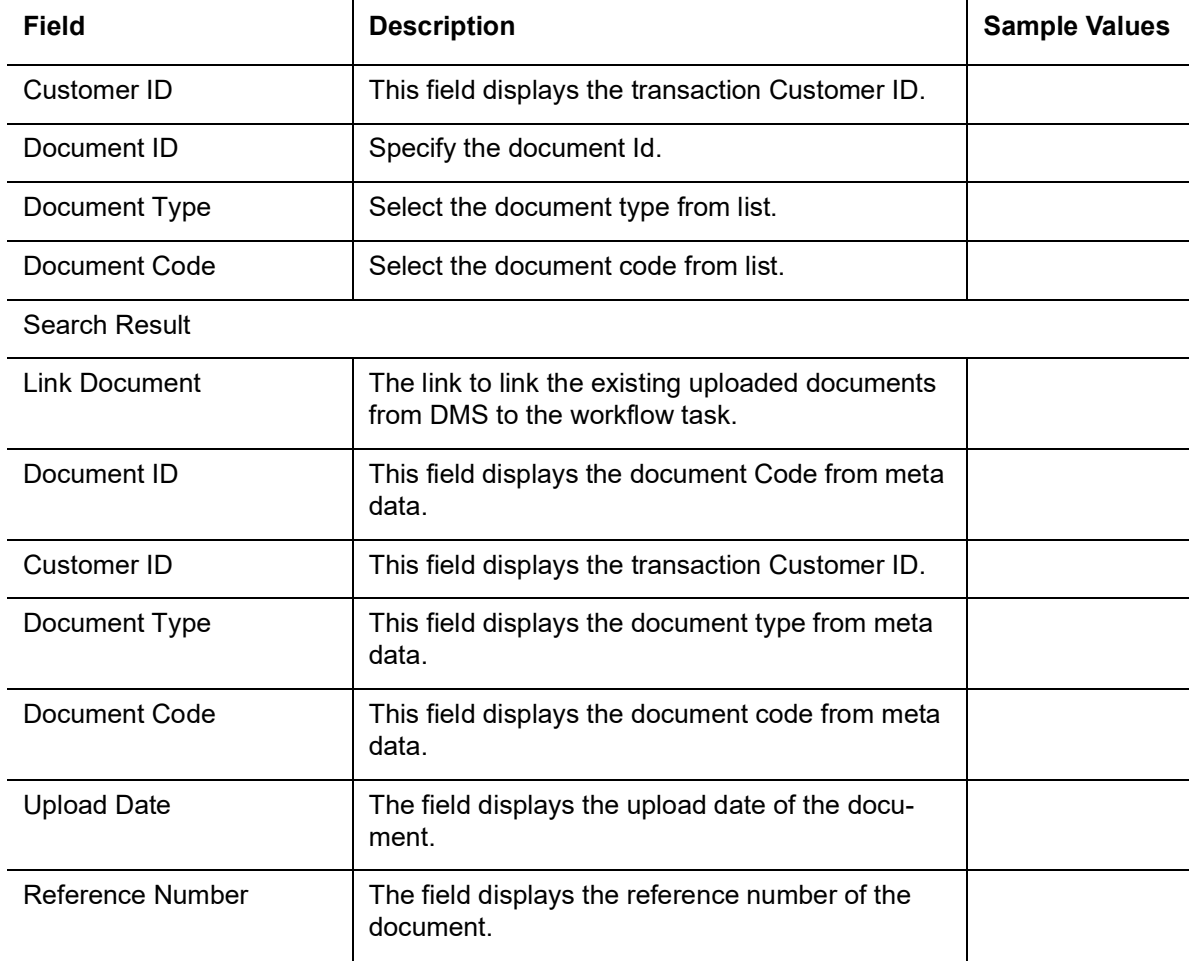

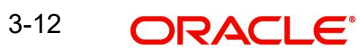

6. Click **Link** to link the particular document required for the current transaction.

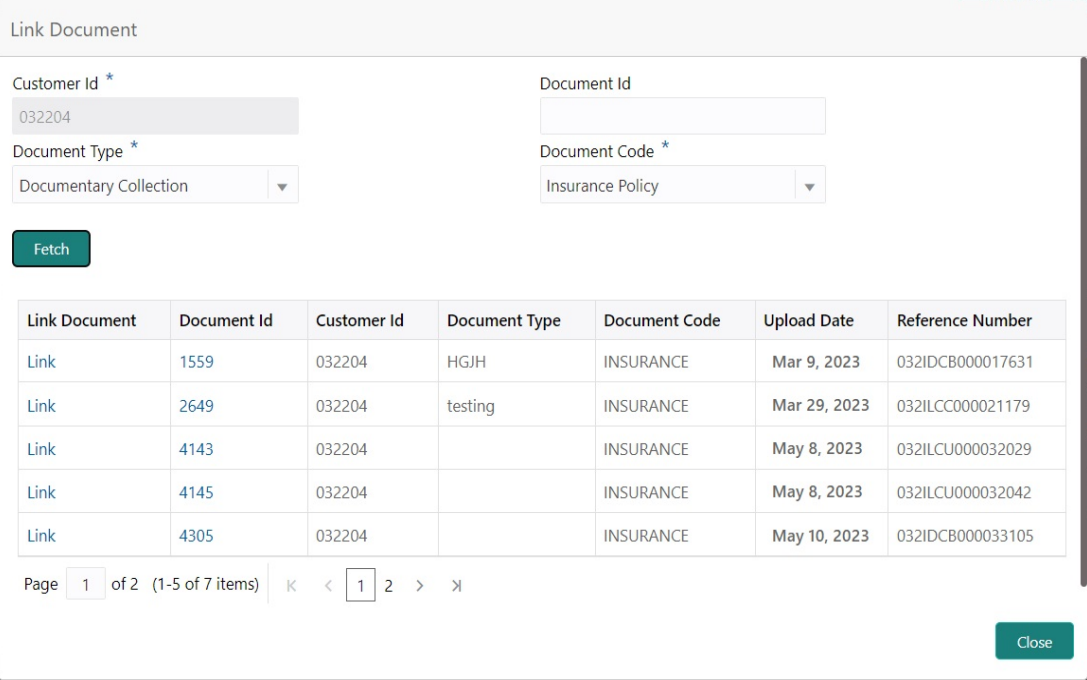

Post linking the document, the user can View, Edit and Download the document.

7. Click Edit icon to edit the documents. The Edit Document screen appears.

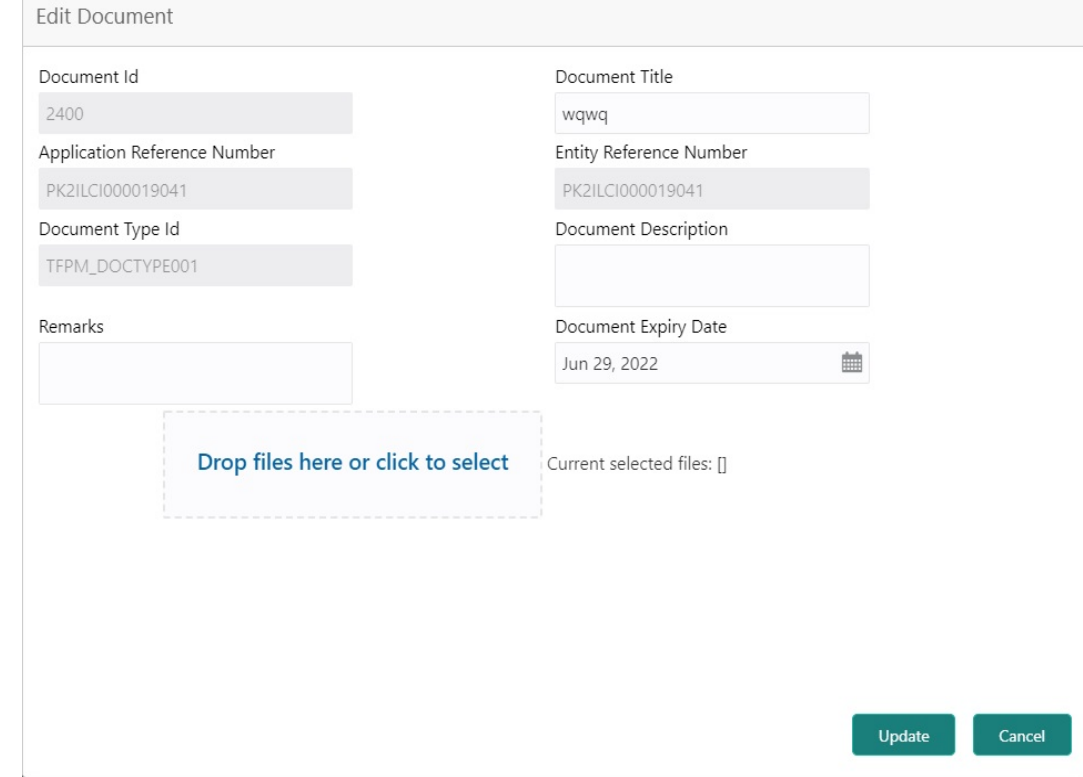

# <span id="page-18-0"></span>**3.2 OBTFPM- OBDX Bidirectional flow**

As a part of Digital Experience, customers can initiate Trade Finance Transactions from online channels and the respective task will be available in OBTFPM for further handling.

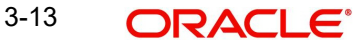

OBTFPM user, for task received from online channel, raise clarification and receive response from the customer.

1. Customer initiates the Trade Finance transaction in Online channel (OBDX) and upload the necessary documents.

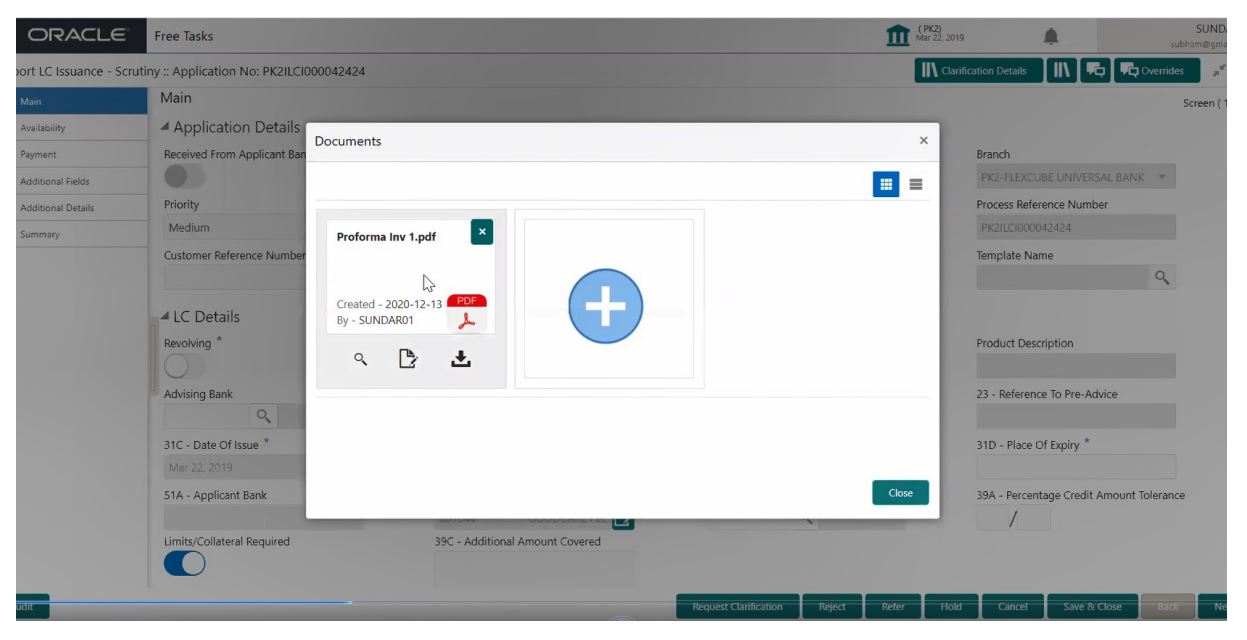

- 2. The task created will land in the Scrutiny stage of OBTFPM for handling by Trade expert for reviewing and identifying mismatch/incomplete data.
- 3. In the Scrutiny, Data Enrichment or Approval the bank user may require clarification from customer, OBTFPM user clicks **Request Clarification** button to request for online clarification from customer.

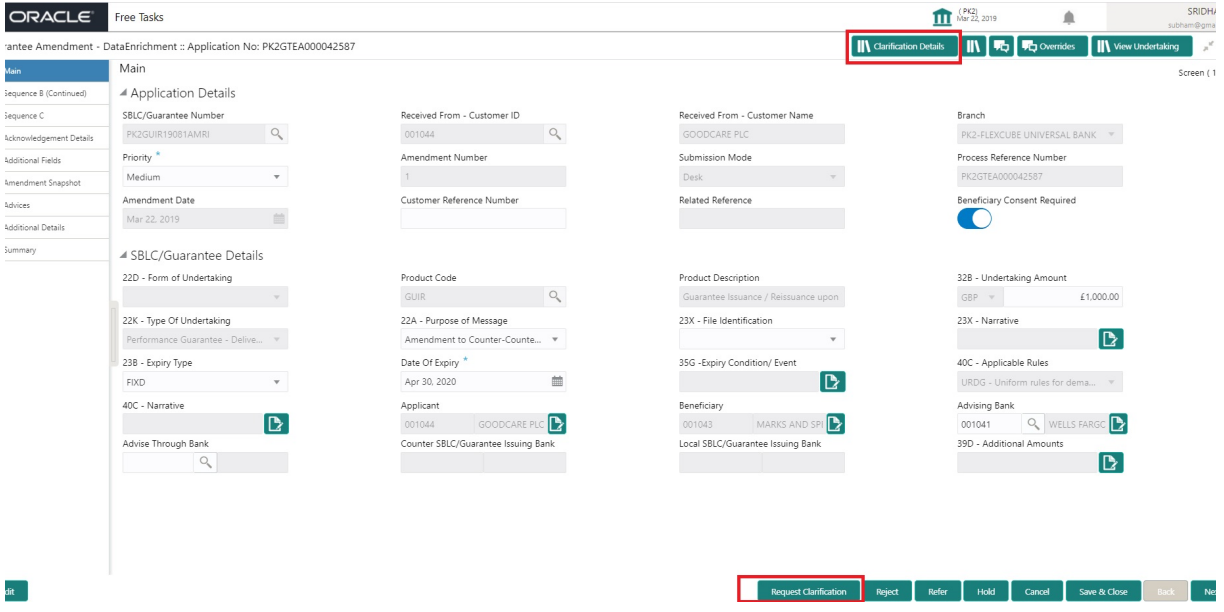

4. The **Request Clarification** detailed screen appears, user enters the information and clicks **Save** , the information should be sent to customer.

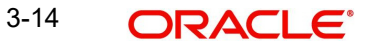

5. OBTFPM user should be able to see the details in the View Clarification window and the status will be Clarification Requested. The user can click Re clarification if required.

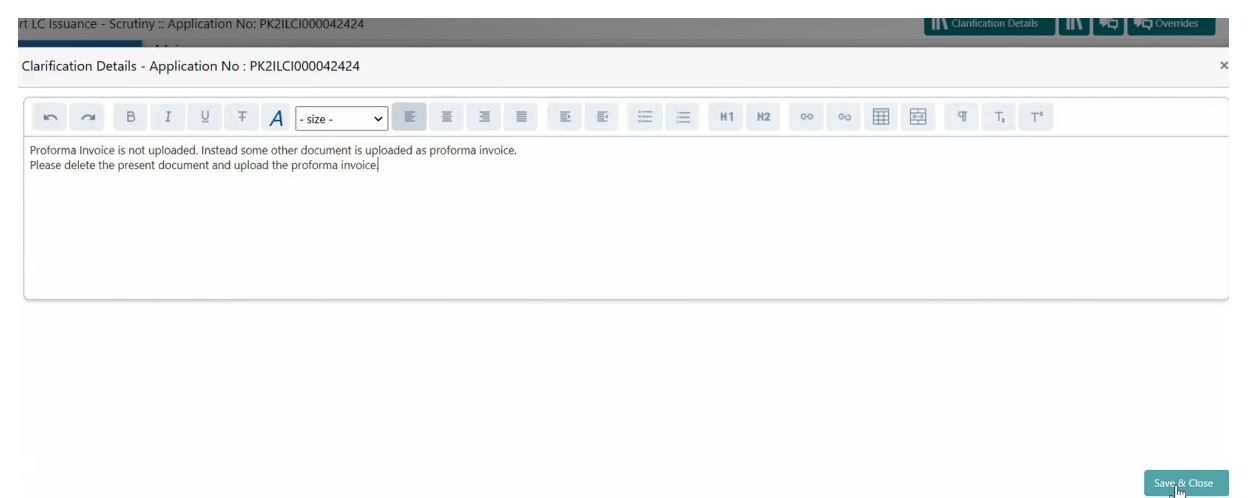

6. The task goes to **Awaiting Customer Clarification** state until the response received from the customer.

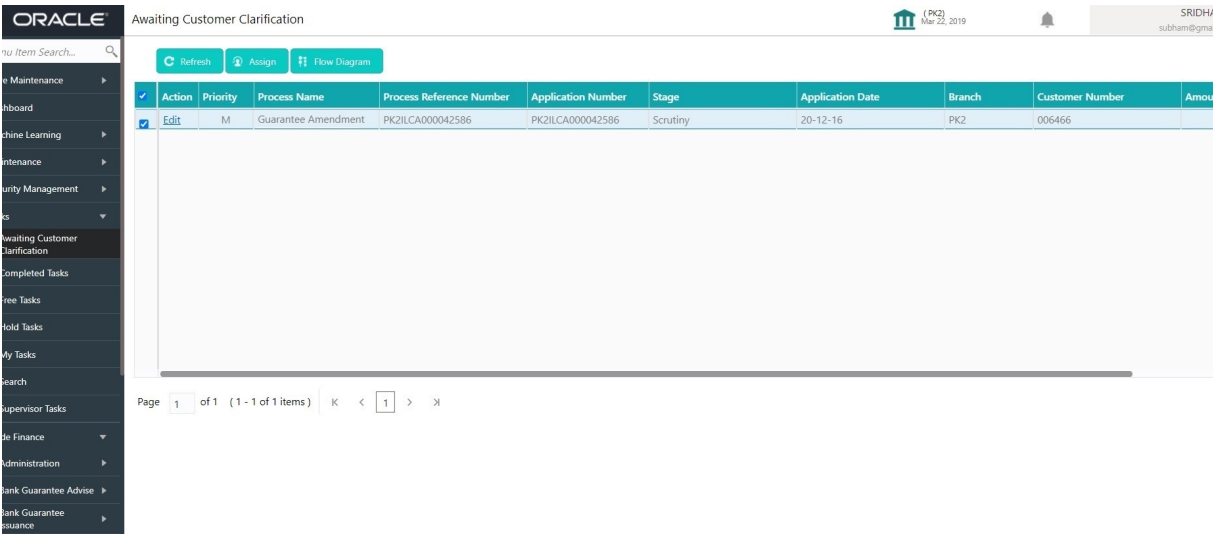

7. Click **Edit**.

quiry<br>port - Documentary — .

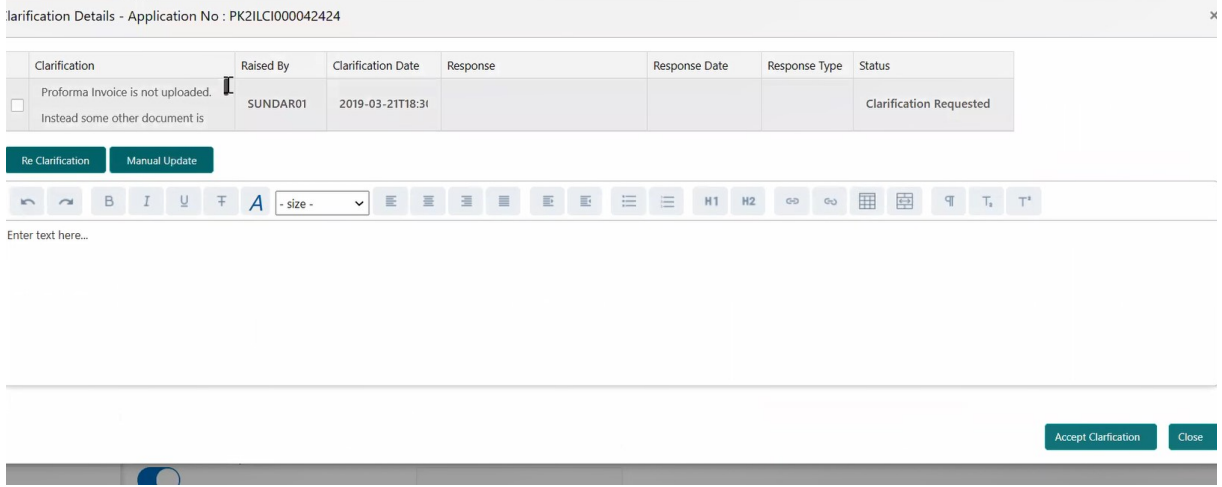

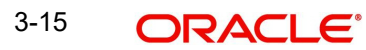

- 8. The user can click **Accept Clarification** button, if the query raised has been answered by the customer. The status should change to Clarification Accepted. on next the task moves to the next logical stage.
- 9. Bank user checks the Clarification and opens the **Documents** Tab. System displays both the new document uploaded and the metadata for deleted document and the deleted document is displayed in a blurred way. User can open the new document, the deleted document cannot be opened. System should also increment the version number of the documents.

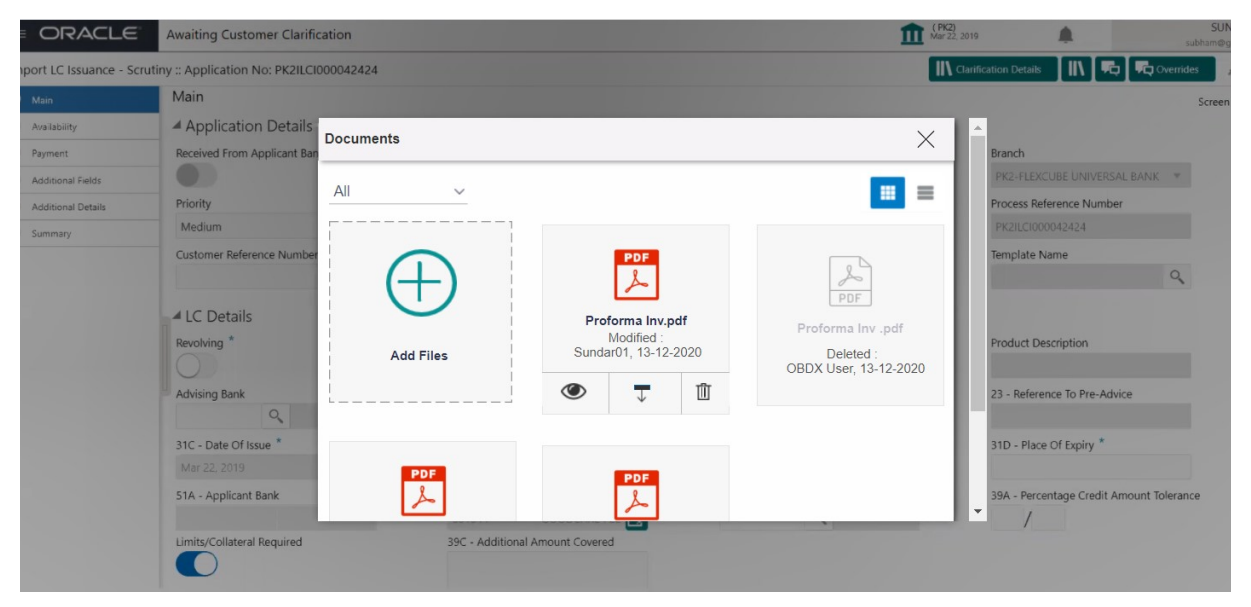

### <span id="page-21-0"></span>**3.2.1 Bi-Directional Flow for Offline Transactions Initiated from OBTFPM**

This topic provides the systematic instructions to initiate the Bi-Directional Flow for Offline Transactions Initiated from OBTFPM.

Offline Transactions means those transactions which are not initiated by OBDX, but are initiated directly by the bank user in OBTFPM upon request received from the customer.

#### **Pre- Conditions:**

- Customer Maintenance details are replicated from OBTF to OBTFPM.
- Task is initiated in OBTFPM, Customer ID is captured/populated and Process Reference Number is generated.
- 1. Customer Maintenance details are replicated from OBTF to OBTFPM.
- 2. In OBTFPM, user clicks Request Clarification, the system checks if the request is initiated from OBDX by validating the value available in the submission mode field is "Online".
- 3. In case submission mode is "Online", the user can enter the clarification details in "Clarification Required" placeholder.In case submission mode is not "Online", the system will validates if the counterparty is a OBDX customer by checking the flag "Trade Finance Portal" in the Customer Maintenance table replicated from OBTF. In this case, the user can submit clarification.
- 4. In case submission mode is not "Online", and if the "Trade Finance Portal" flag is set to 'No' in Customer Maintenance Table, the system should display the error message that 'The customer is not subscribed to Trade Finance Portal'. Once the request is submitted, the Request Clarification functionality would be applicable to offline initiated transactions also.

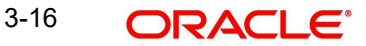

## <span id="page-22-0"></span>**3.3 Data Enrichment**

As part of Data Enrichment, user can amend the various allowed fields, check the limits and other legal and financial risks, the bank is exposed to and either approve or reject or refer the transaction to the customer for changes.

#### **Note**

For expired line of limits, the task moves to "Limit Exception" stage under Free Tasks, on 'Submit' of DE Stage with the reason for exception as "Limit Expired".

In case of MT798 message, if the User encounters validation error during handling the task, user can put the transaction into hold and seek clarification from the customer in this stage. In DE stage the task is verified and enriched. The user if required can update the editable fields. The fields that have been changed/updated have to be highlighted by the system and the user can check the incoming message place holder for the original value.

Do the following steps to acquire a task at Data Enrichment stage:

1. Using the entitled login credentials for Data Enrichment stage, login to the OBTFPM application.

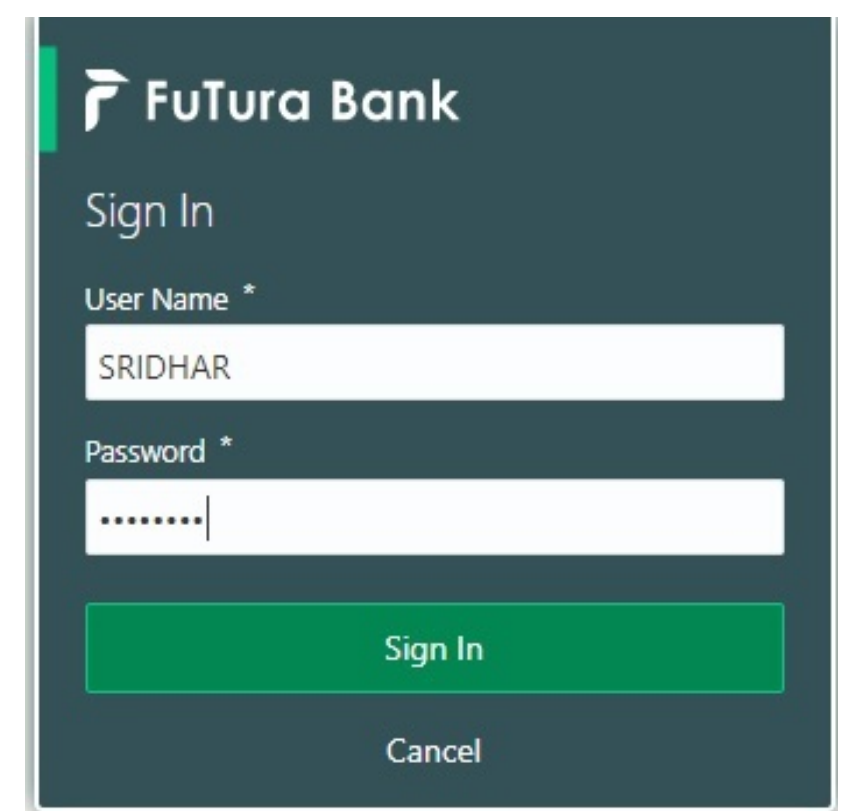

2. On login, user must be able to view the dashboard screen with widgets as mapped to the user.

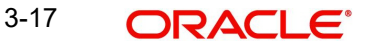

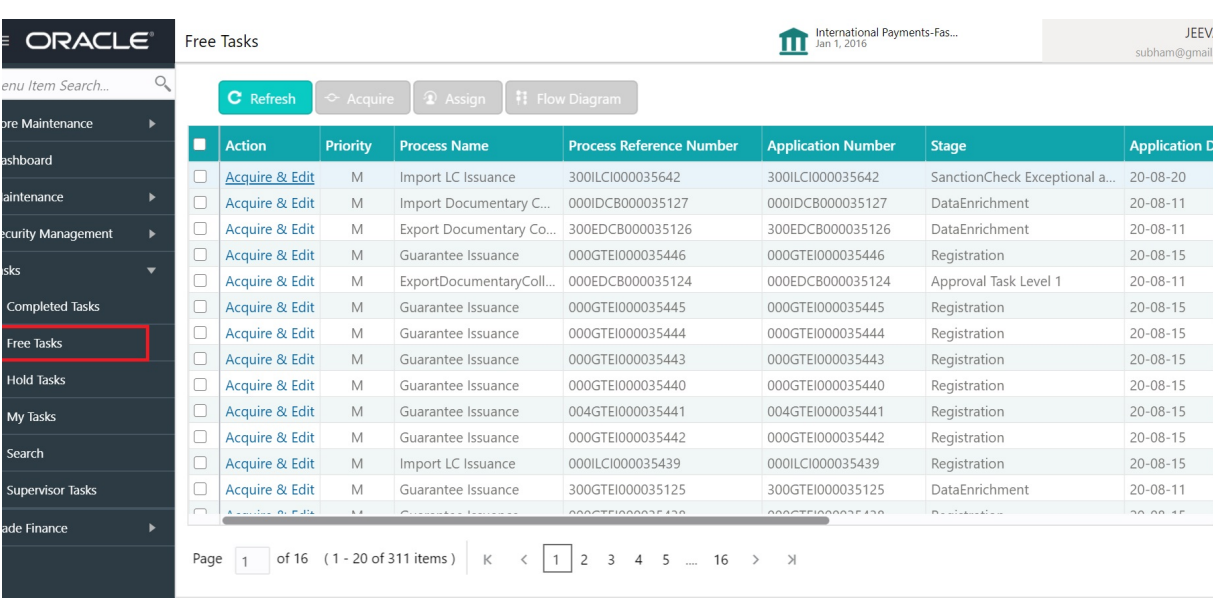

3. Click **Trade Finance> Tasks> Free Tasks.**

4. Select the appropriate amendment task and click **Acquire & Edit** to edit the task or click **Acquire** to edit the task.

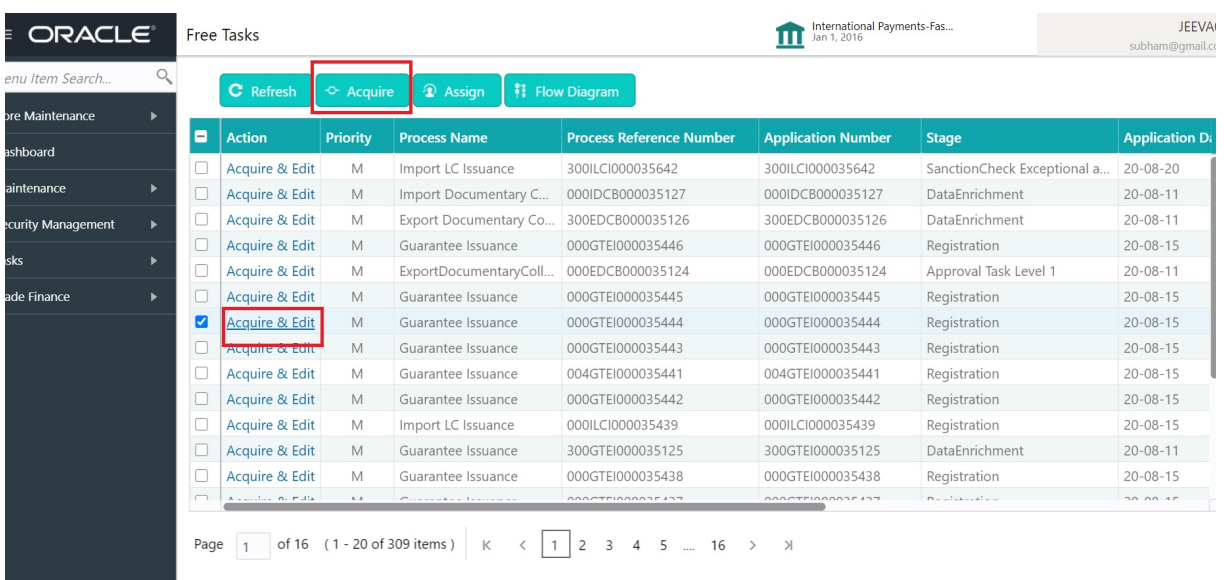

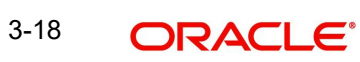

5. The acquired task will be available in **My Tasks** tab. Click **Edit** to provide input for Data Enrichment stage.

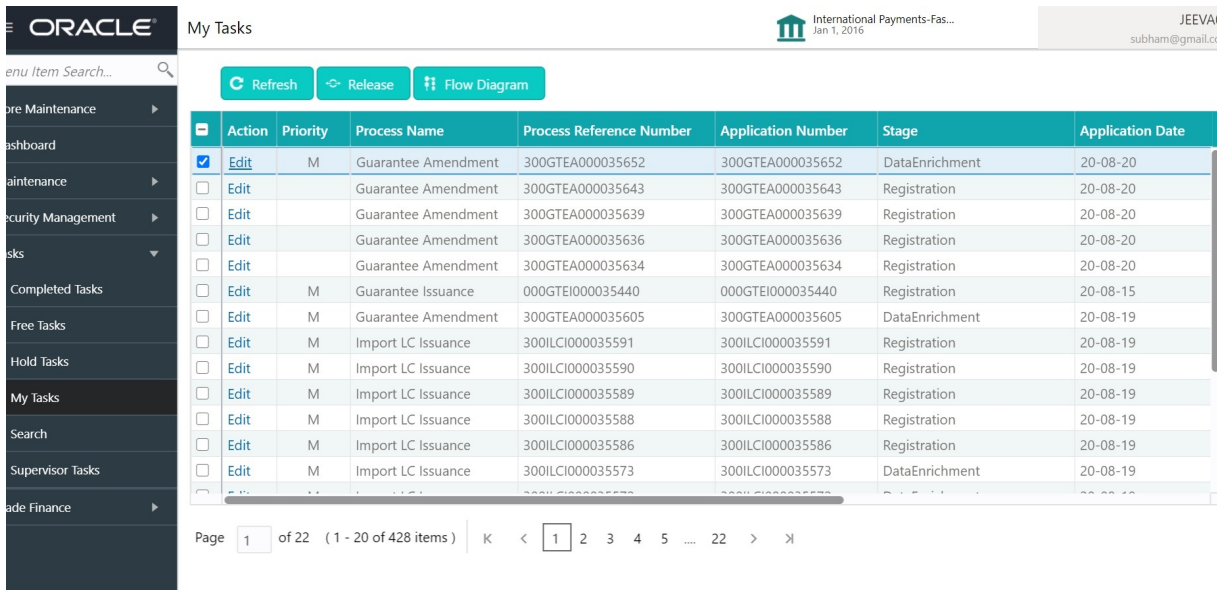

The Guarantee Amendment - Data Enrichment stage has three sections as follows:

- **•** Main Details
- Sequence B (Continued)
- Sequence C
- Acknowledgement Details
- **Additional Fields**
- Amendment Snapshot
- Advices
- **Additional Details**
- Settlement Details
- Summary

#### Let's look at the details for Guarantee Amendment - Data Enrichment stage.

User can enter/update the following fields. Some of the fields that are already having value from registration/online channels may not be editable.

### <span id="page-24-0"></span>**3.3.1 Main Details**

Main details section has two sub section as follows:

- **•** Application Details
- **SBLC/ Guarantee Details**

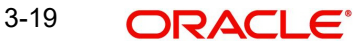

### **3.3.1.1 Application Details**

All fields displayed under Application details section, would be read only except for the Priority. Refer [3.1 Registration](#page-6-1) for more information of the fields.

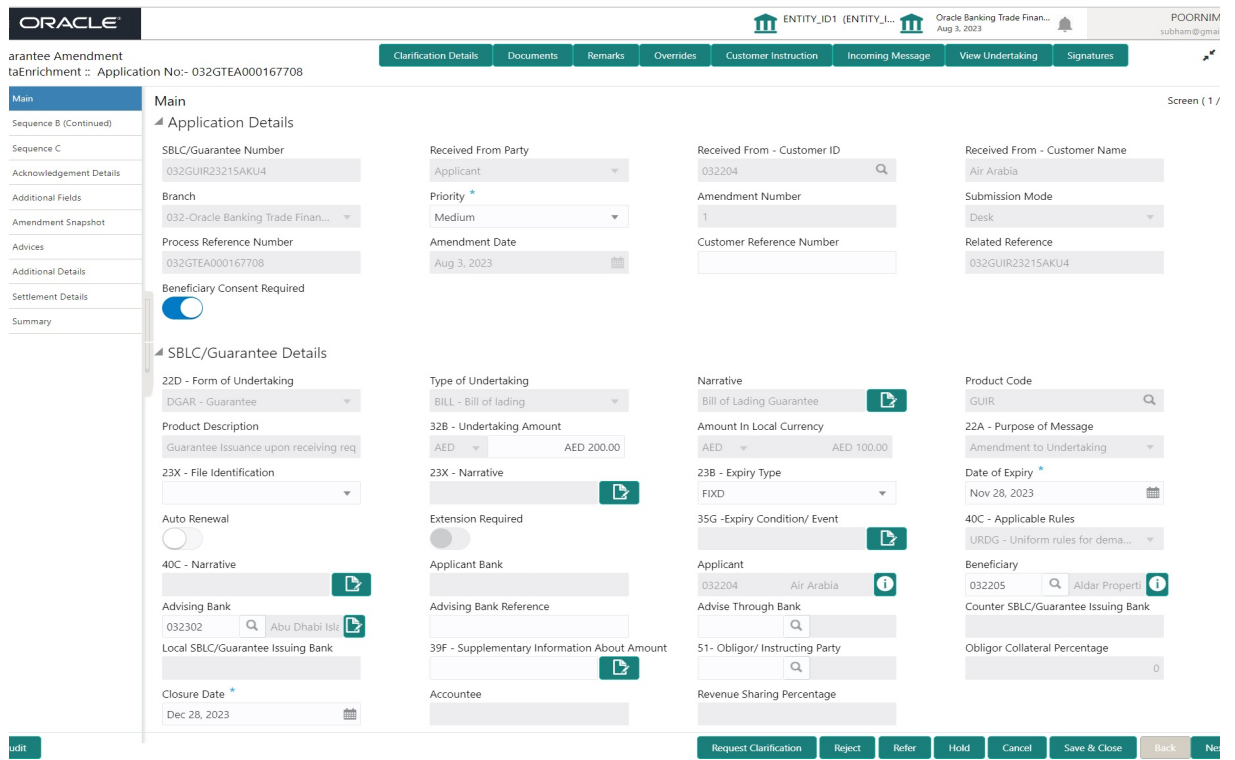

### **3.3.1.2 SBLC/ Guarantee Details**

The fields listed under this section are same as the fields listed under the SBLC Guarantee Details section in [3.1 Registration.](#page-6-1) During Registration, if user has not captured input, then user can capture the details in this section.

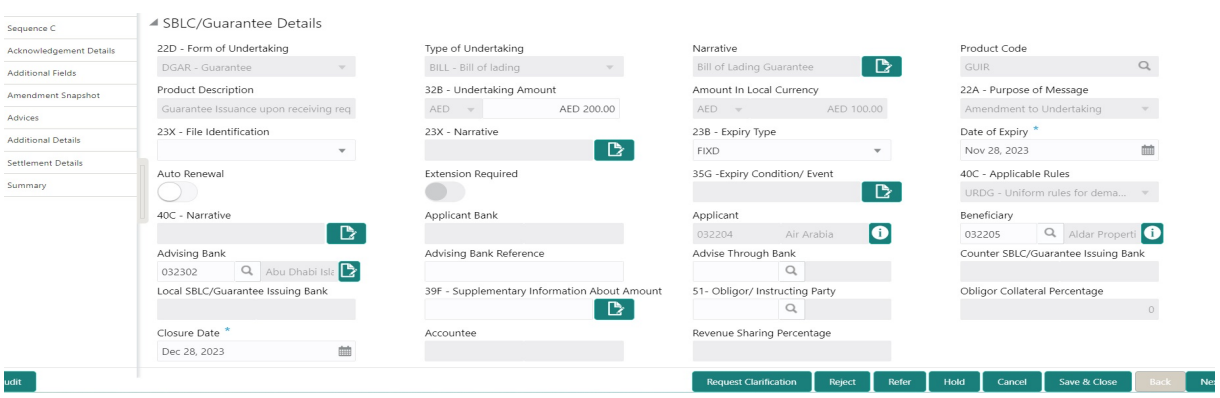

#### **3.3.1.3 Action Buttons**

Use action buttons based on the description in the following table:

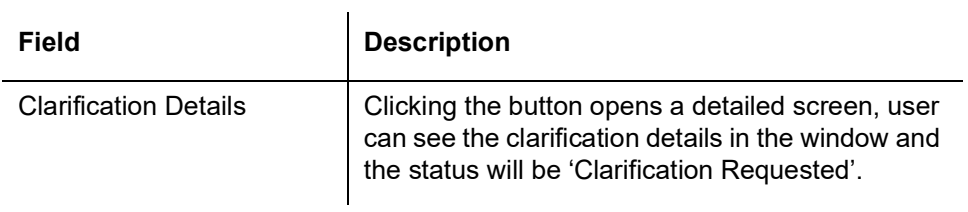

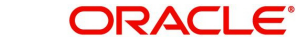

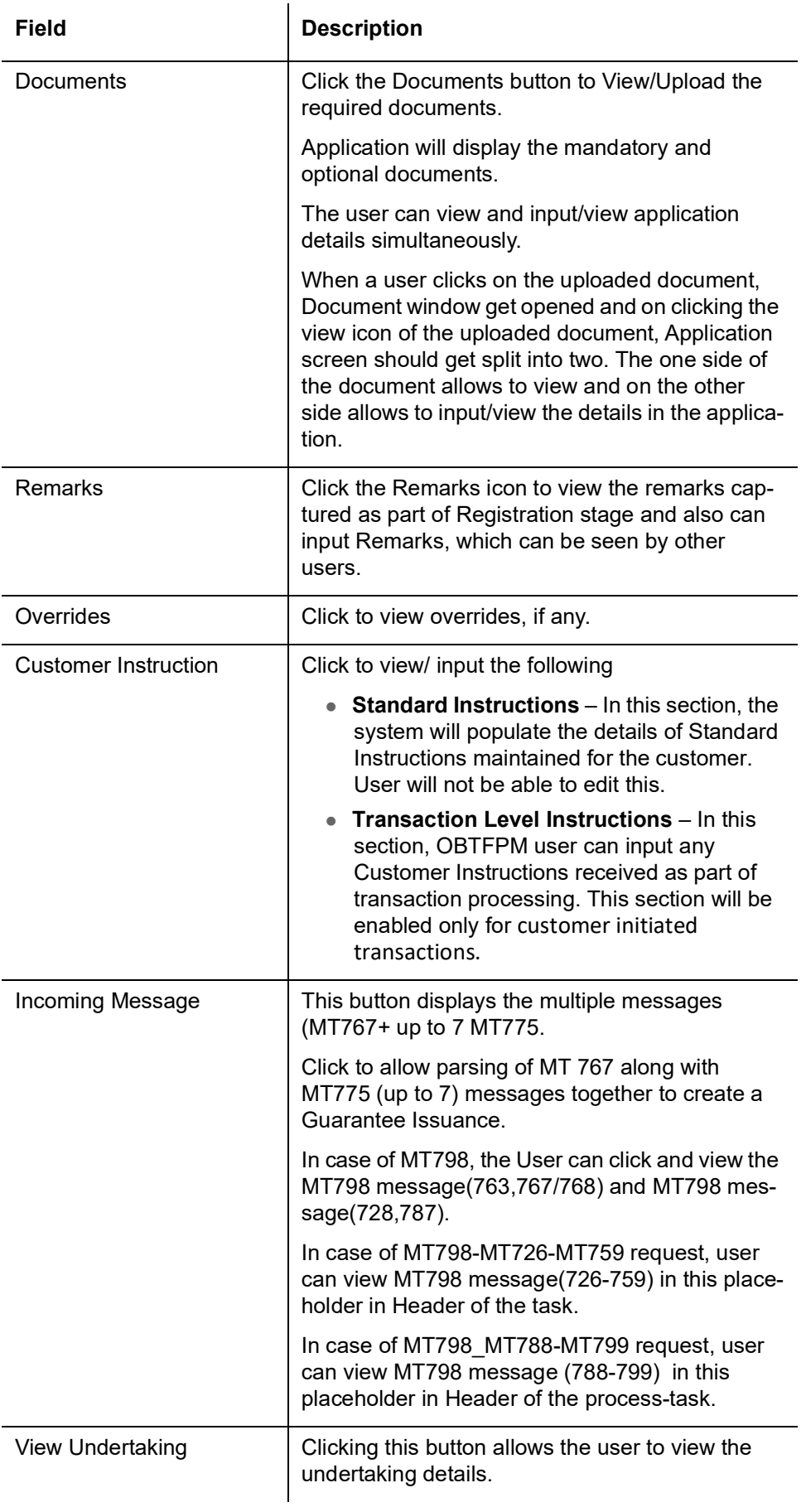

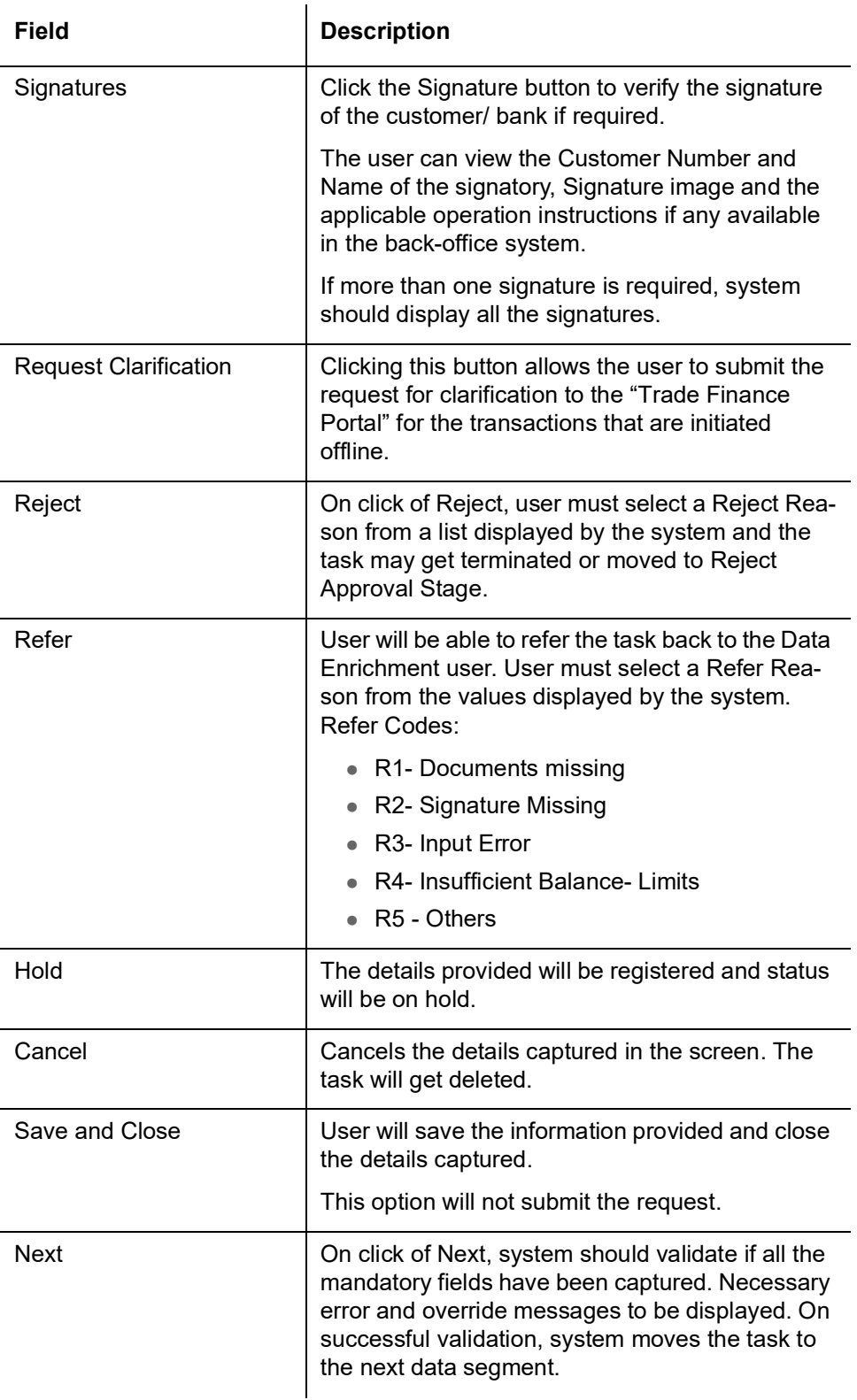

### <span id="page-27-0"></span>**3.3.2 Sequence B (Continued)**

This section lists the amendments made to the issued guarantee. This is the next step of Guarantee Amendment process. The step has following four sections:

- Preferences
- Delivery of Original Undertaking
- Others

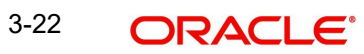

#### **Liability Change Schedule**

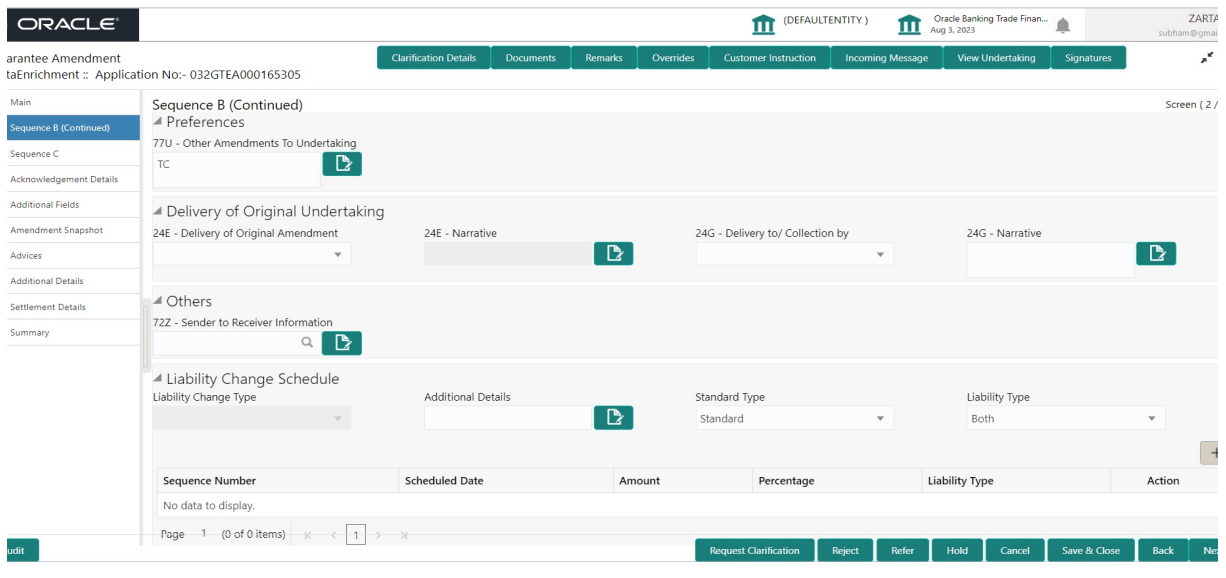

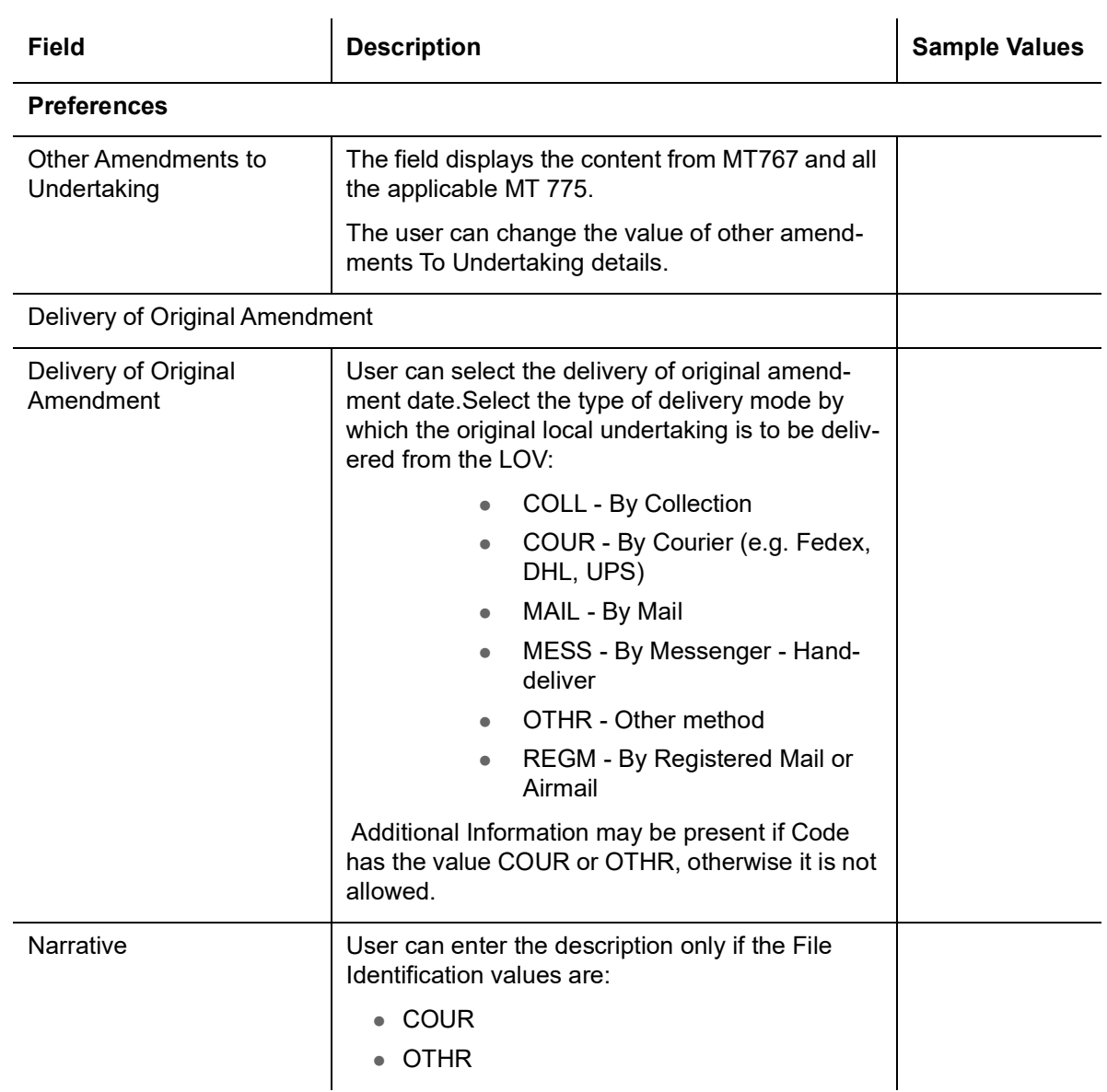

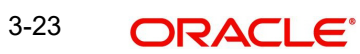

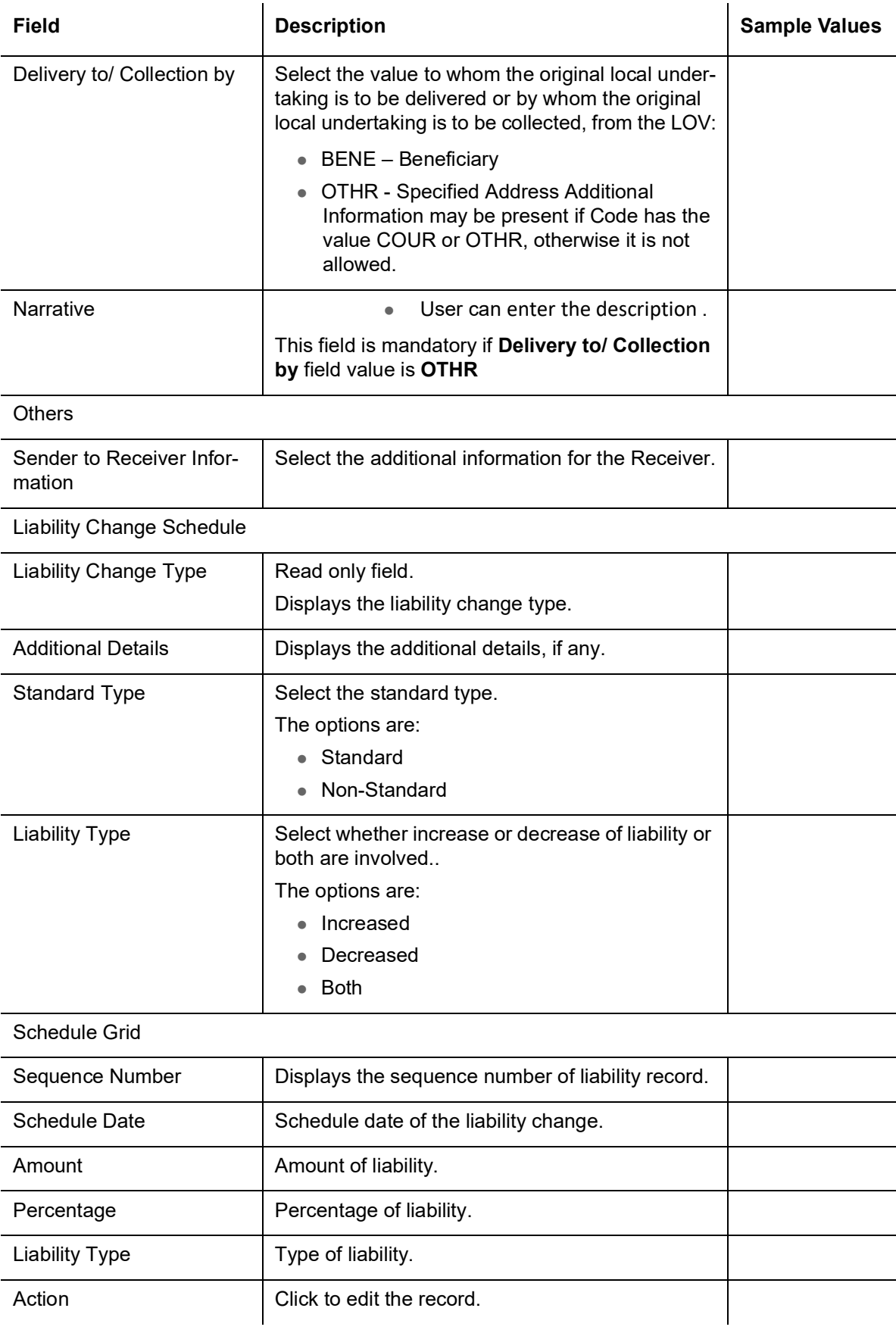

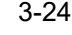

### **3.3.2.1 Action Buttons**

Use action buttons based on the description in the following table:

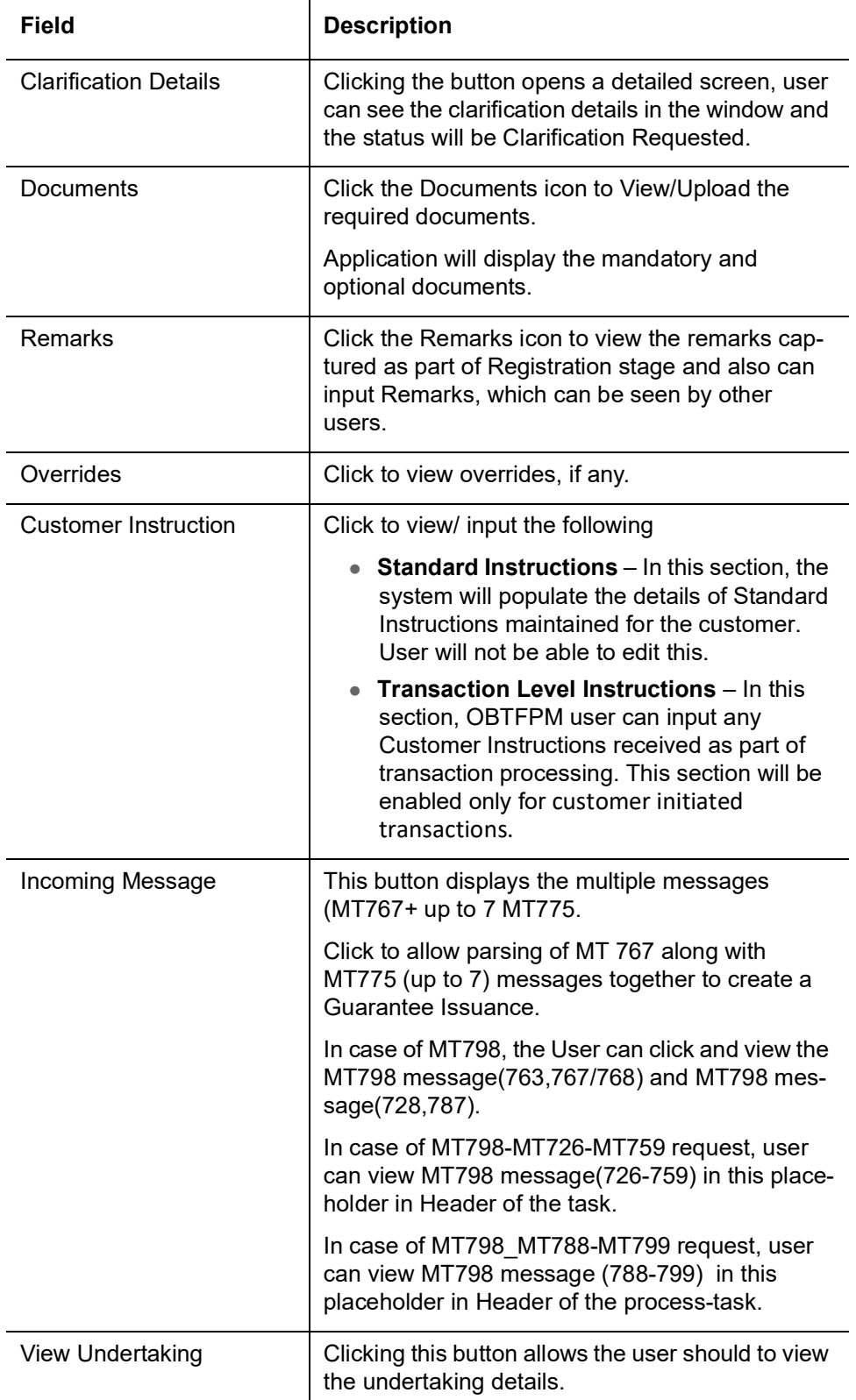

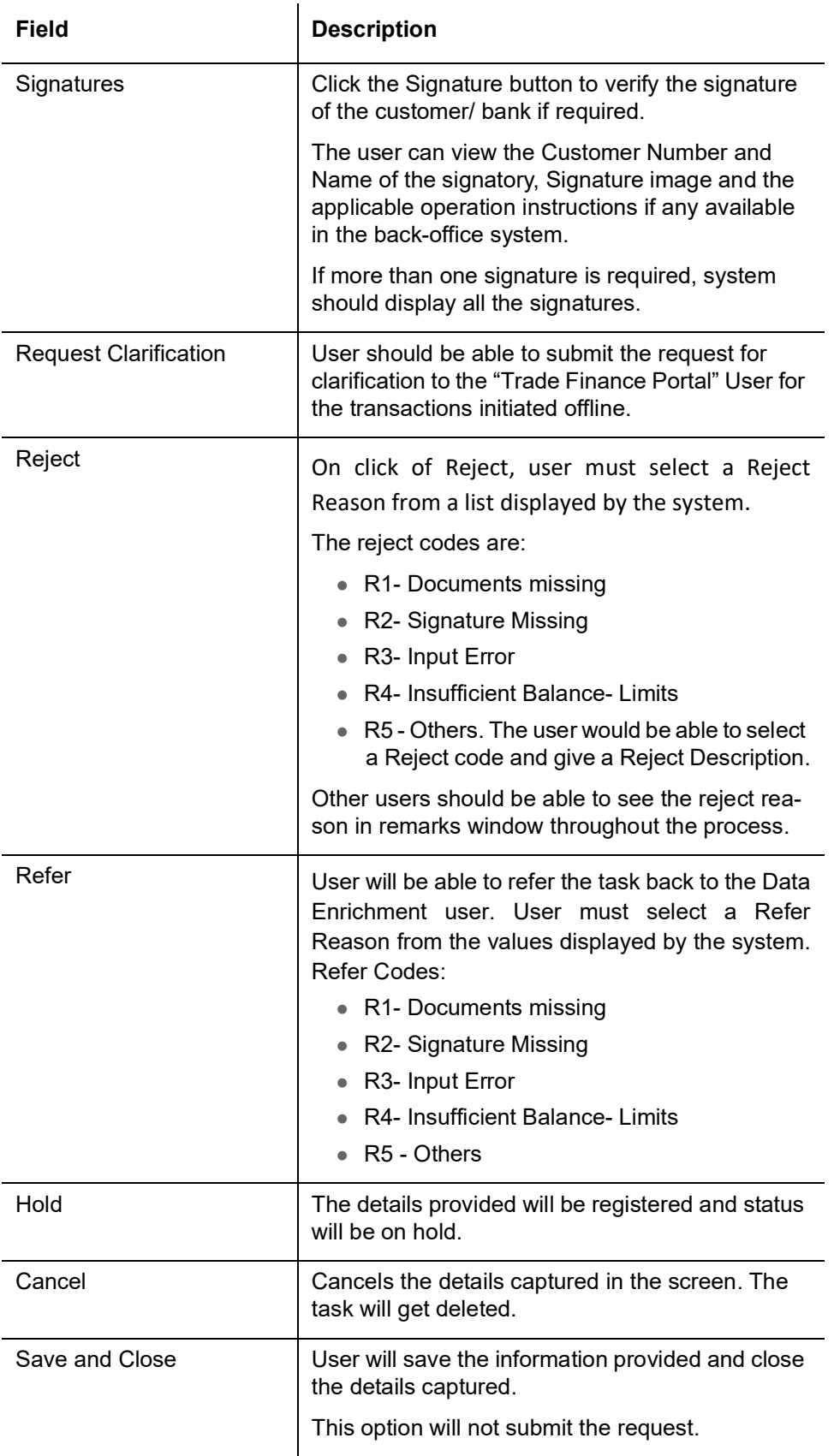

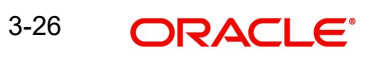

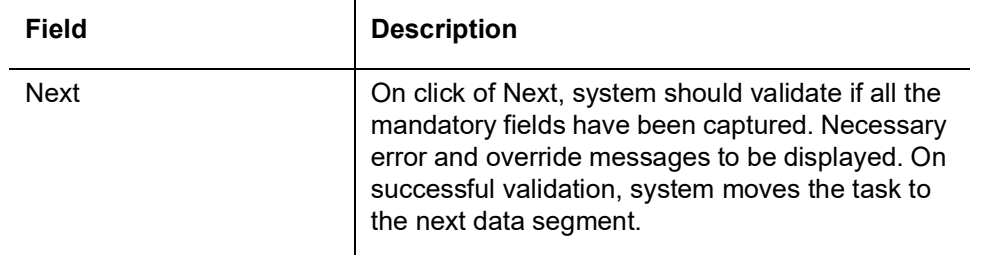

### <span id="page-32-0"></span>**3.3.3 Sequence C**

The fields listed under this section are same as the fields listed under the Amendment of Guarantee/SBLC Issued – Sequence C and allow the user to amend them. In case of requests received from online channels (Internet Banking), the details will be populated directly in the screen.

The hop has following three sections:

- Preferences
- **Underlying Transaction Details**
- Delivery of Original Undertaking

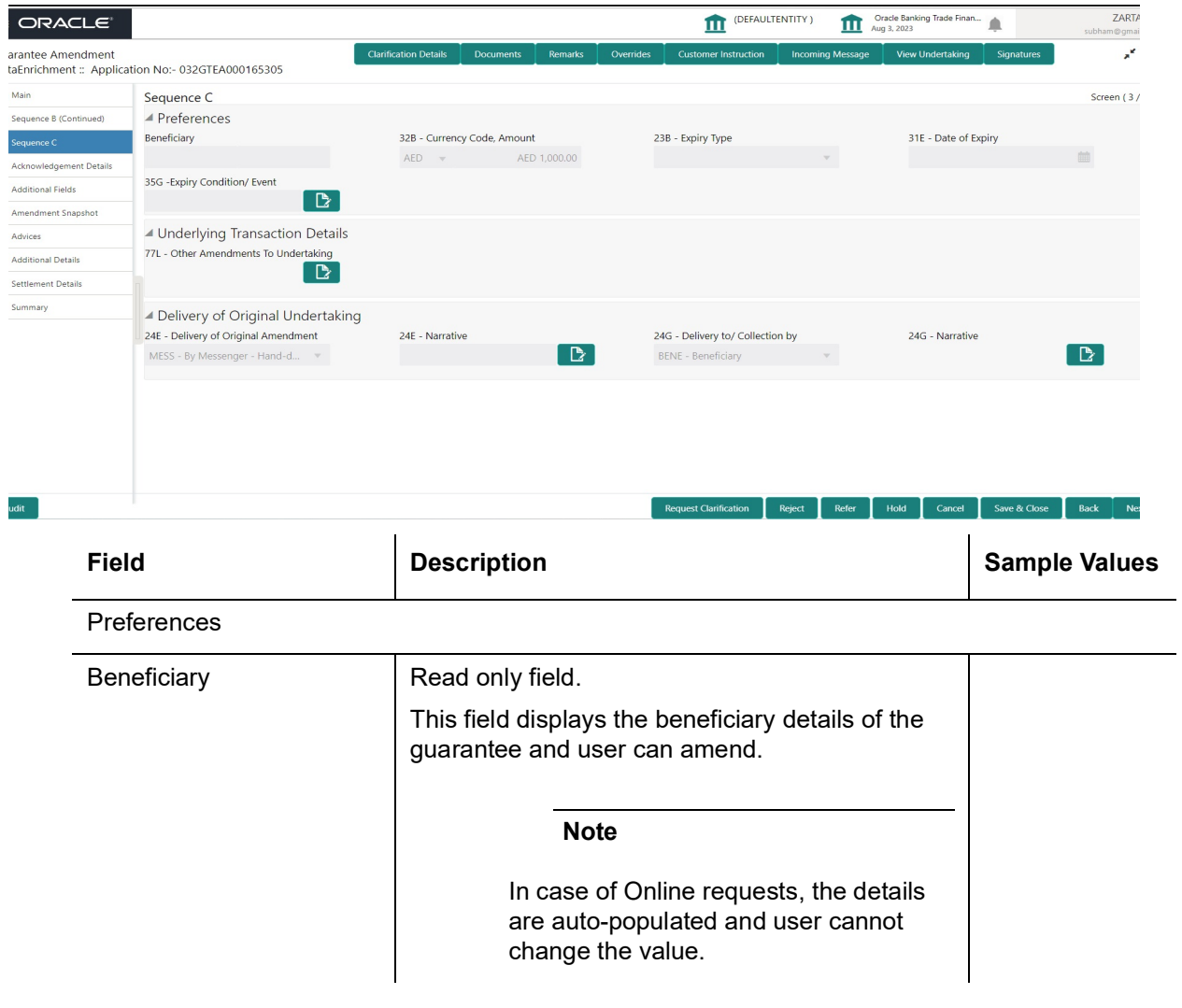

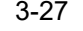

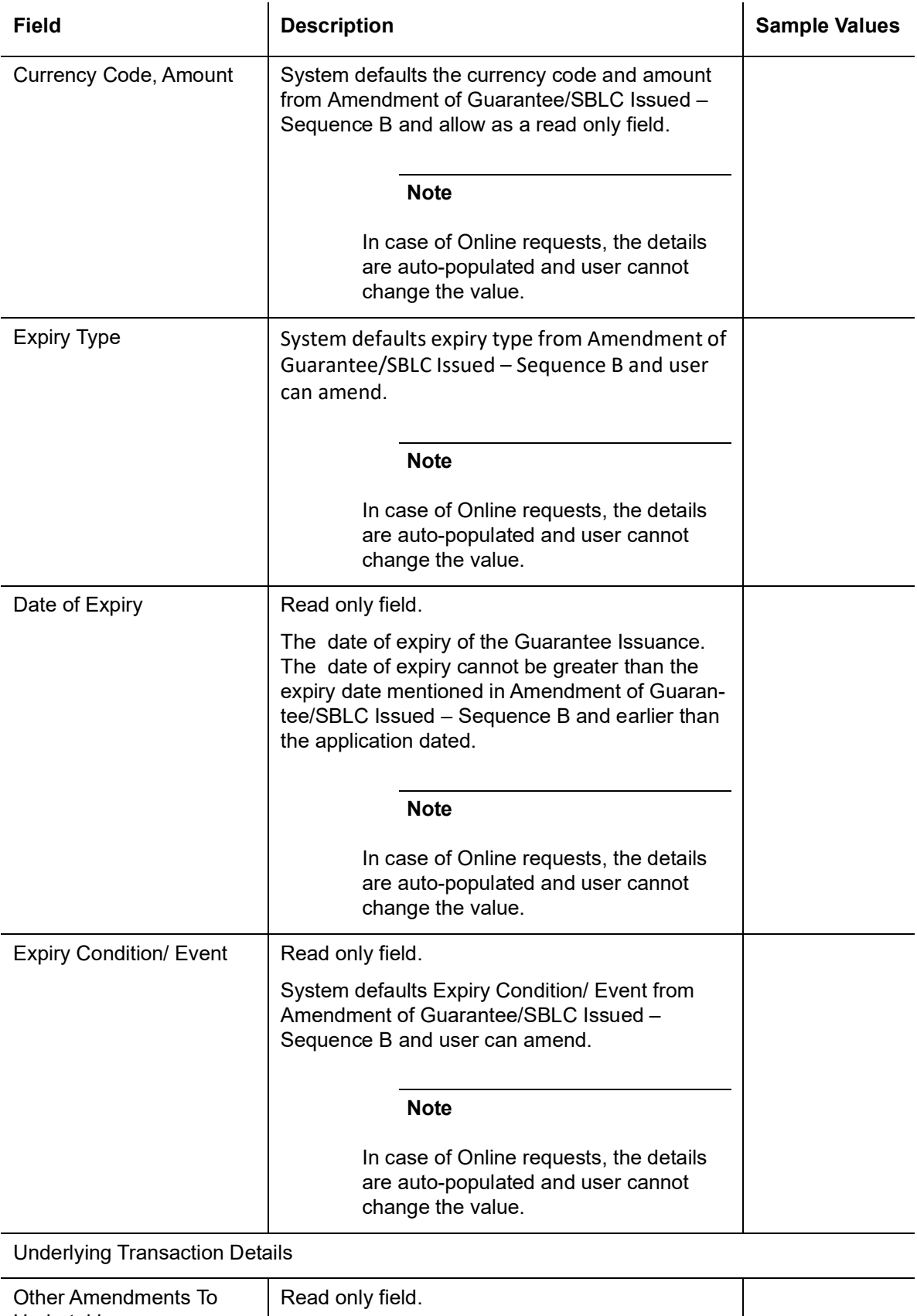

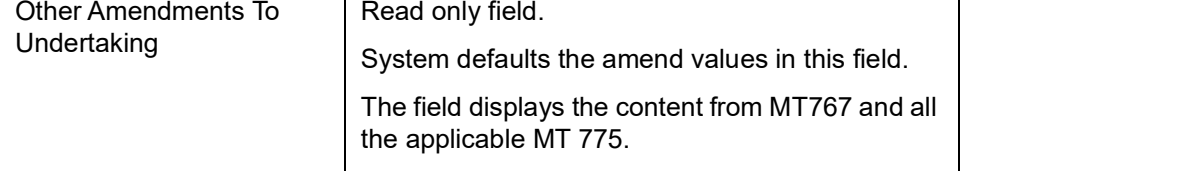

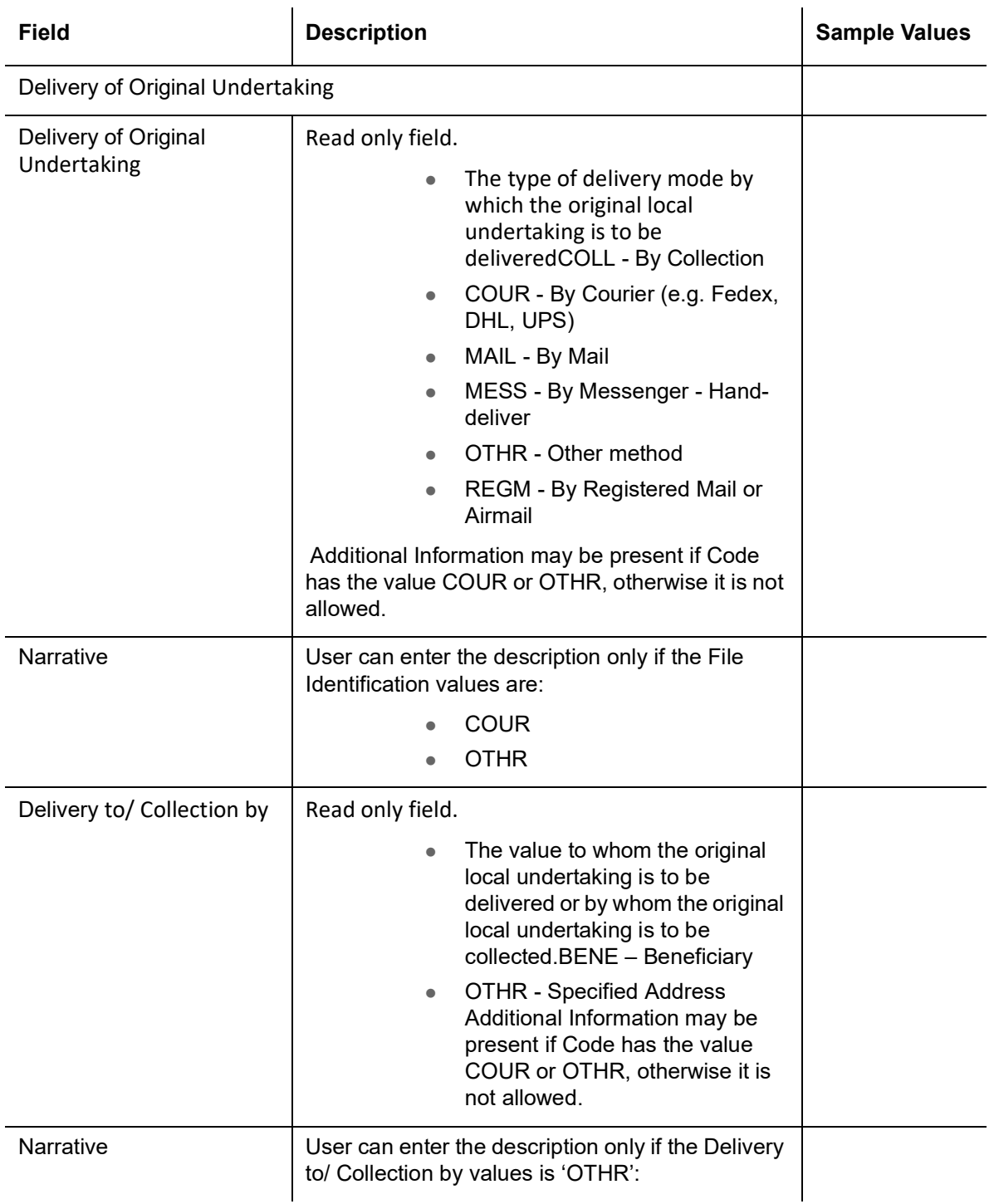

## **3.3.3.1 Action Buttons**

Use action buttons based on the description in the following table:

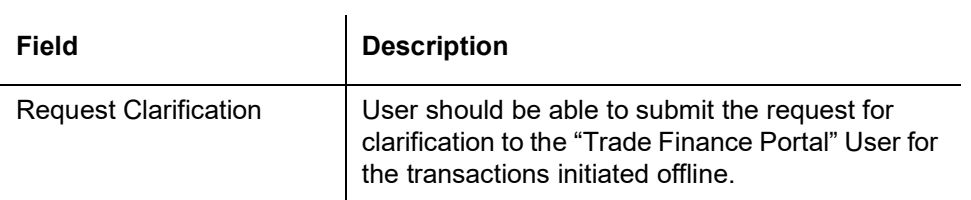

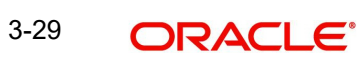

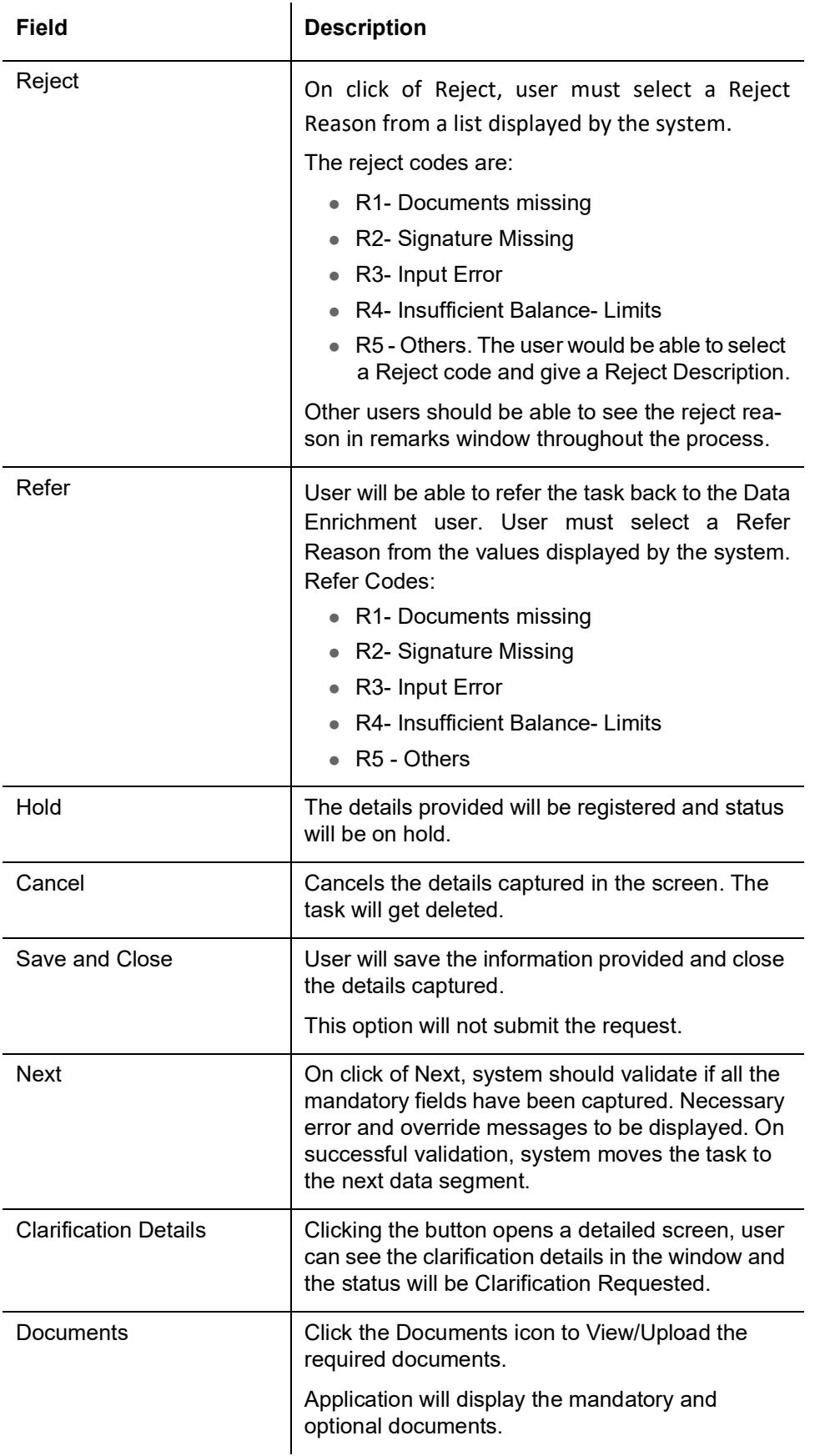

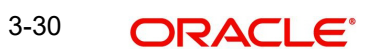
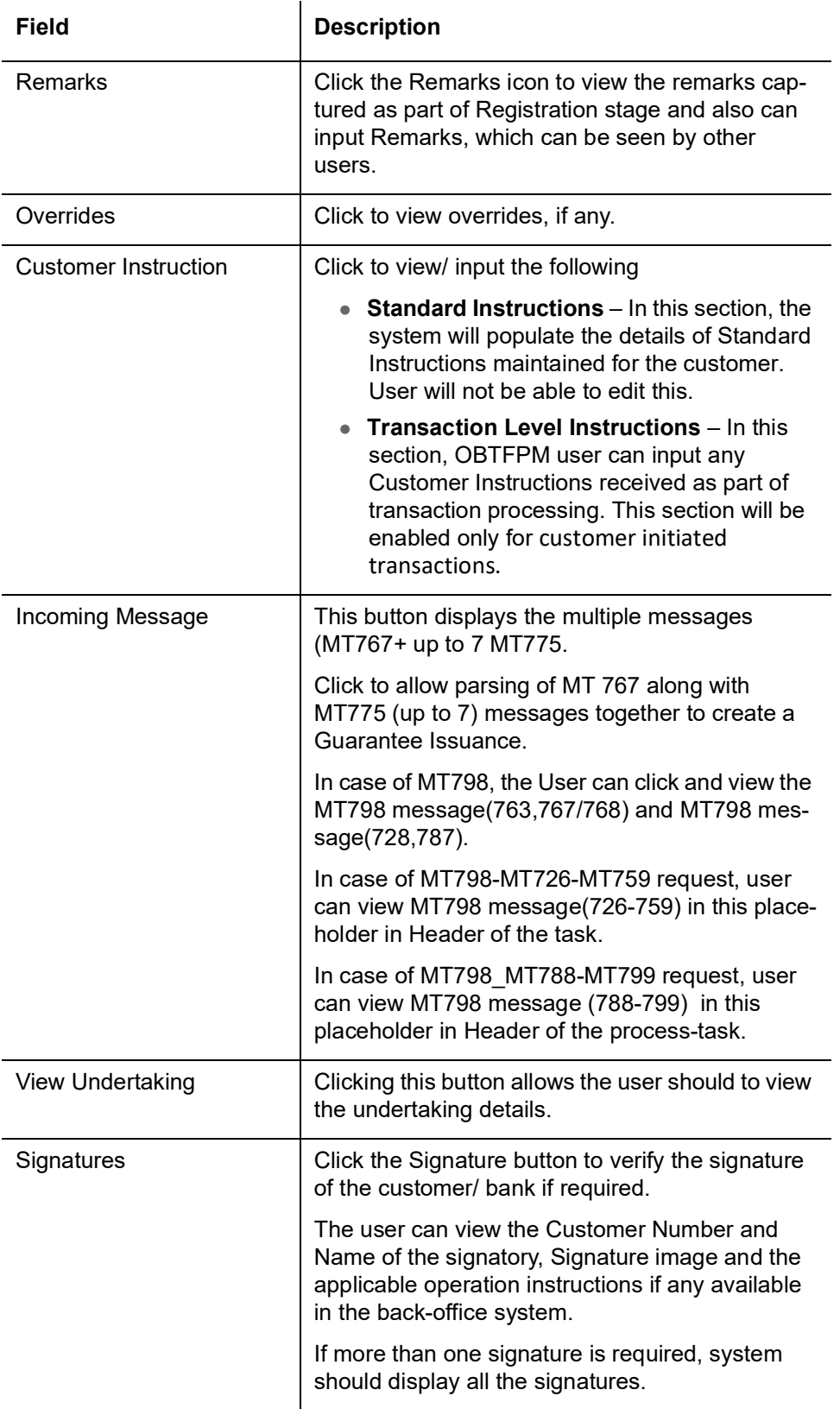

# **3.3.4 Acknowledgement Details**

At this stage user can update details for the acknowledgment and response details. This Acknowledgment related section is applicable only for Counter Issuing bank and Local issuing

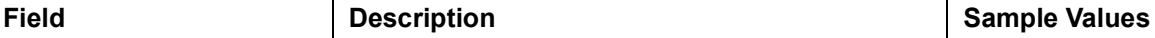

MT 768 - Acknowledgment Details

(This is applicable in case of Counter Guarantee/Counter Counter Guarantee Issuing Bank)

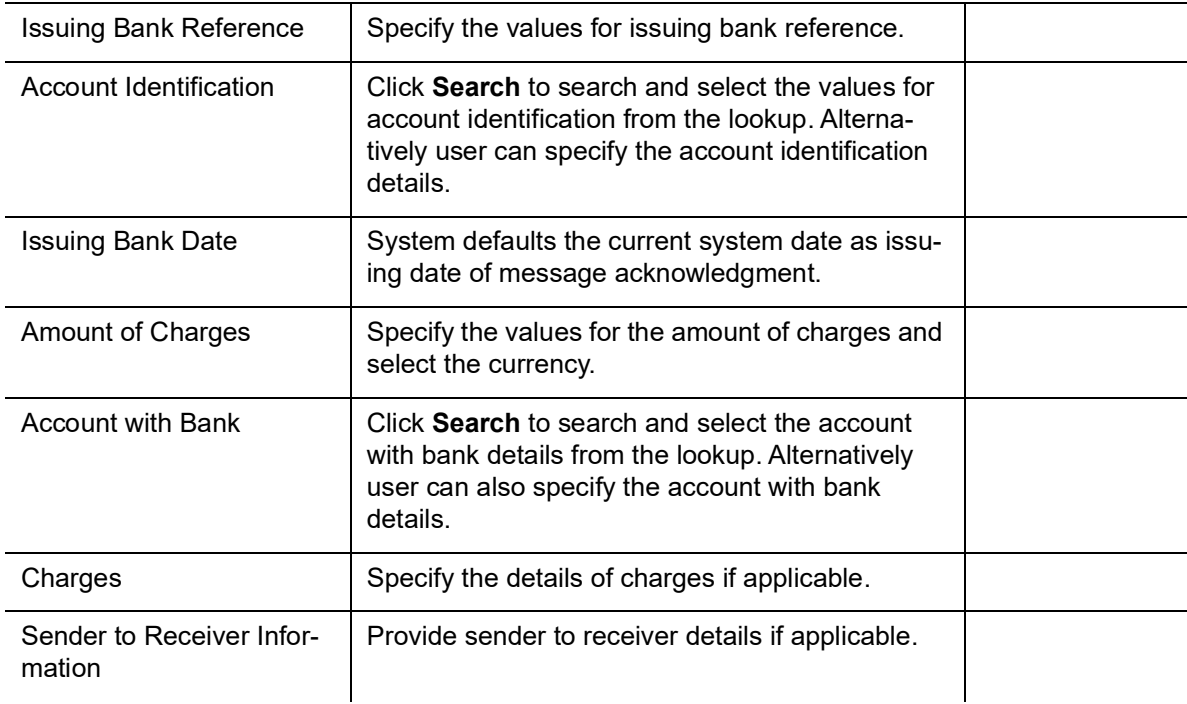

#### bank.

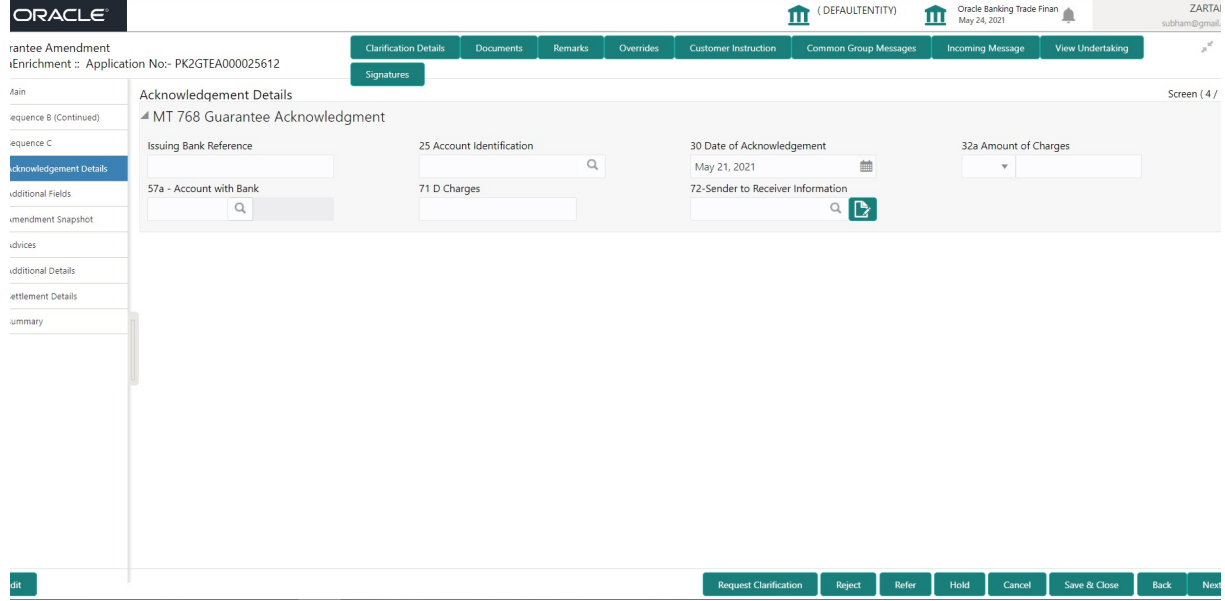

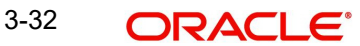

## **3.3.4.1 Action Buttons**

Use action buttons based on the description in the following table:

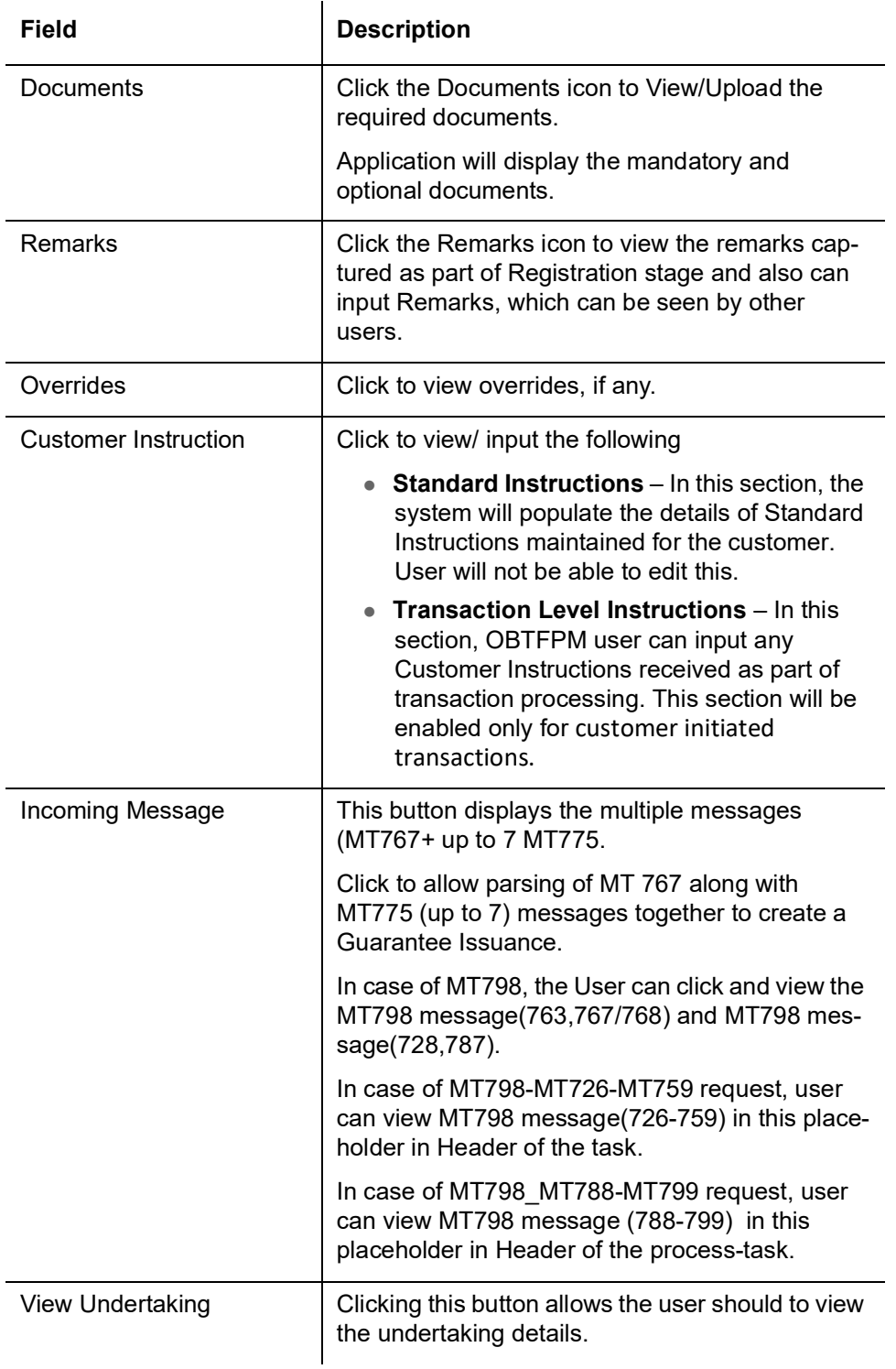

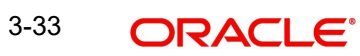

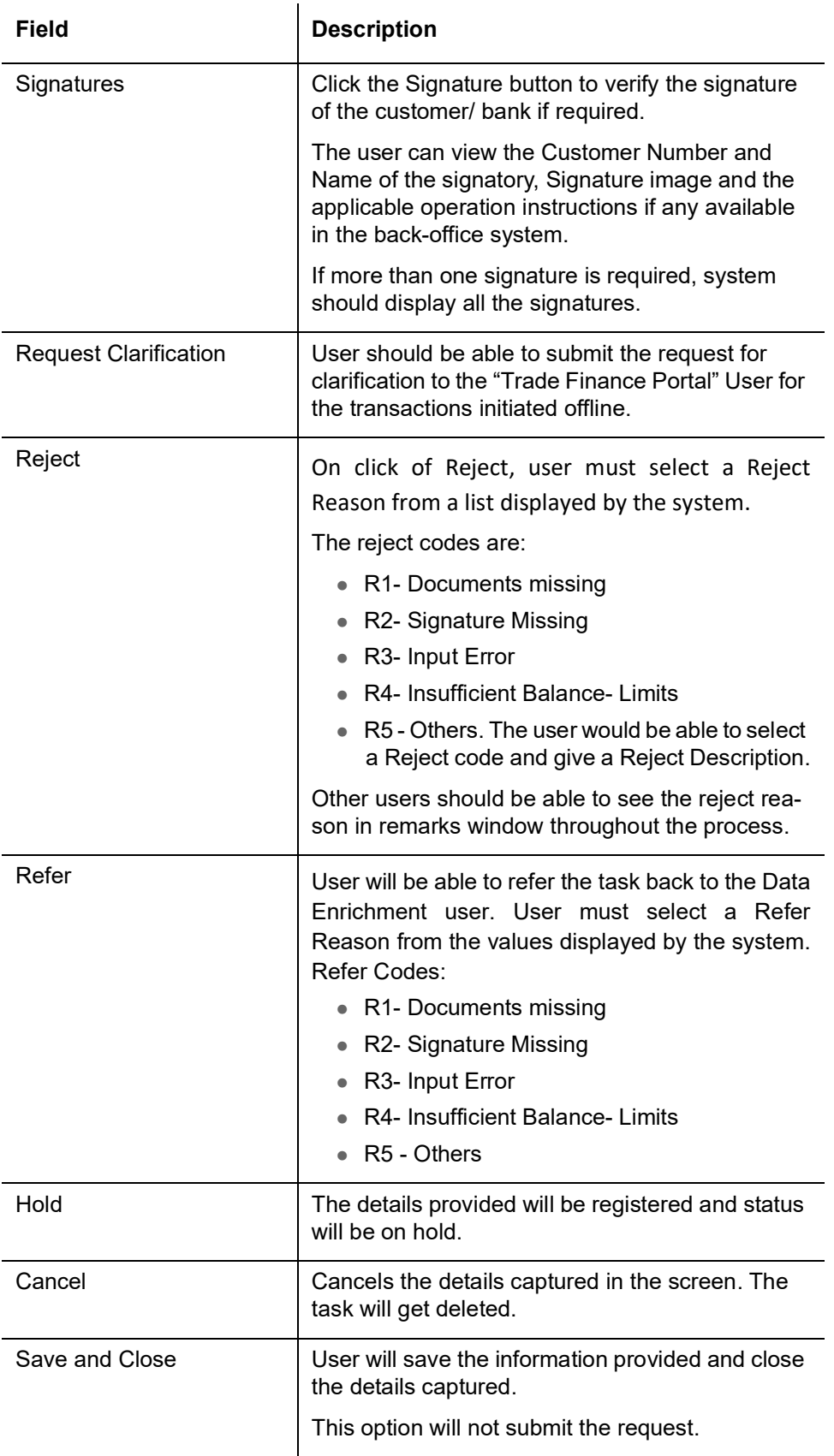

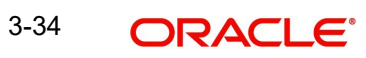

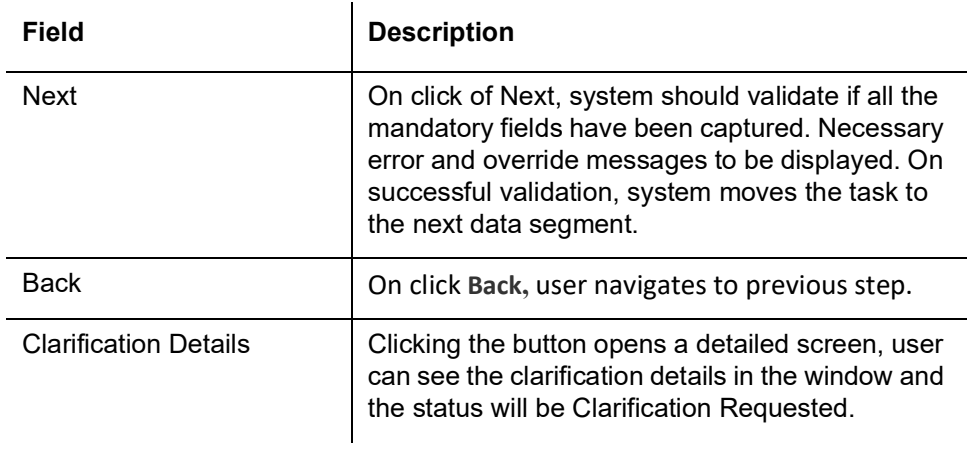

# **3.3.5 Additional Fields**

This section displays the additional fields based on the User defined fields maintained in the system.

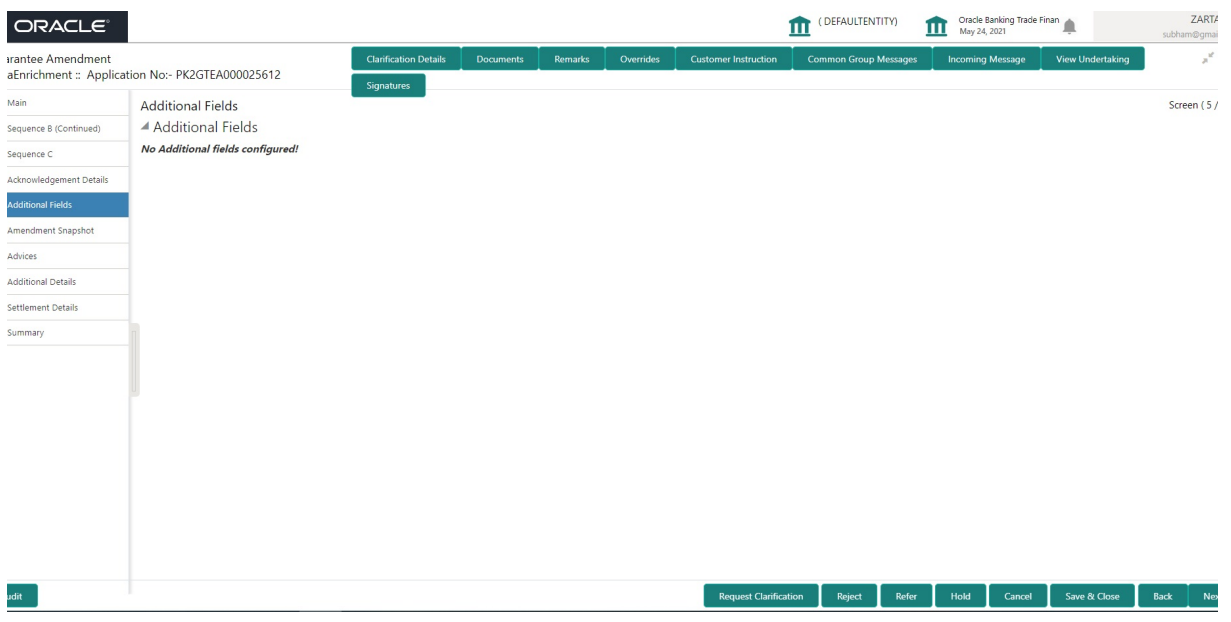

### **3.3.5.1 Action Buttons**

Use action buttons based on the description in the following table:

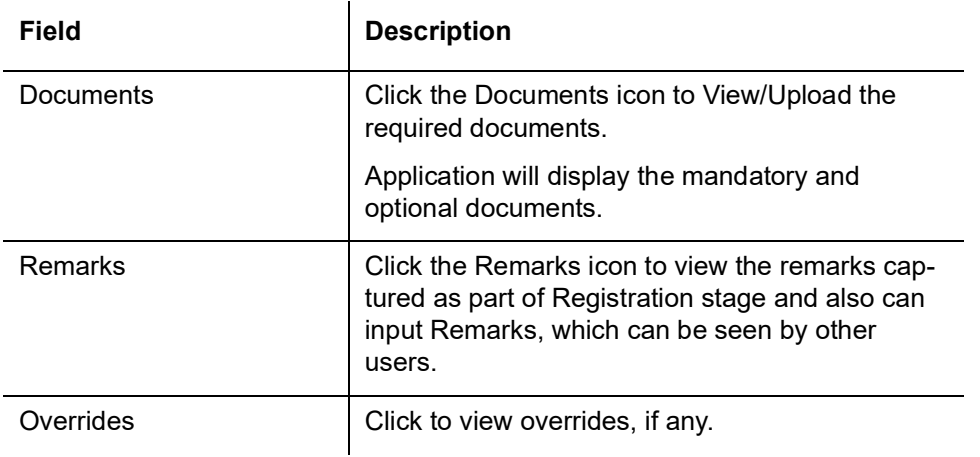

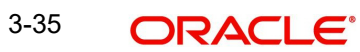

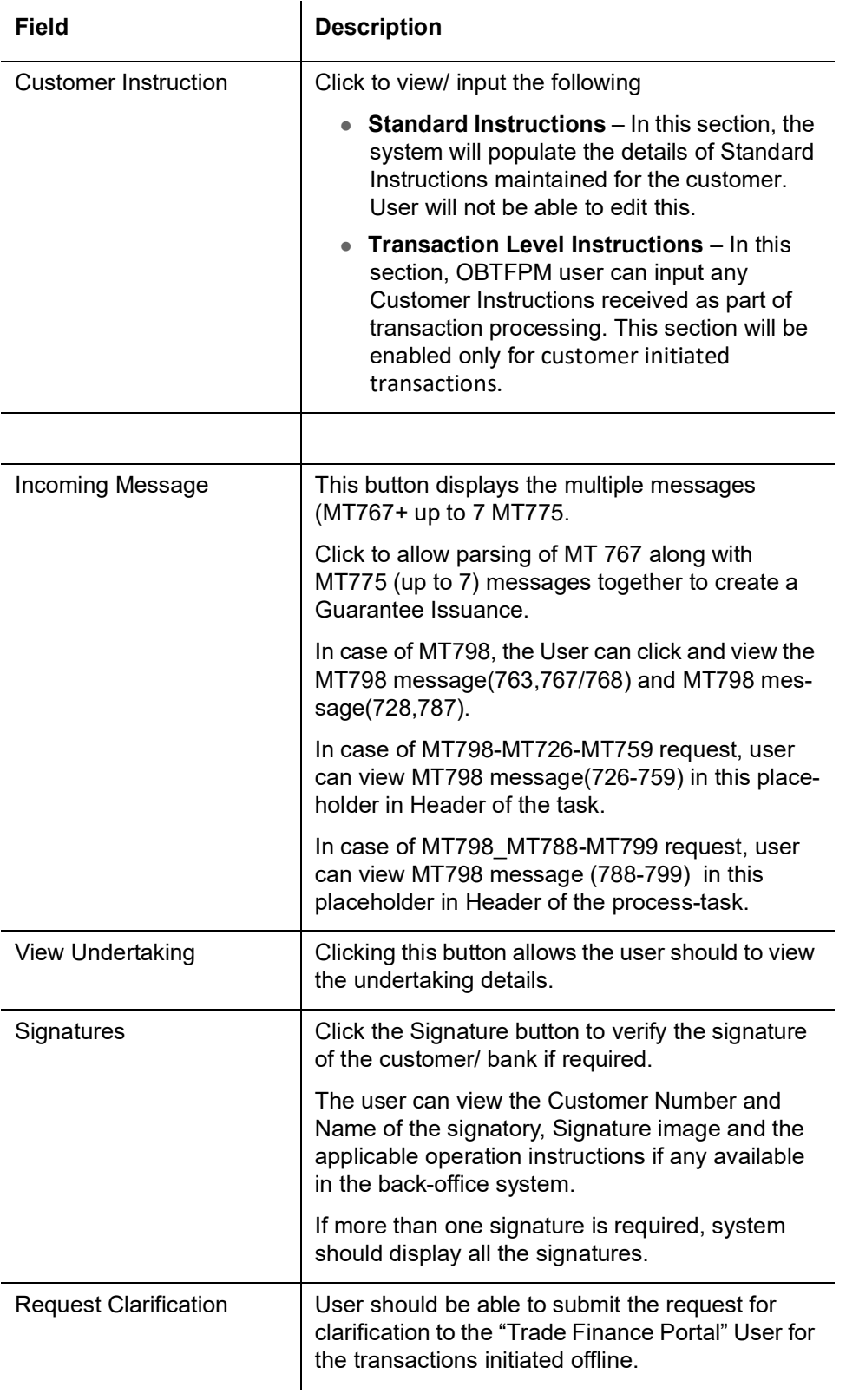

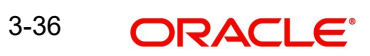

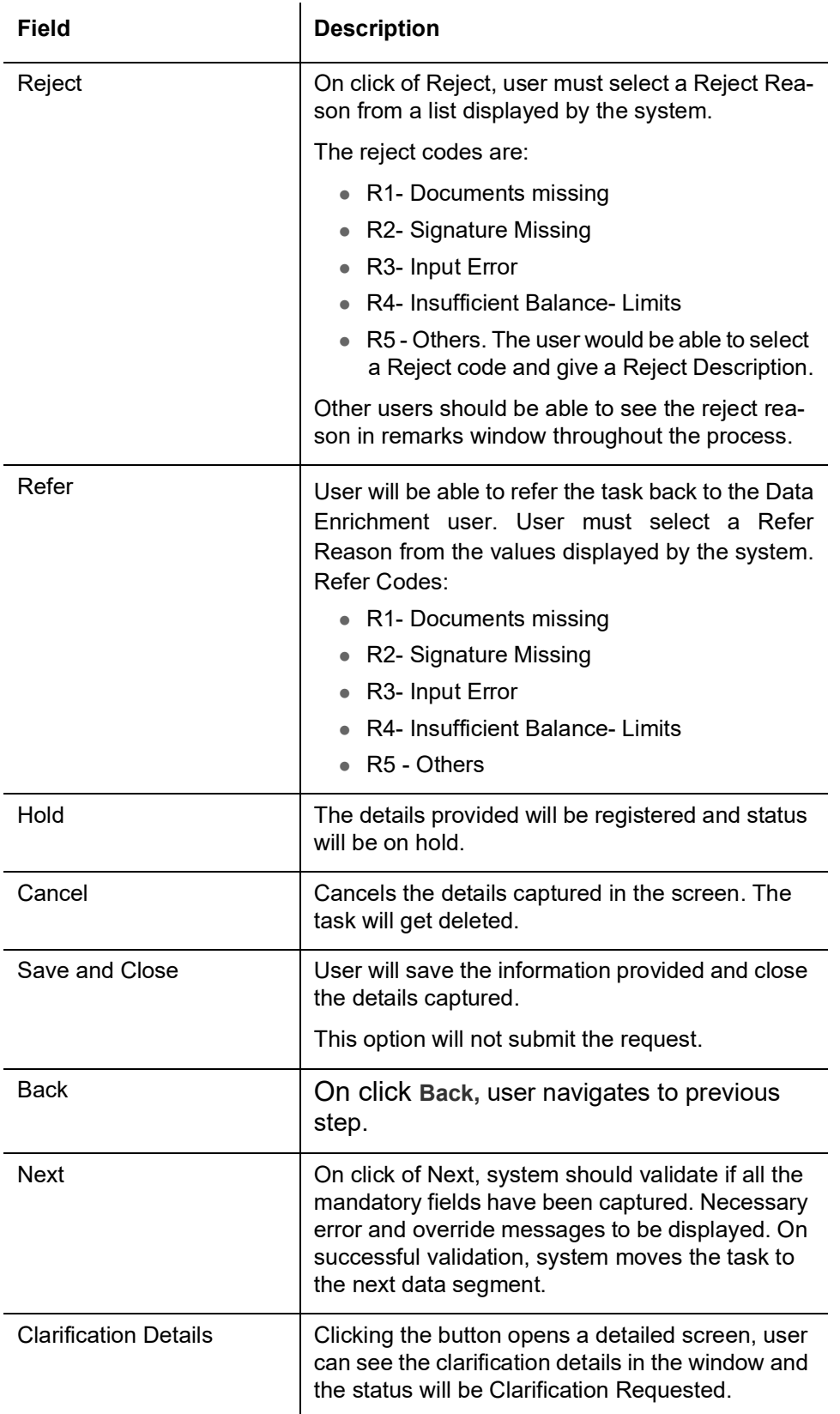

# **3.3.6 Amendment Snapshot**

At this step user can view all the fields that are amended with the old values and the amended value of the Guarantee/Standby undertaking.

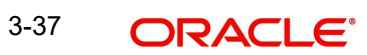

The screen displays the latest Guarantee /SBLC value before amendment and the new amended value.

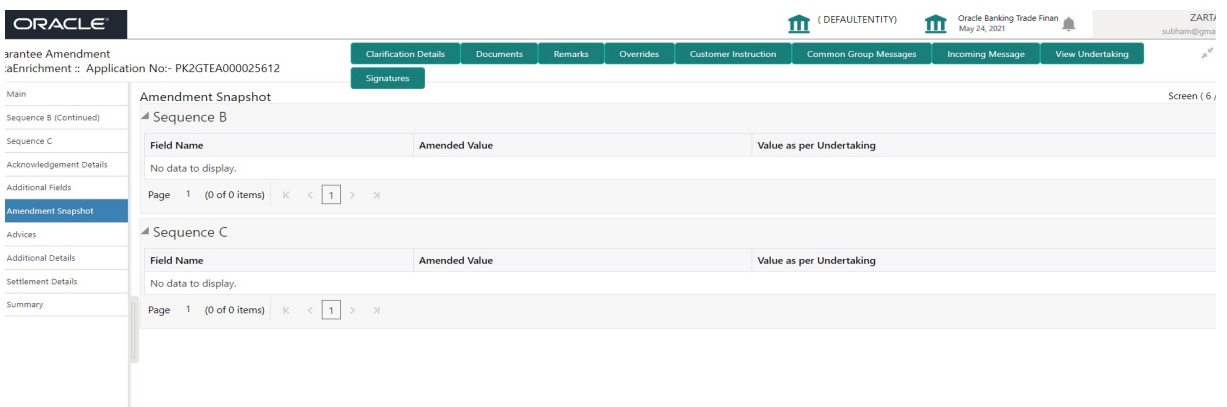

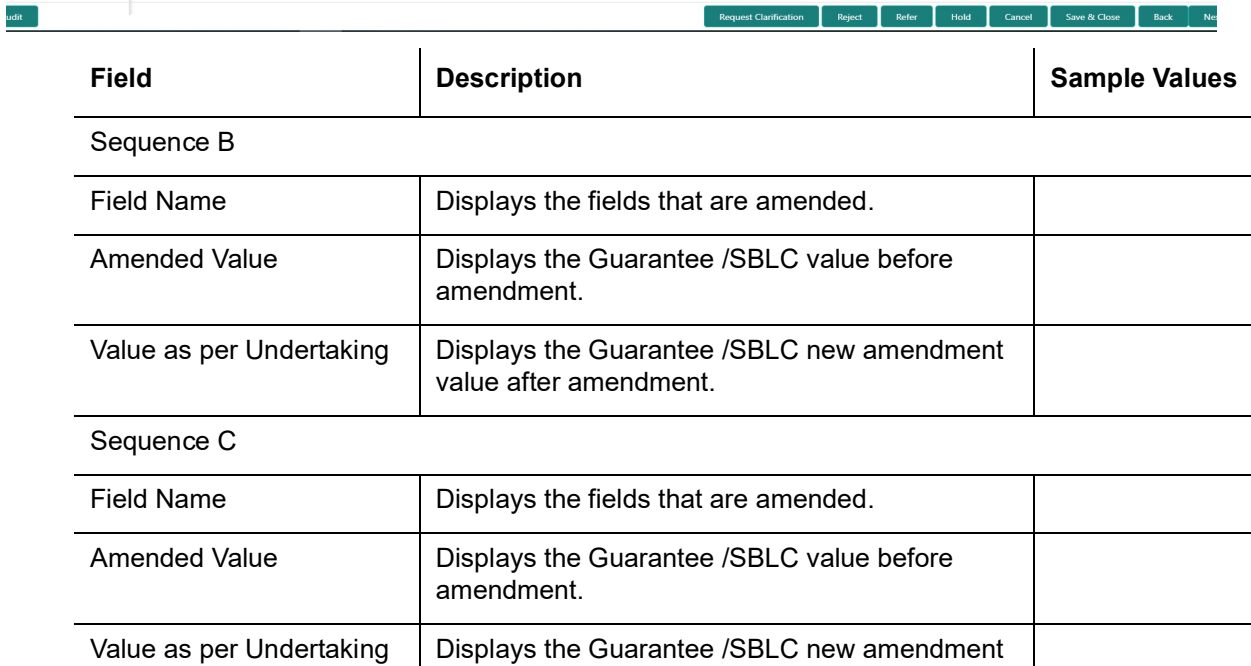

### **3.3.6.1 Action Buttons**

Use action buttons based on the description in the following table:

value after amendment.

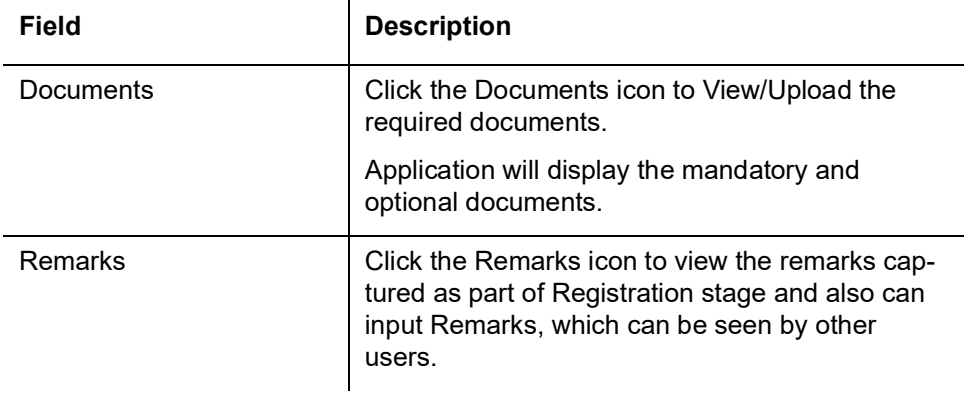

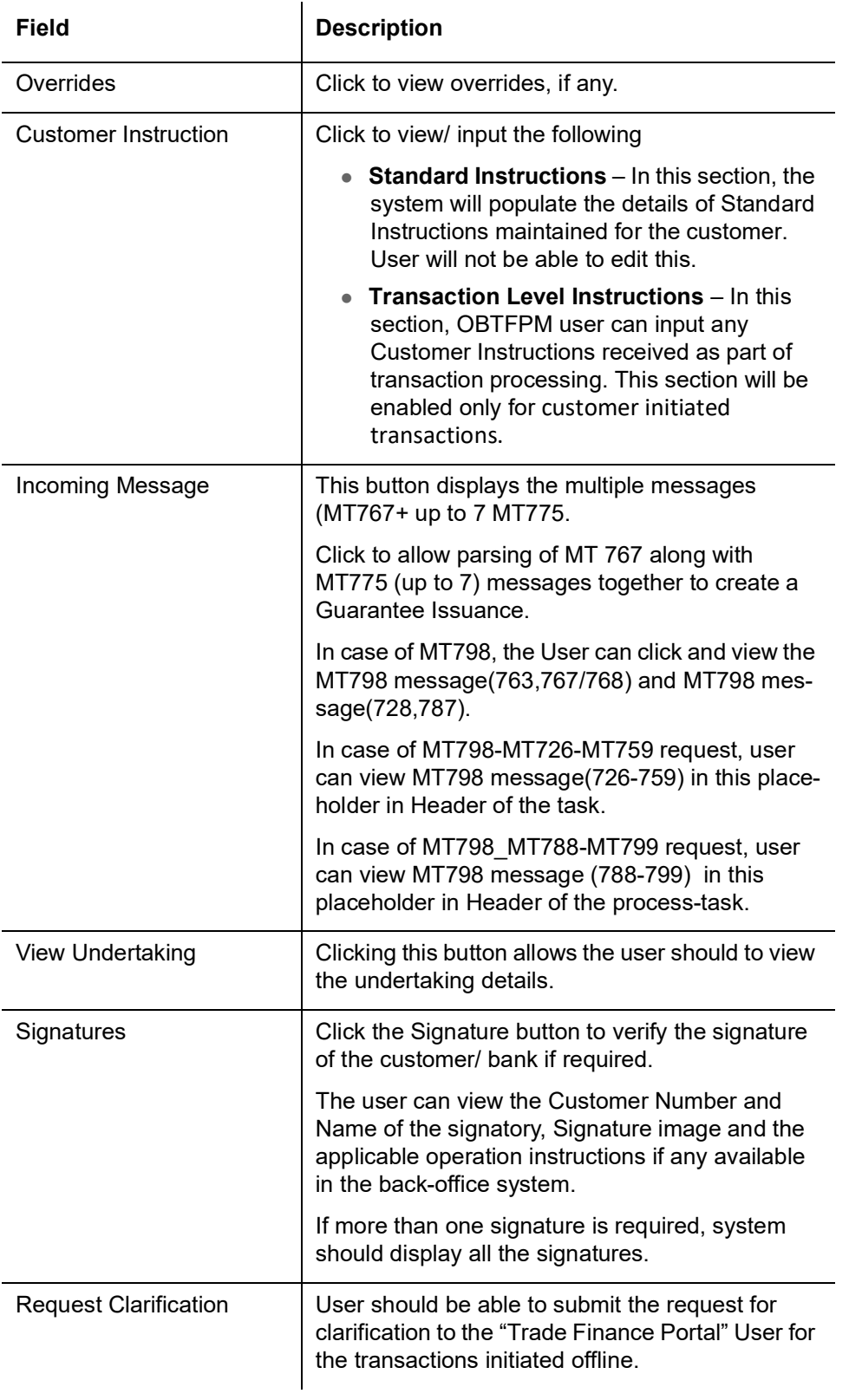

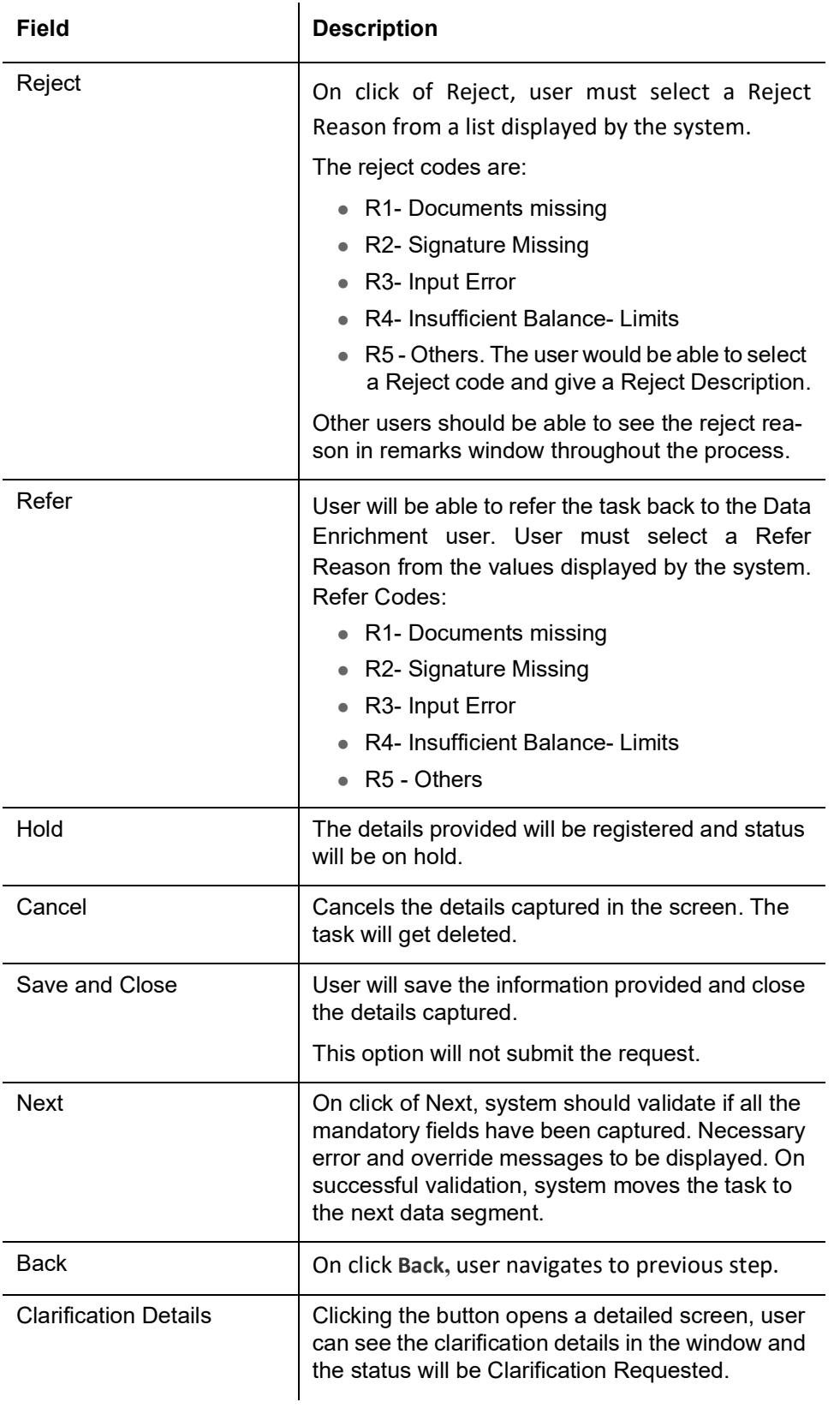

# **3.3.7 Advices**

This section defaults the advices maintained for the product based on the advices maintained at the Product level.

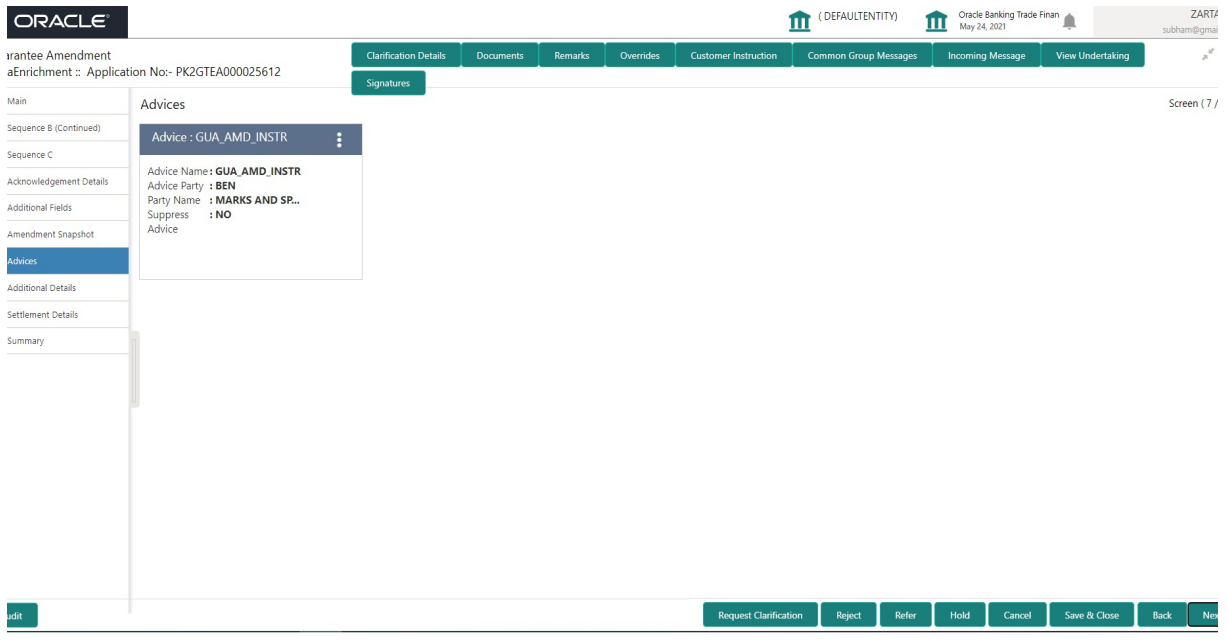

The user can also suppress the Advice, if required.

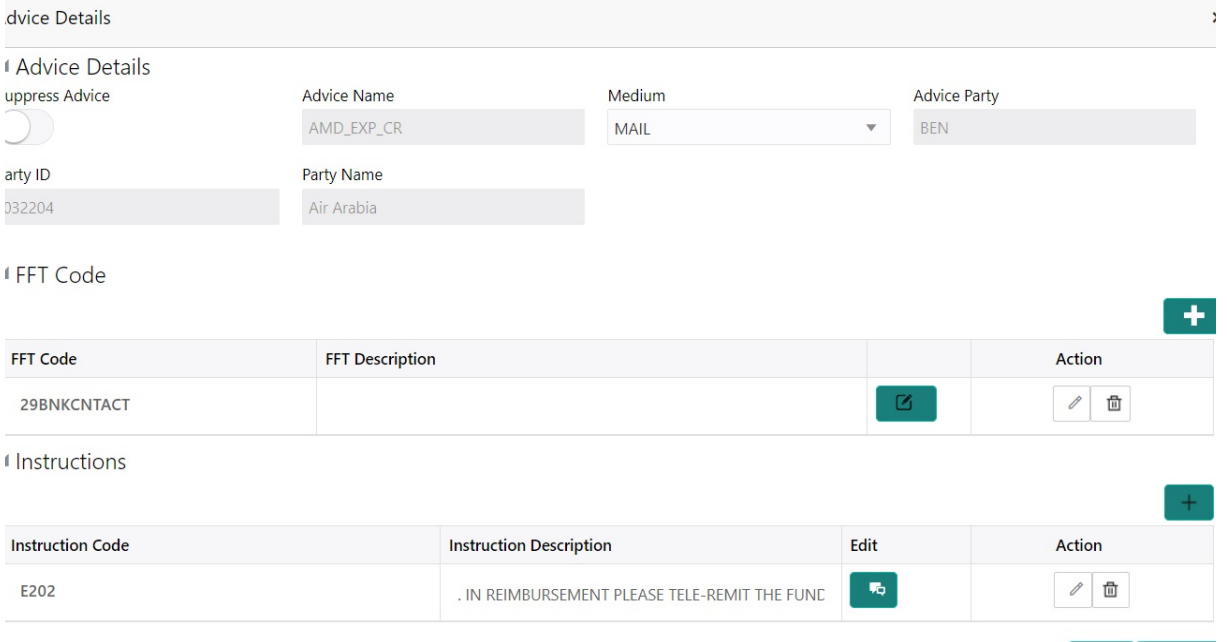

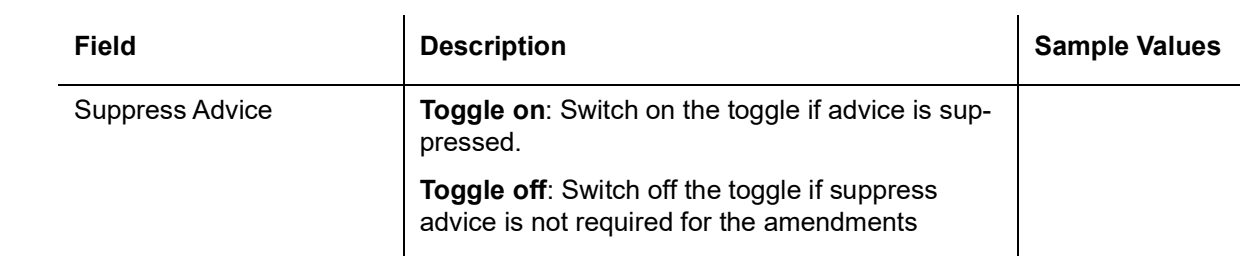

 $OK$  Cancel

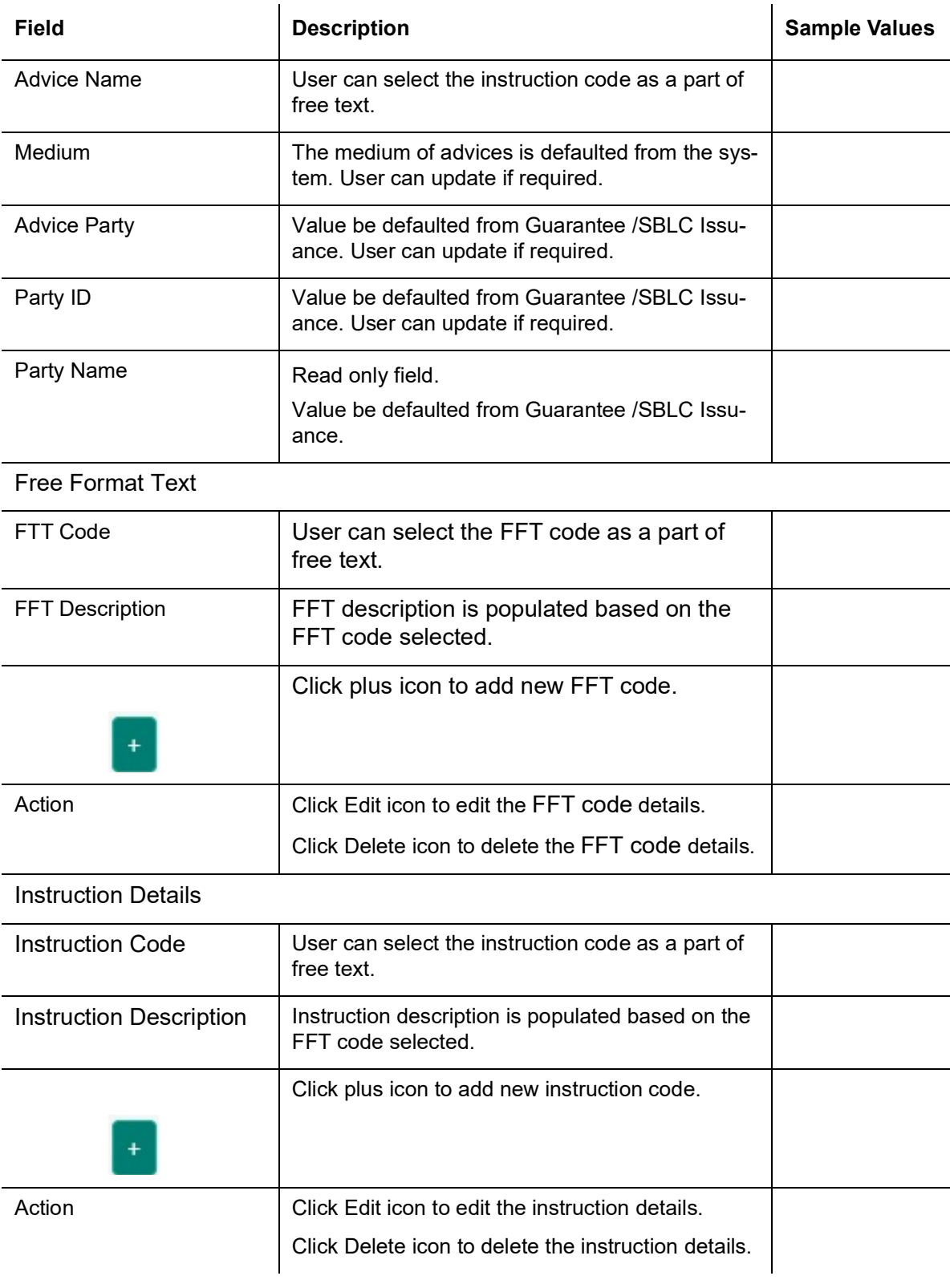

# **3.3.7.1 Action Buttons**

Use action buttons based on the description in the following table:

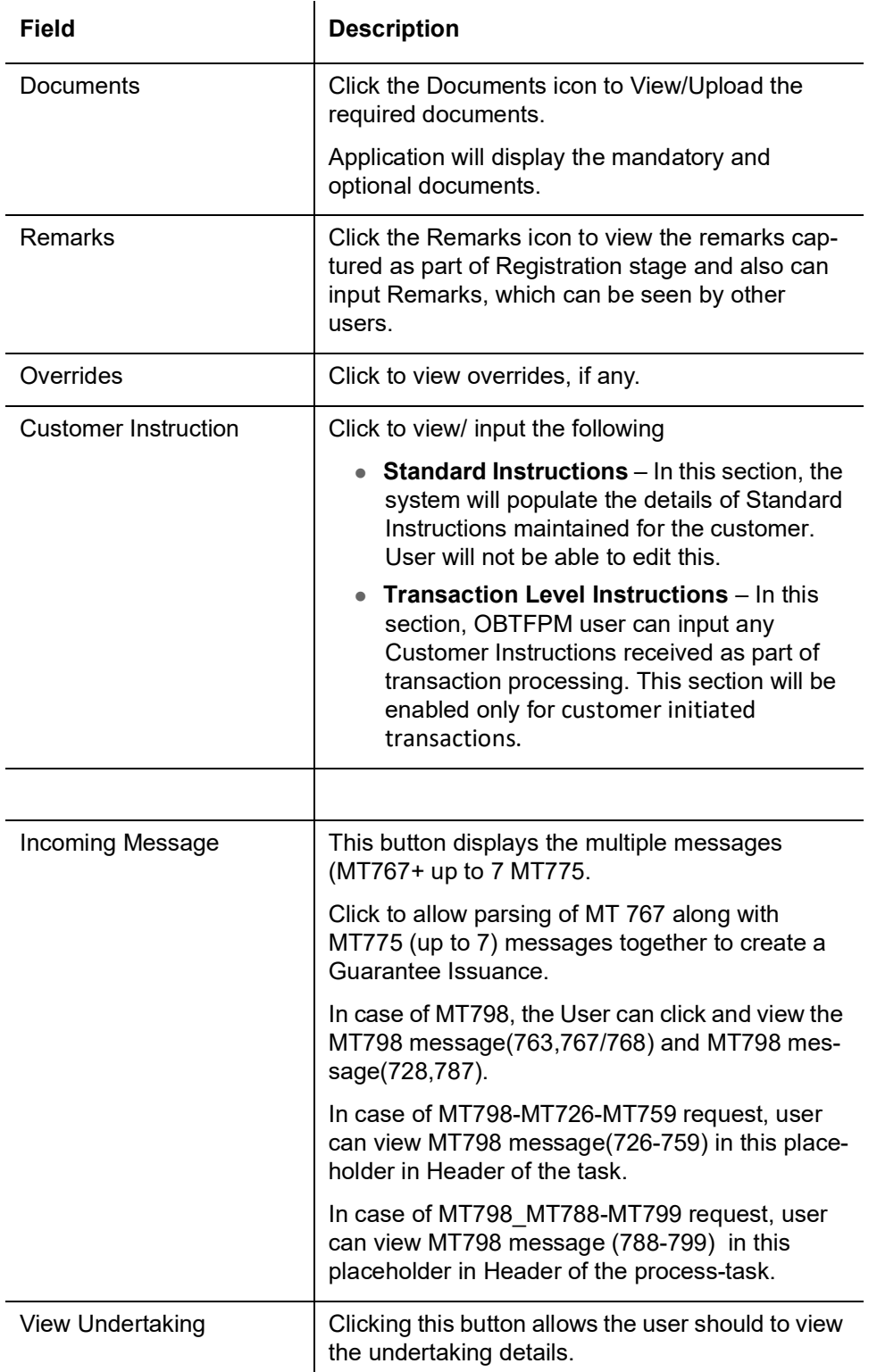

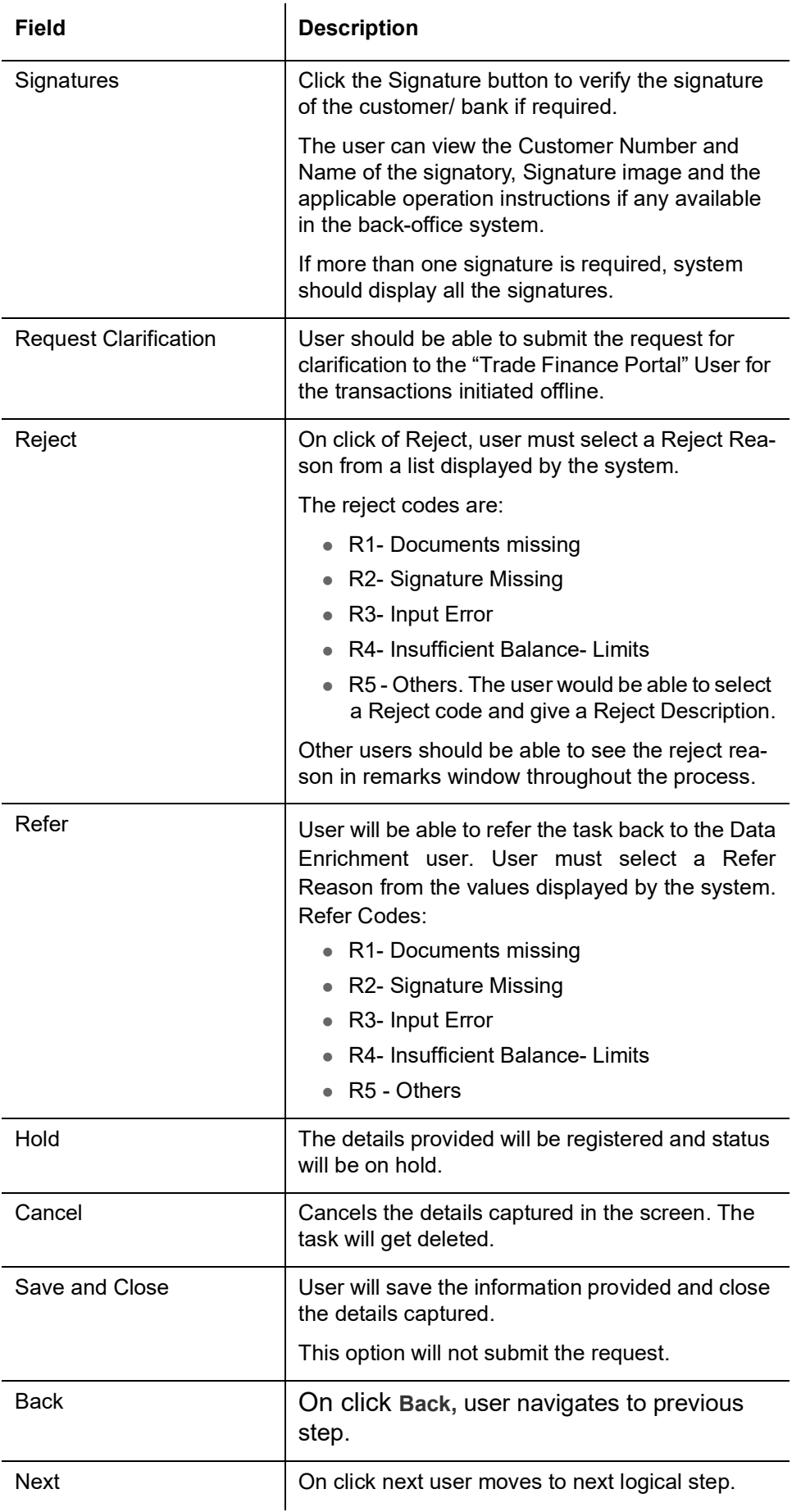

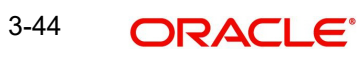

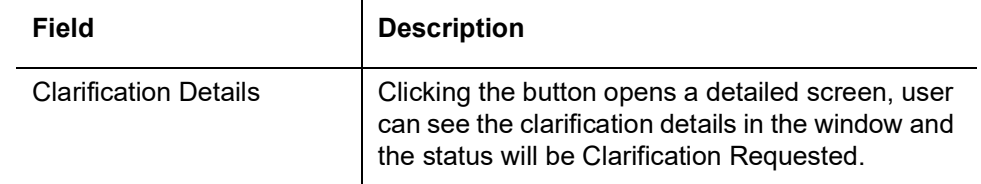

### **3.3.8 Additional Details**

In the Additional details section, Guarantee /Standby amendment can have impact on the Limits and Collaterals section.

If any of the fields in the financial section of the pop up screen is checked then the limits and collaterals screen will be enabled.

For non-financial and narrative field amendments, the Limits and Collaterals screen will be read only. User cannot make changes.

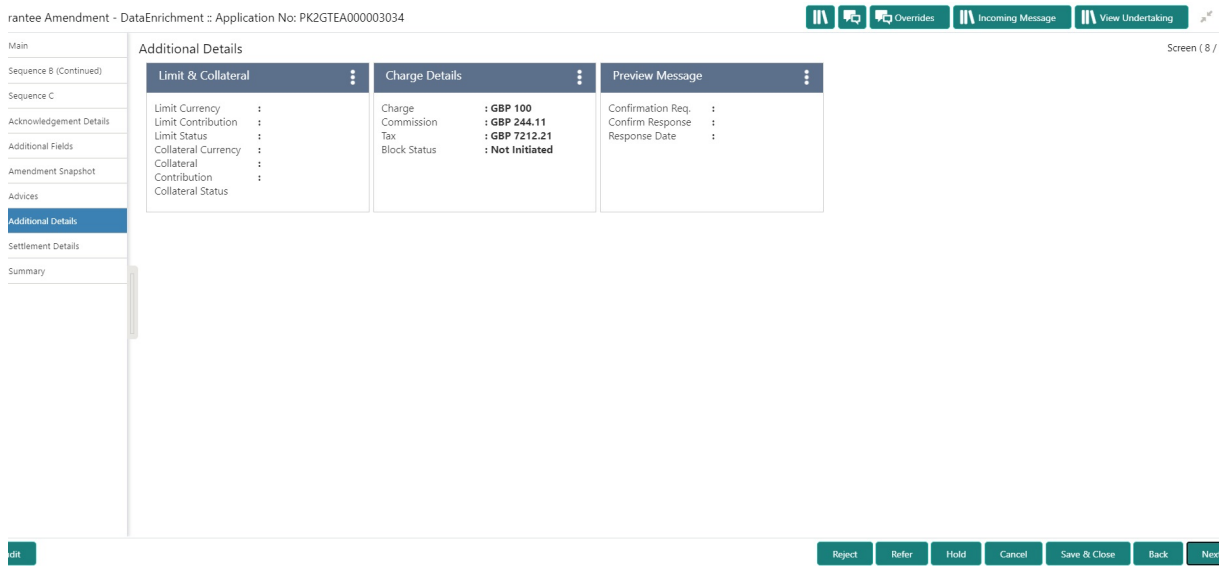

#### **3.3.8.1 Limit and Collateral**

There is change in limits, if the below fields were amendment.

- Increase in Amount
- Increase in Expiry Date

The additional details are displayed as tile. The tiles displays a list of important fields with values. User will be able to drill down from tiles into respective data segments. User can select the tile, an update the respective details.

Provide the Limit Details based on the description in the following table:

On Approval, system should not release the Earmarking against each limit line and system should handoff the "Limit Earmark Reference Number "to the back office. On successful handoff, back office will make use of these "Limit Earmark Reference Number" to release the Limit Earmark done in the mid office (OBTFPM) and should Earmark the limit from the Back office.

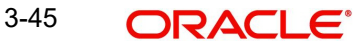

In case multiple Lines are applicable, Limit Earmark Reference for all lines to be passed to the back office.

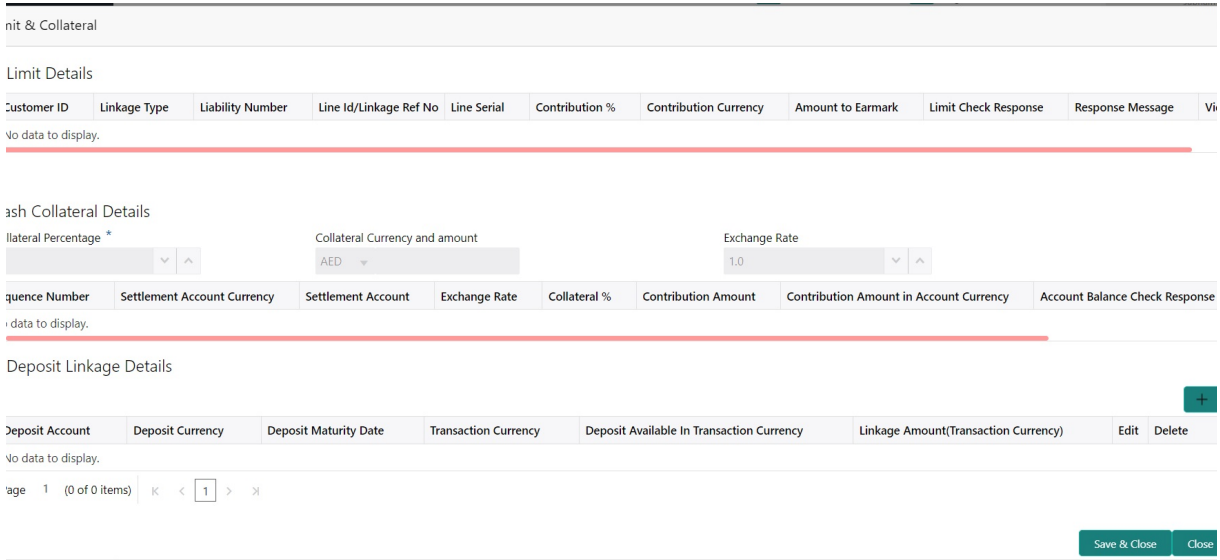

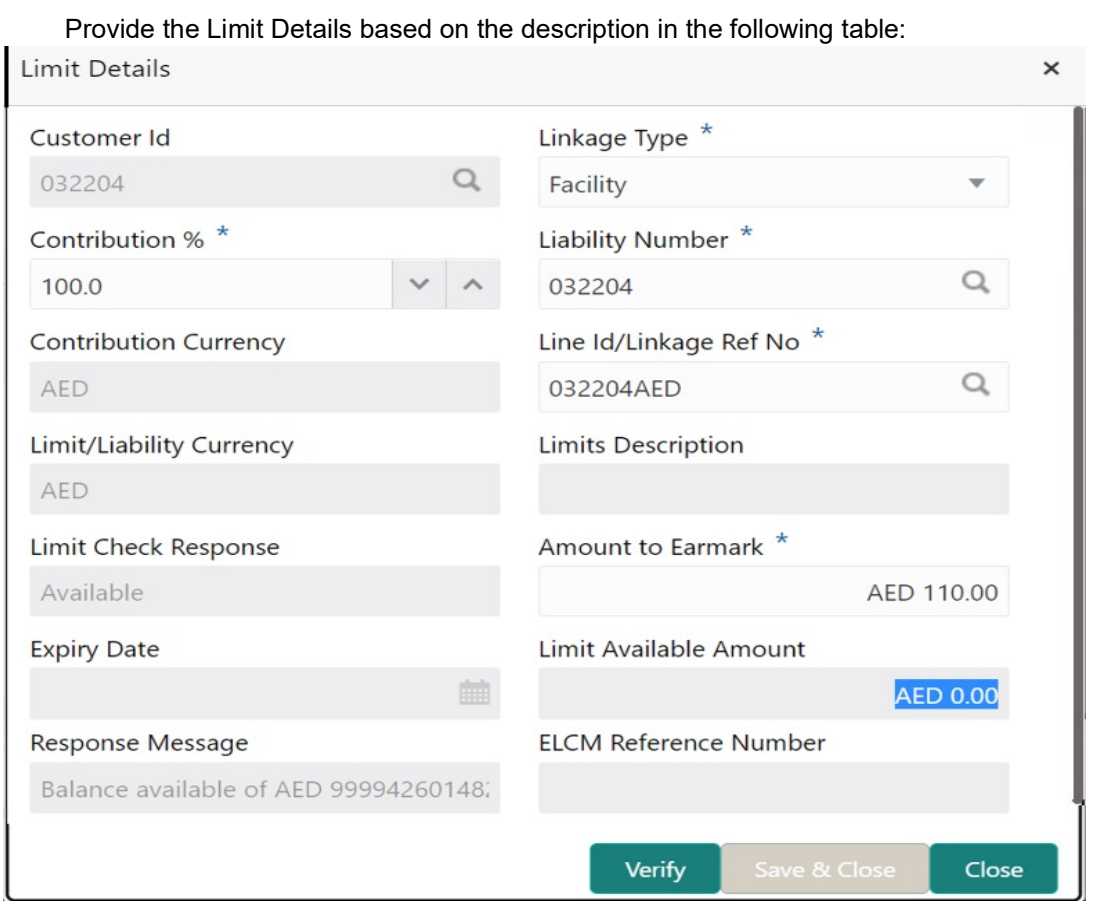

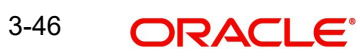

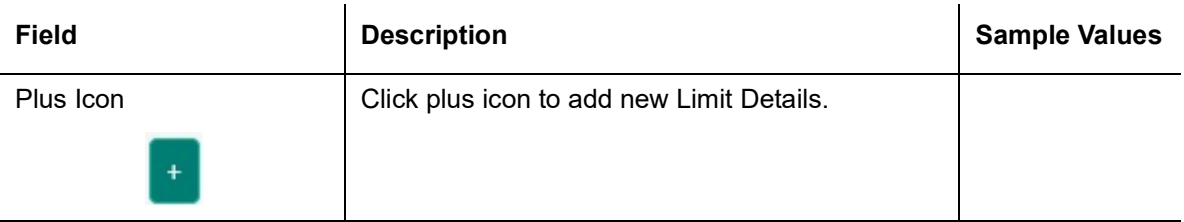

Limit Details

Click + plus icon to add new limit details.

Below fields are displayed on the Limit Details pop-up screen, if the user clicks plus icon.

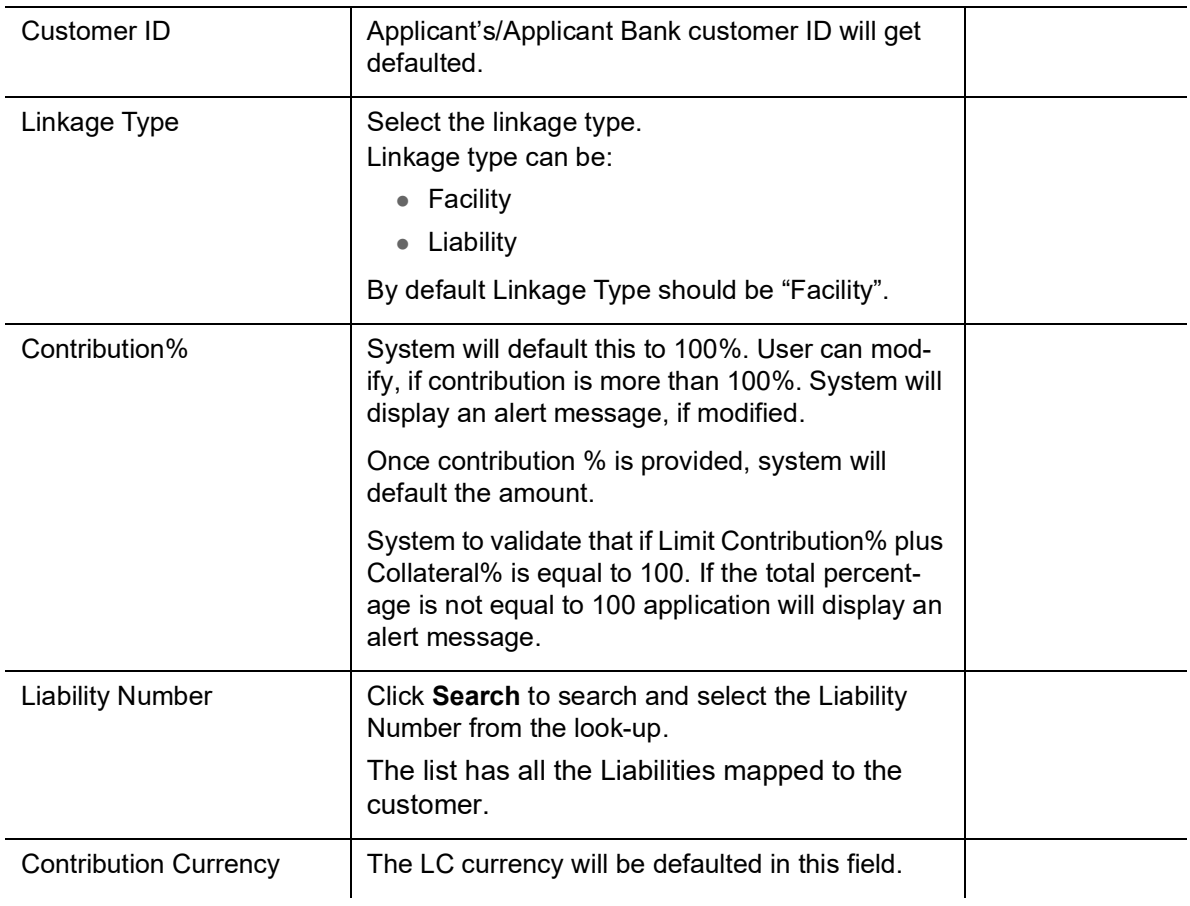

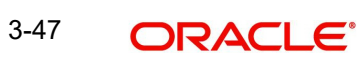

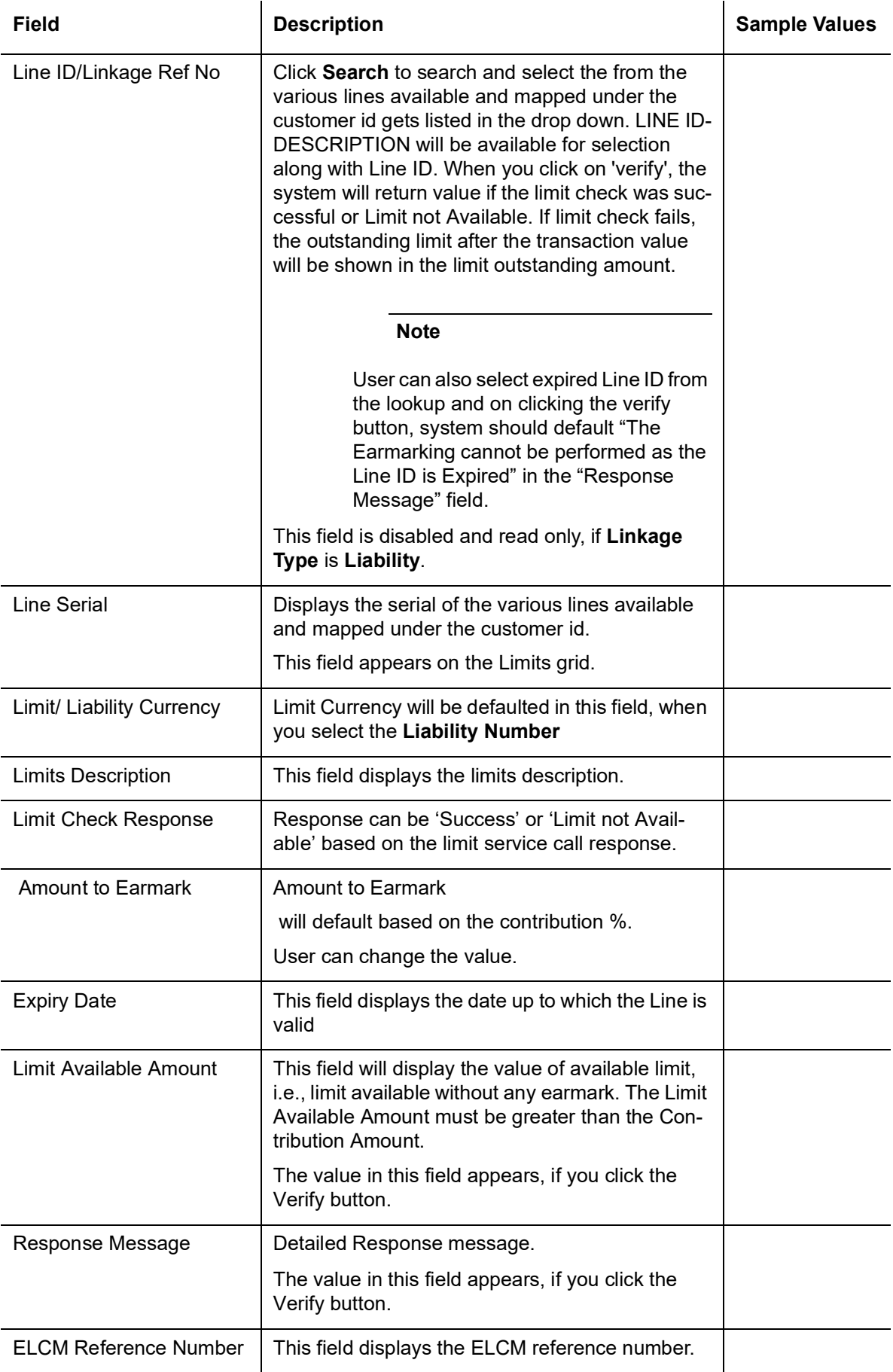

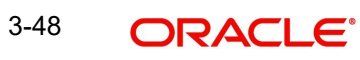

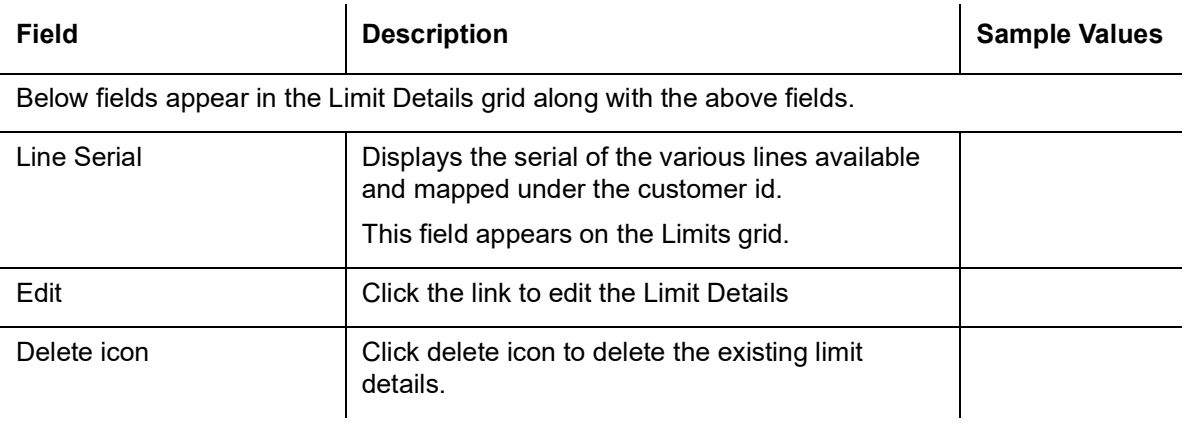

#### **Collateral Details**

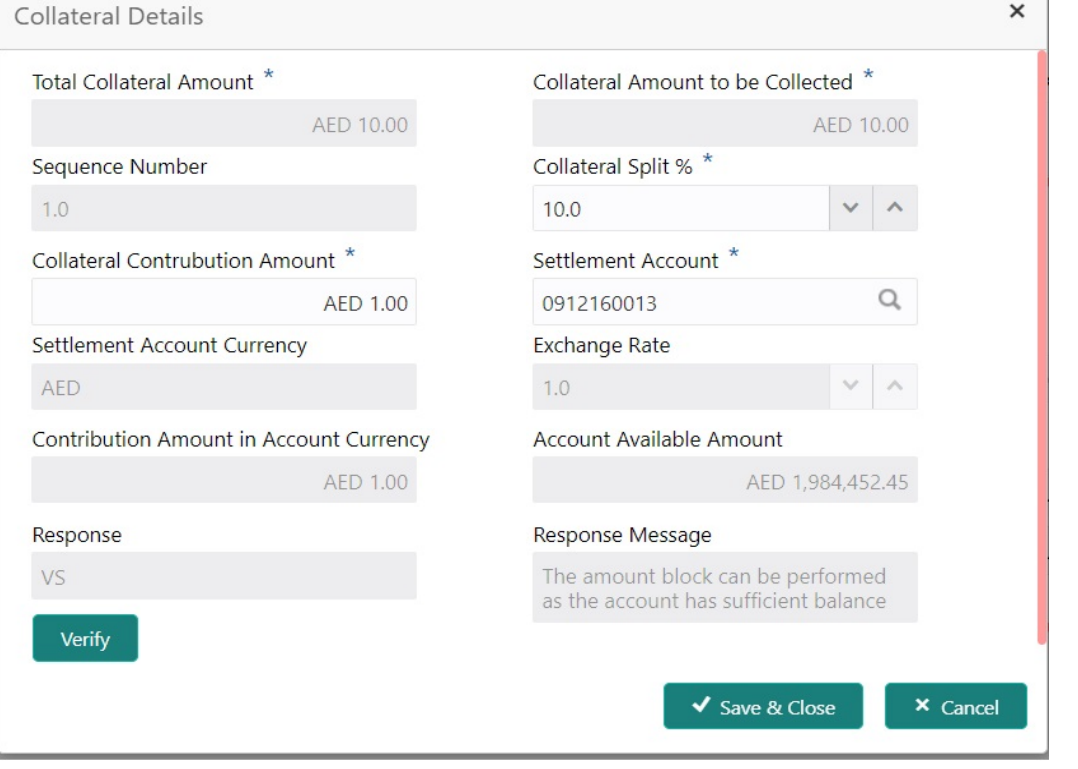

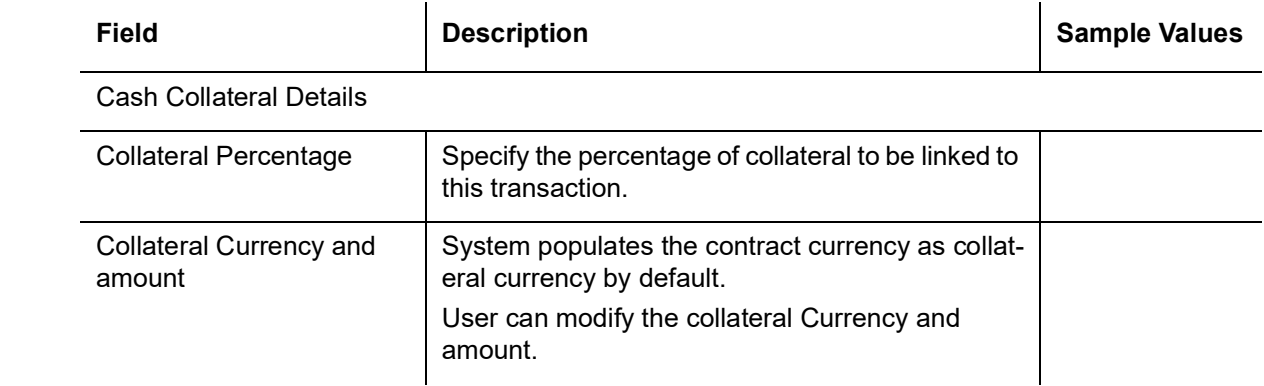

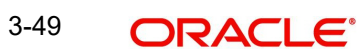

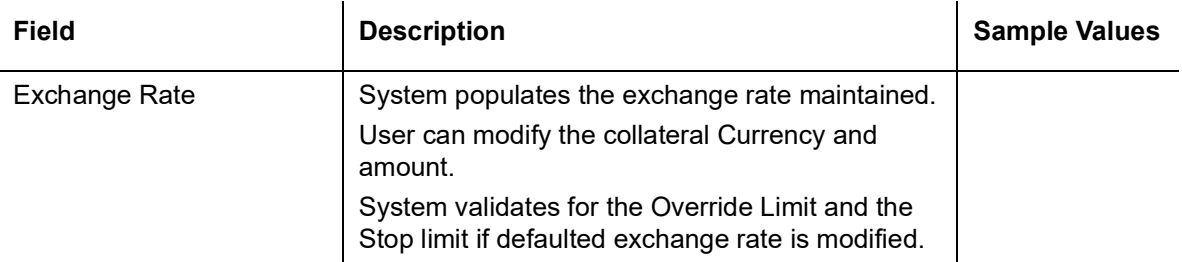

Click + plus icon to add new collateral details.

Below fields are displayed on the Collateral Details pop-up screen, if the user clicks plus icon.

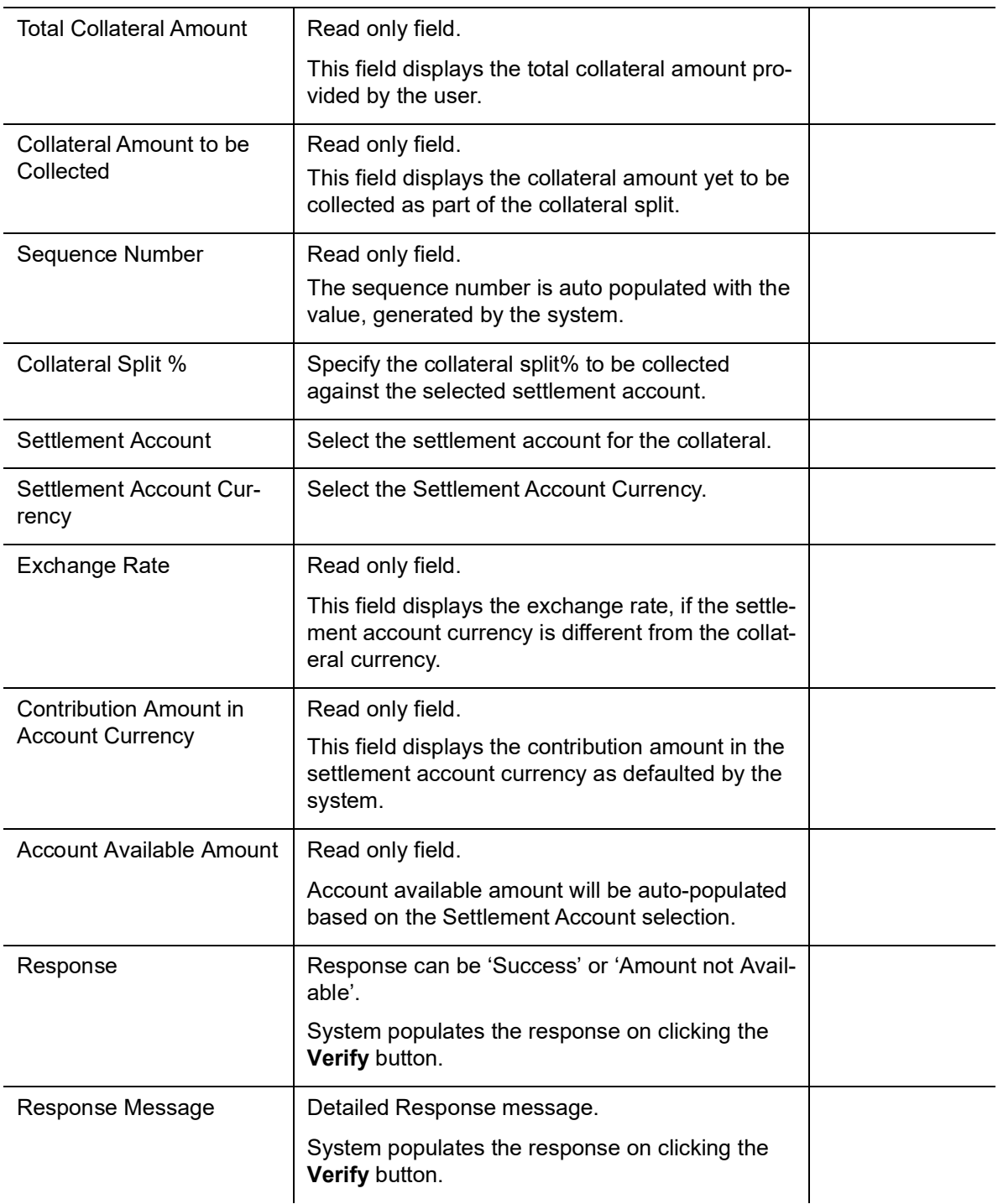

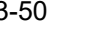

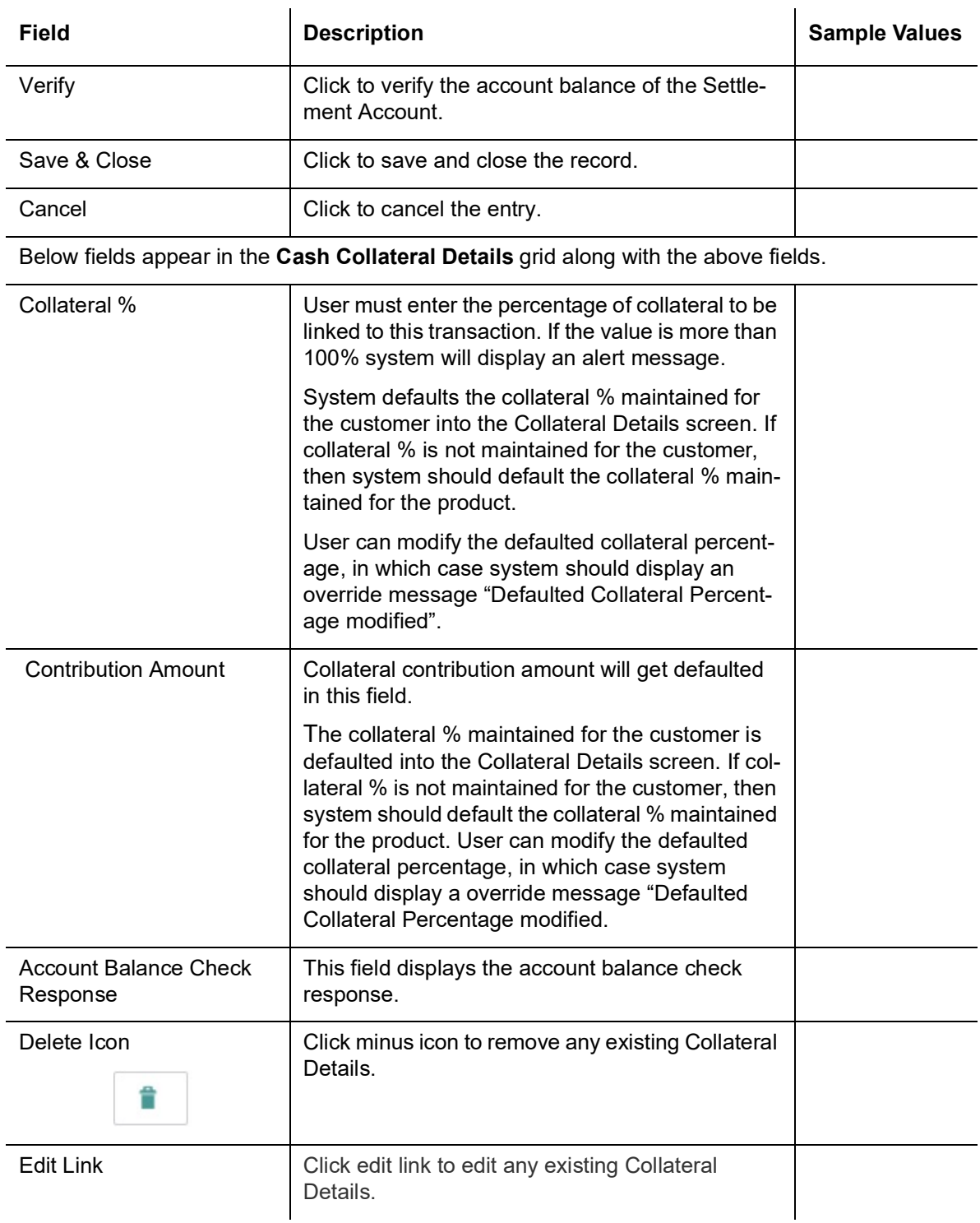

#### **Deposit Linkage Details**

In this section which the deposit linkage details is captured.

System should allow the user to Link one or more existing Deposits as a contribution to secure underlying transactions. On Submit of DE stage, system will create Linkage of the Deposit/ modification of existing Linkage by calling Back-office system (DDA) system directly.

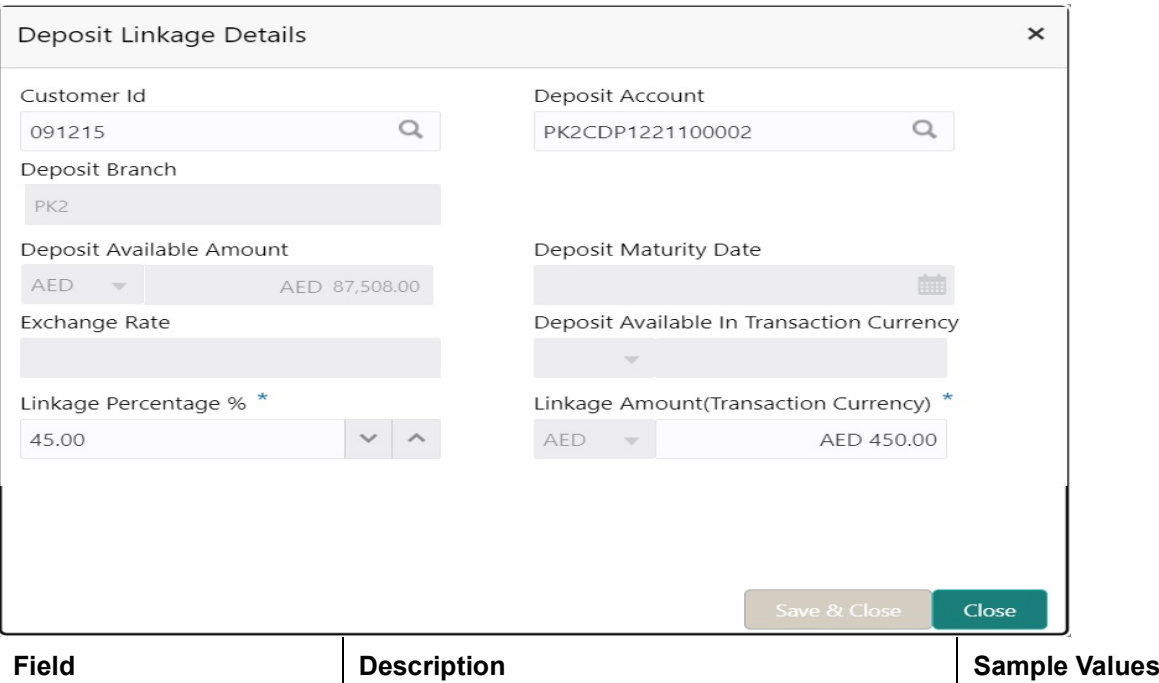

Click + plus icon to add new deposit details.

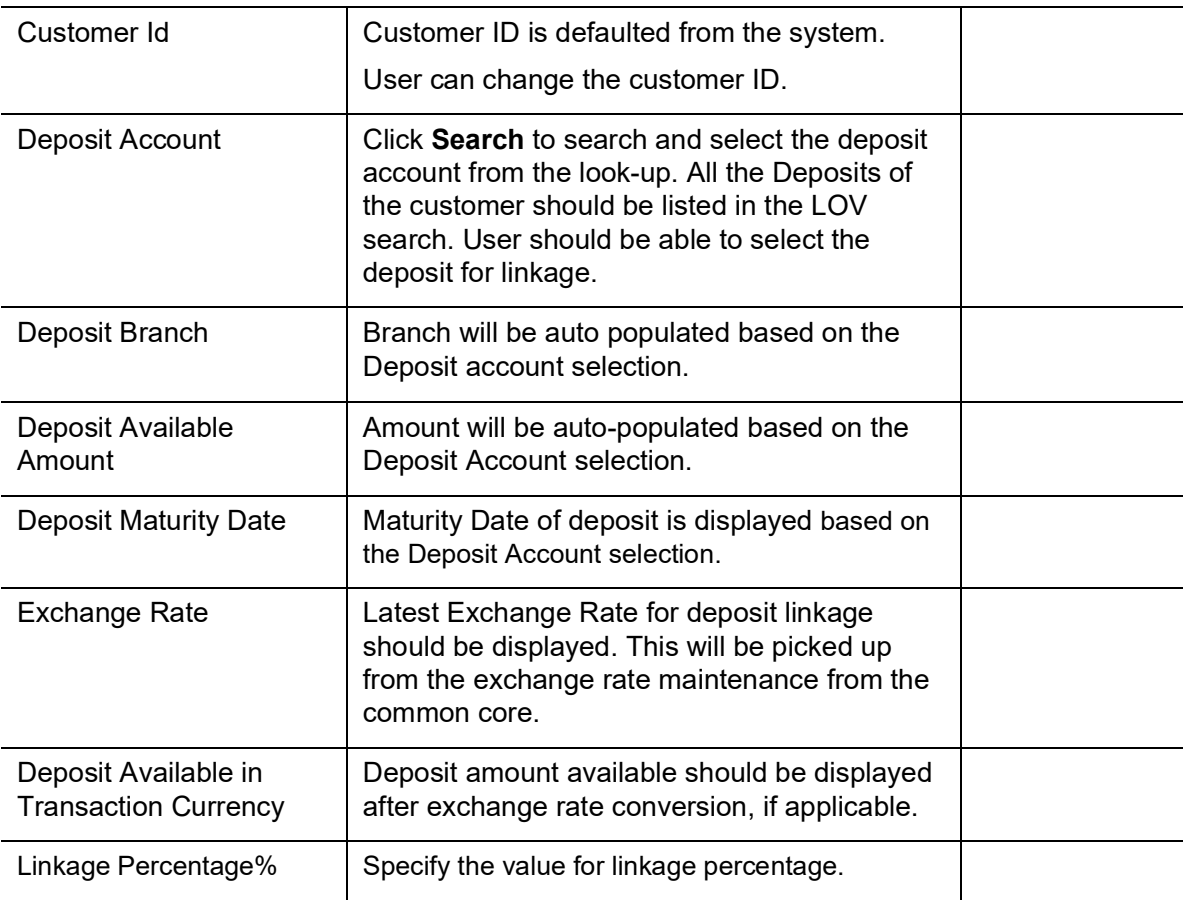

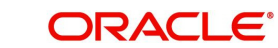

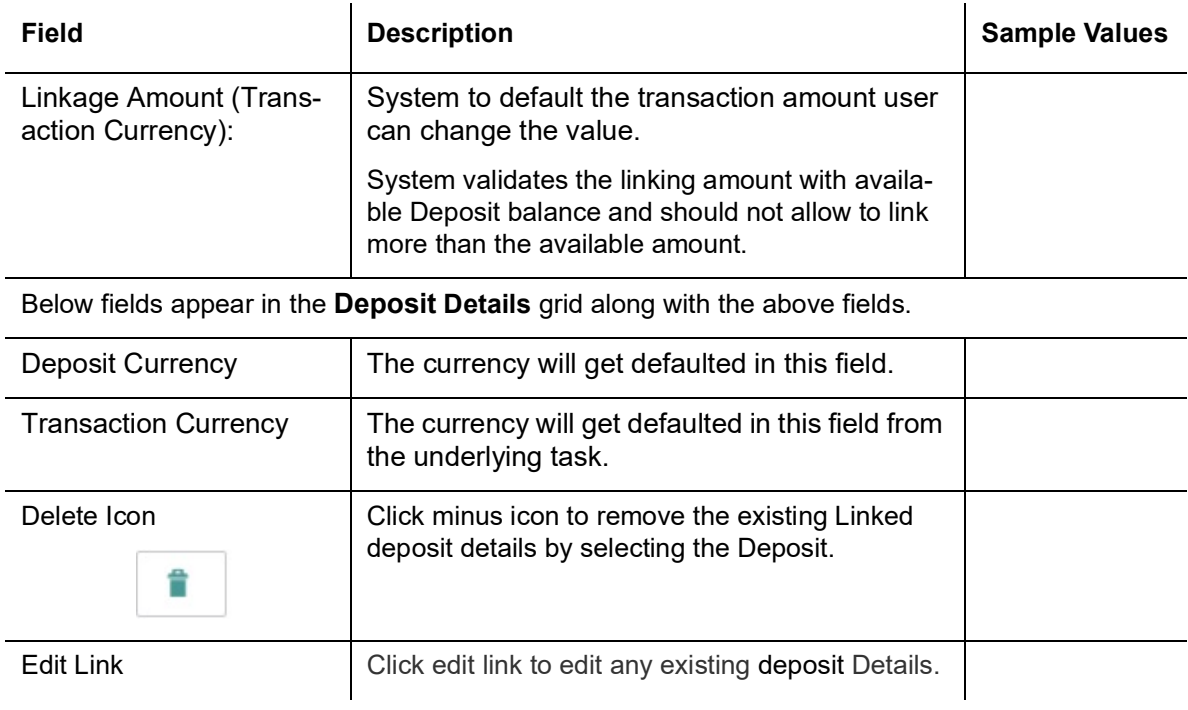

## **3.3.8.2 Commission, Charges and Taxes Details**

After Advices, click on Next button and on landing the additional tab, charges and tax if any will get defaulted from Back end simulation. If default charges are available under the product, they should be defaulted here with values. If customer or customer group specific charges are maintained, then the same will be defaulted from back end system.

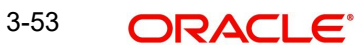

The system also default the Charges/Commission Party maintained for the customer as per defined Class Maintenance in OBTF. System simulates the Charges, Commission and Tax details from the Back office.

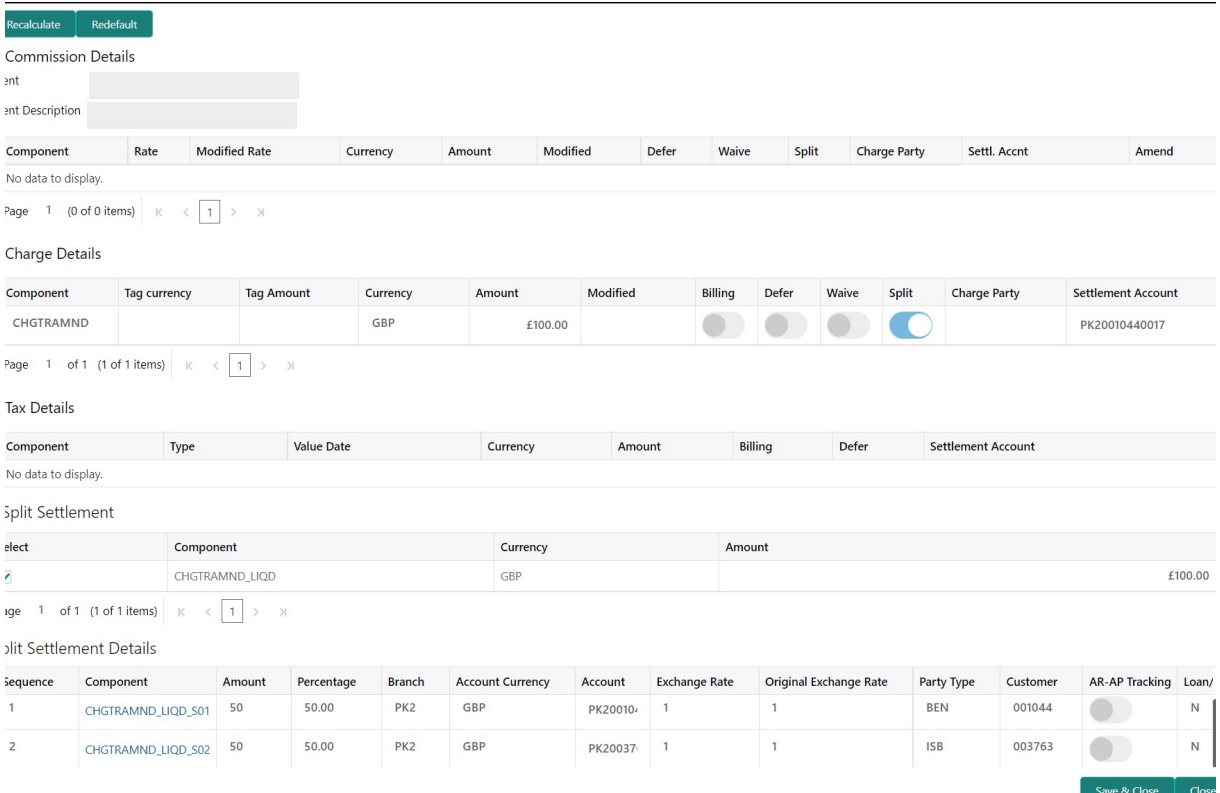

Provide the Charge Details based on the description provided in the following table:

#### **Commission Details**

 $\mathcal{L}_{\mathcal{A}}$ 

Provide the Commission Details based on the description provided in the following table:

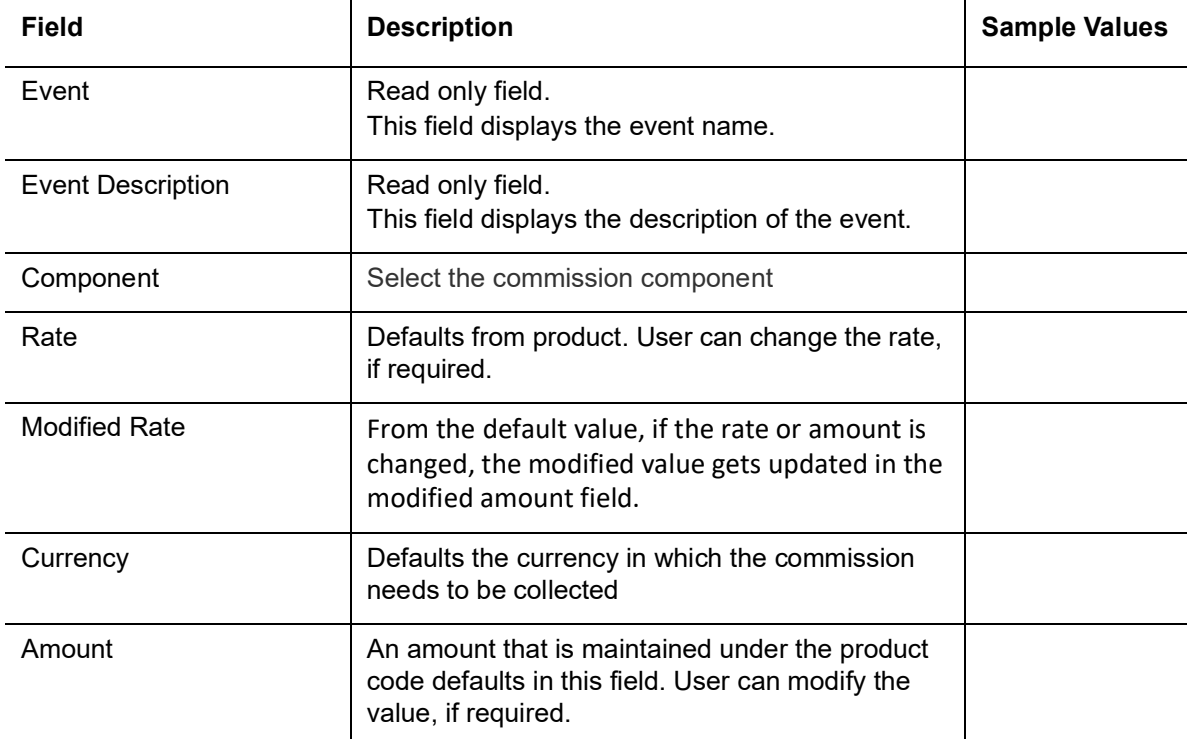

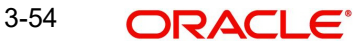

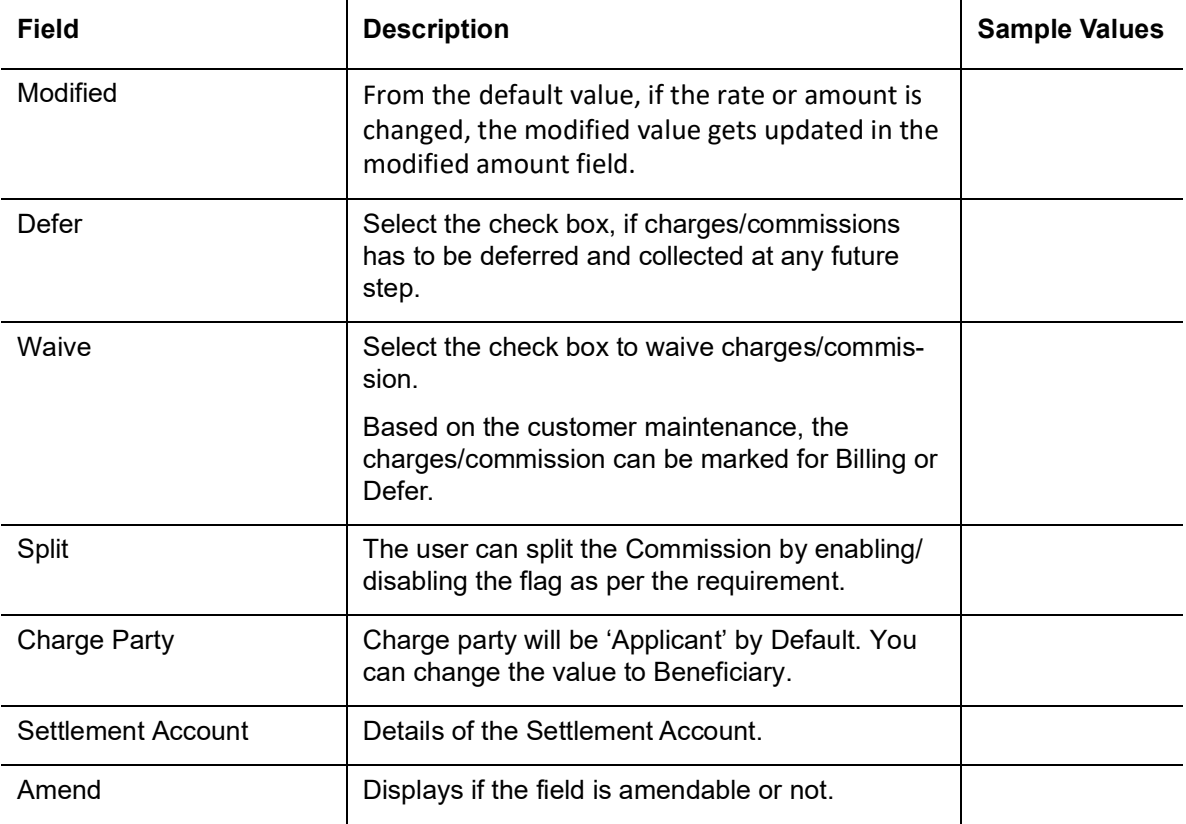

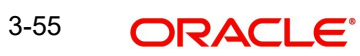

# **3.3.8.3 Charge Details**

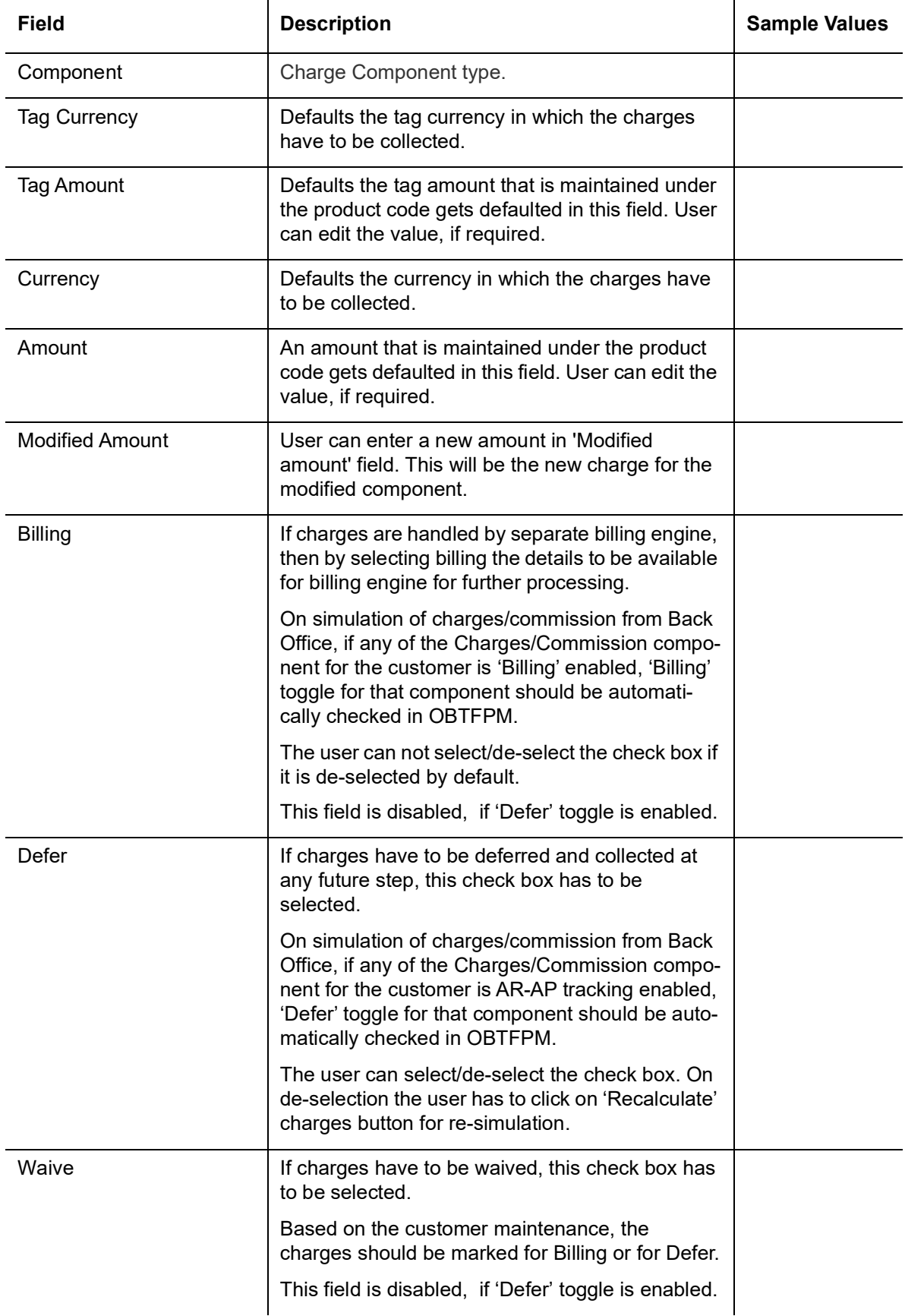

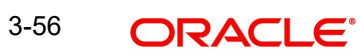

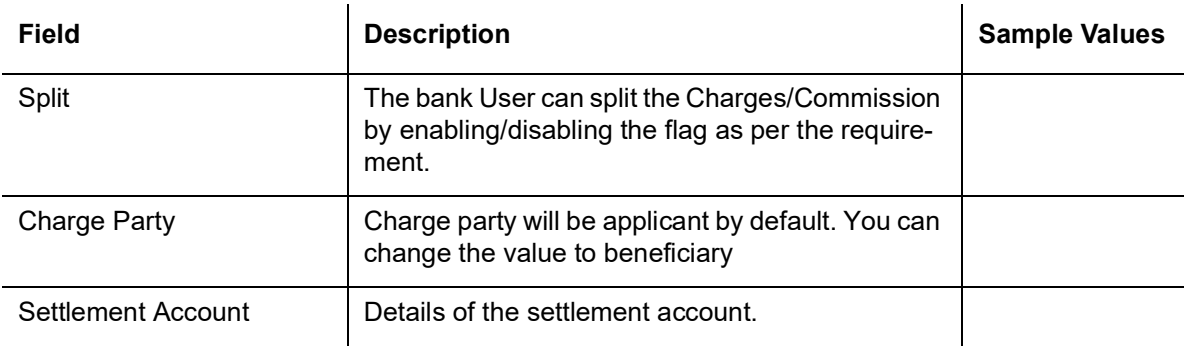

#### **Tax Details**

The tax component is calculated based on the commission and defaults if maintained at product level. User cannot update tax details and any change in tax amount on account of modification of charges/ commission will be available on click of Re-Calculate button or on hand off to back-end system. Tax details are defaulted from the back-end system.

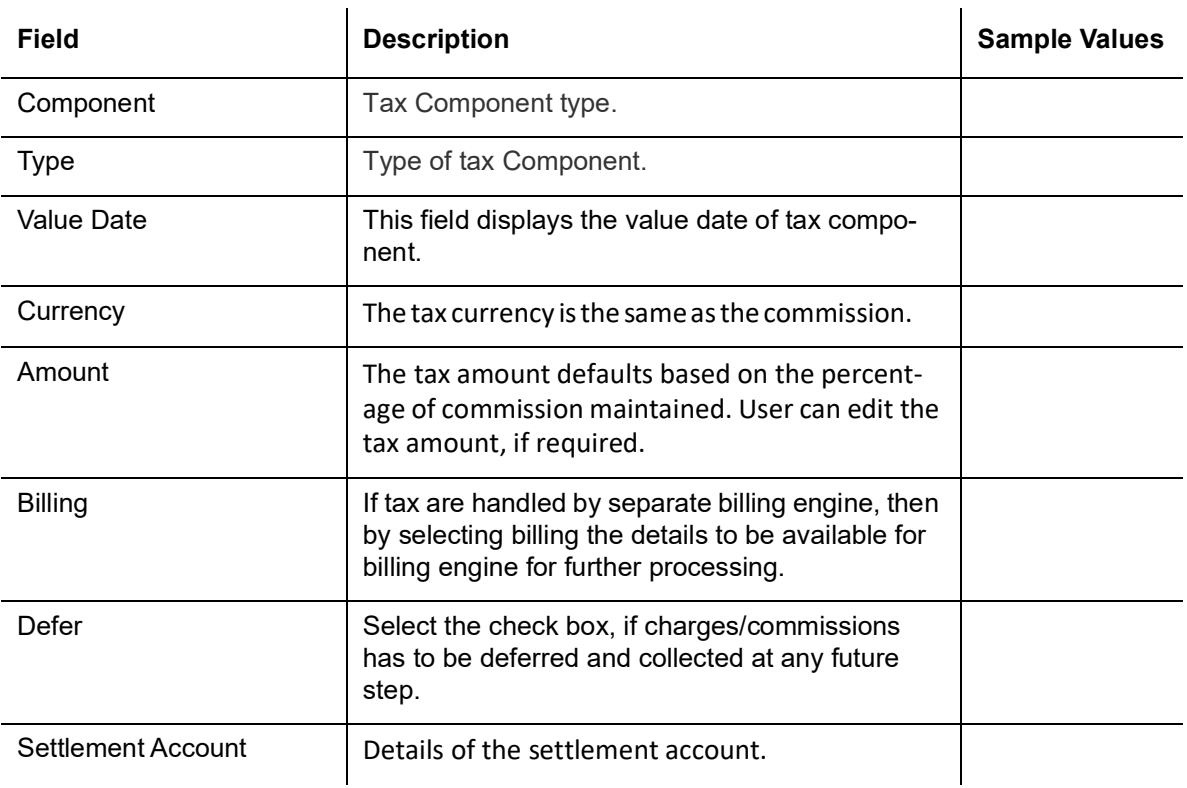

Following Tax Details will be displayed:

#### **Split Settlement**

Once the user clicks on the Recalculate button to fetch the Split Settlement details from Backoffice, new section "Split Settlement" will appear below the 'Tax' section. The default parties in Split row should be fetched from OBTF.

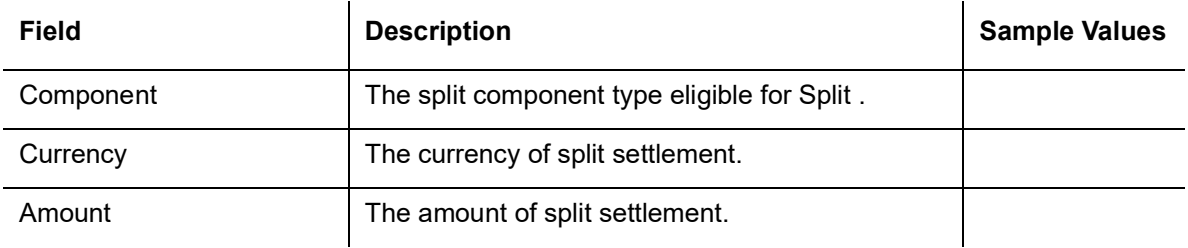

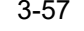

#### **Split Settlement Details**

Split Settlement details section appears from Back office, when the user clicks on the Recalculate button.ŧ

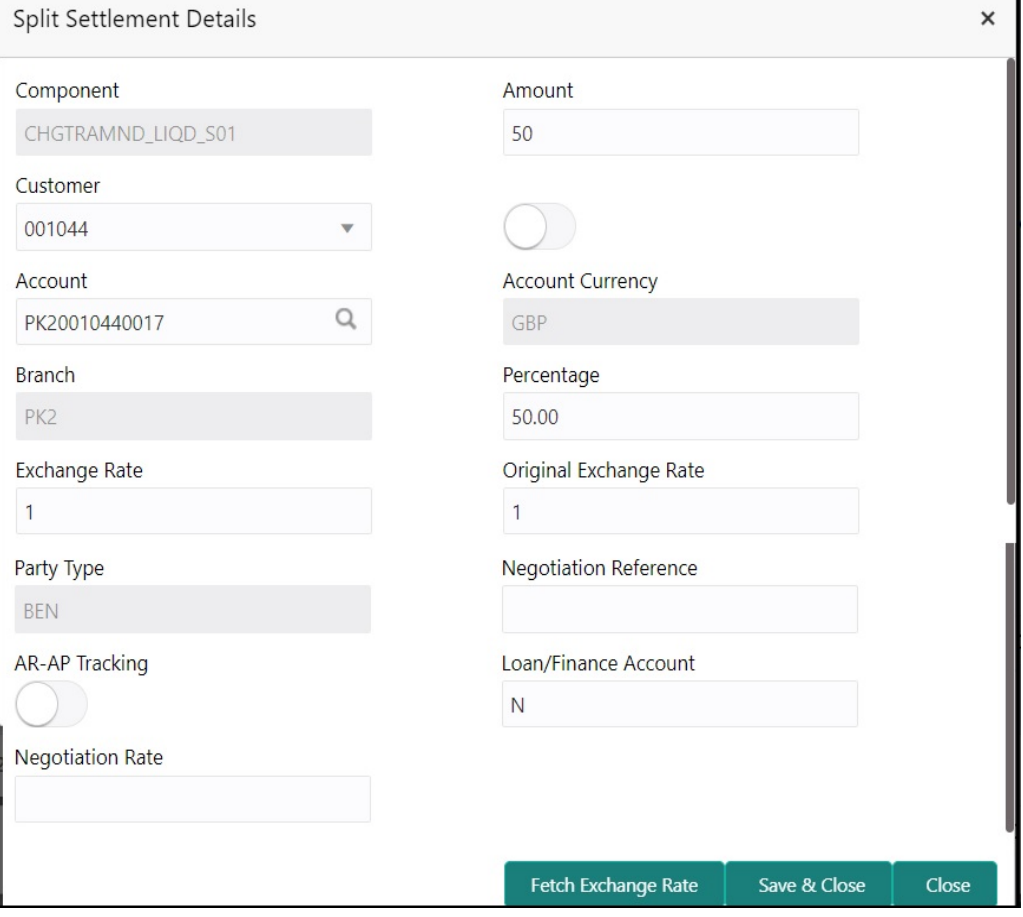

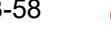

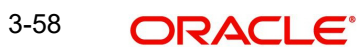

## **3.3.8.4**

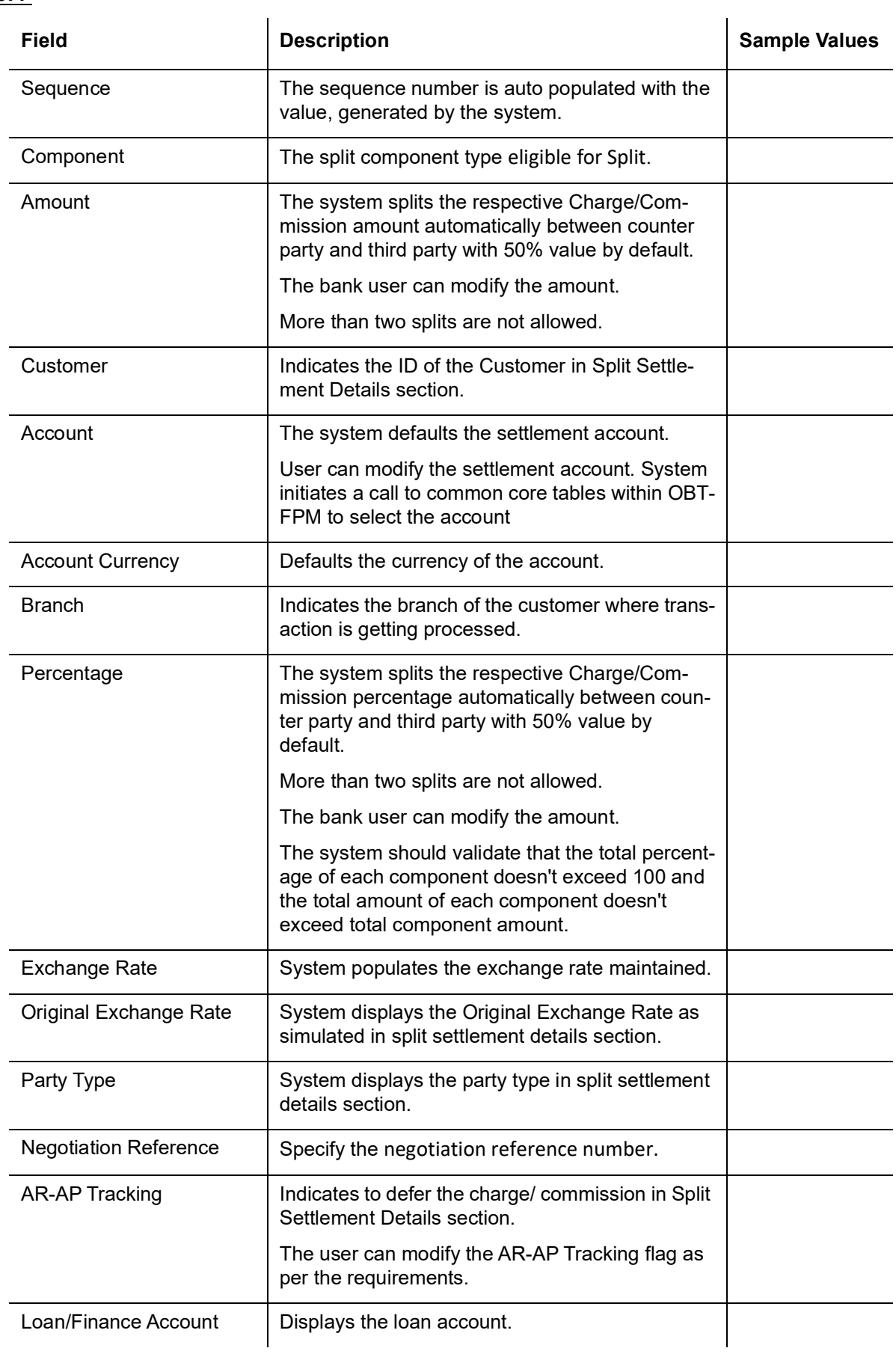

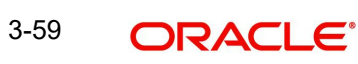

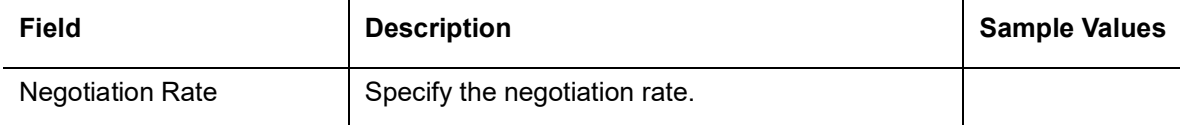

#### **3.3.8.5 Amendment of Guarantee/SBLC Issued – Preview Message**

The bank user can view a preview of the outgoing SWIFT message and advise simulated from back office.

#### **Note**

A bank user can share the Draft SWIFT message to the customer through email, before the actual transmission of SWIFT message to the Advising Bank.

The OBTFPM user can send the draft of the message to the registered email id of the corporate customer as an attachment containing PDF. The PDF sent to the corporate customer is protected by a password. Password to be generated with first four digits of Customer Name and last four digits of Customer Number.

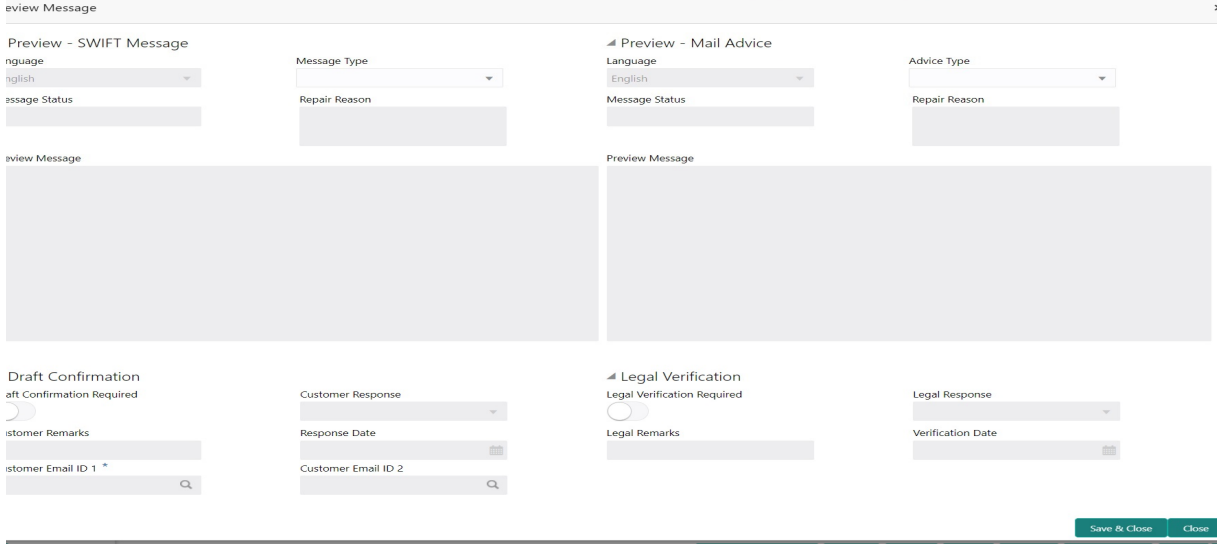

The Preview section consists of following.

#### **3.3.8.6 Preview – SWIFT Message**

Based on the guarantee amendment captured in the previous screen, the preview message simulated from the back office and the user can view the message.

#### **3.3.8.7 Preview – Mail Advice**

Based on the guarantee amendment captured in the previous screen, the preview messagemail advice is simulated from the back office and the user can view the message.

#### **3.3.8.8 Legal Verification Required:**

If the guarantee amendment message has to be verified and approved by Legal department before issue, the user can select the option for legal verification.

## **3.3.8.9 Draft Confirmation Required:**

If the guarantee amendment message is to be approved by the customer before issue, then the user has to select the option for draft confirmation.

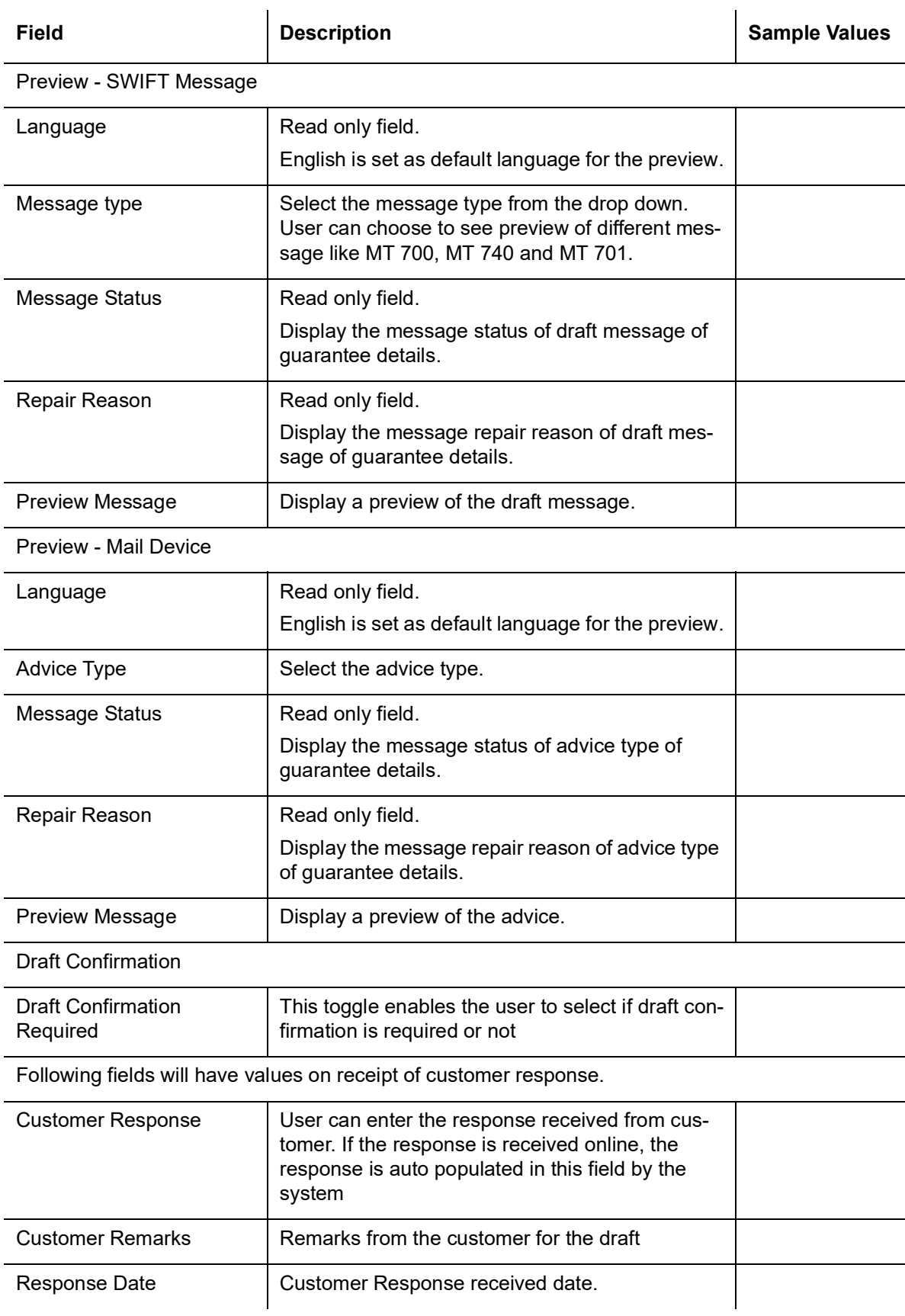

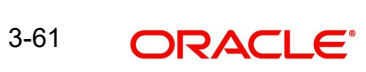

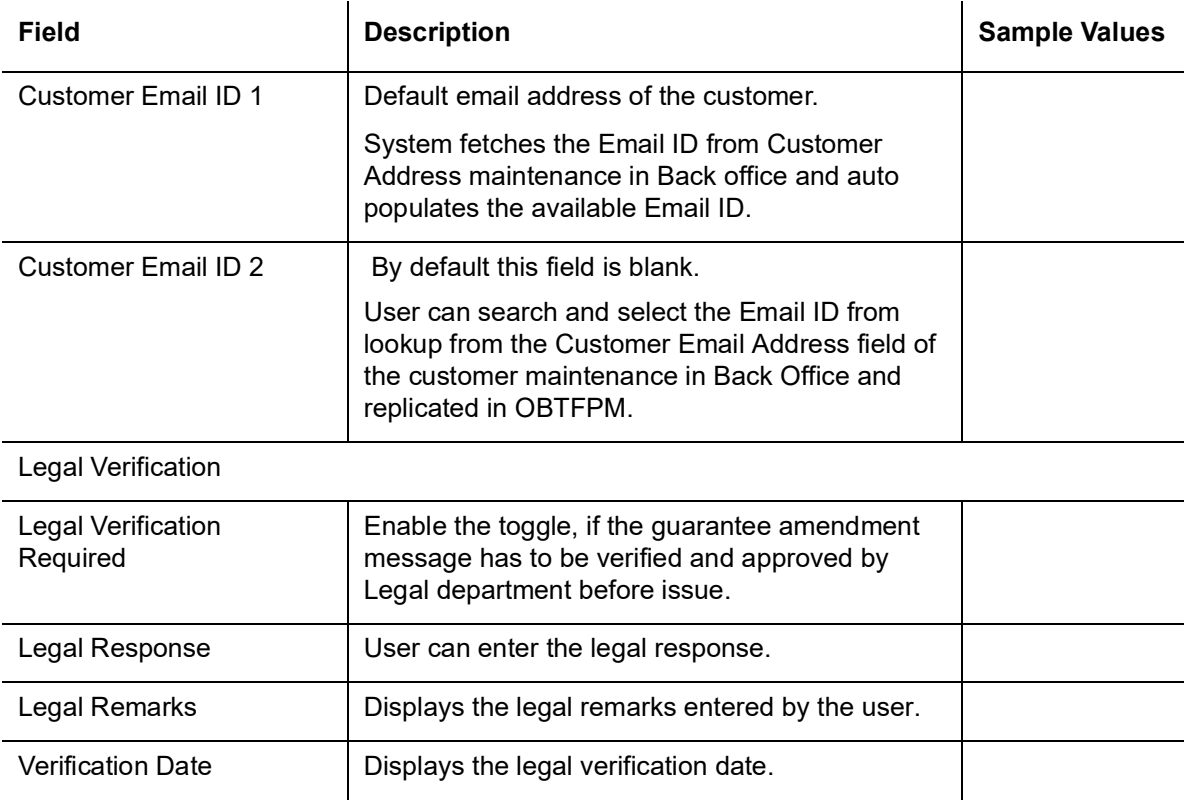

# **3.3.8.10 Action Buttons**

Use action buttons based on the description in the following table:

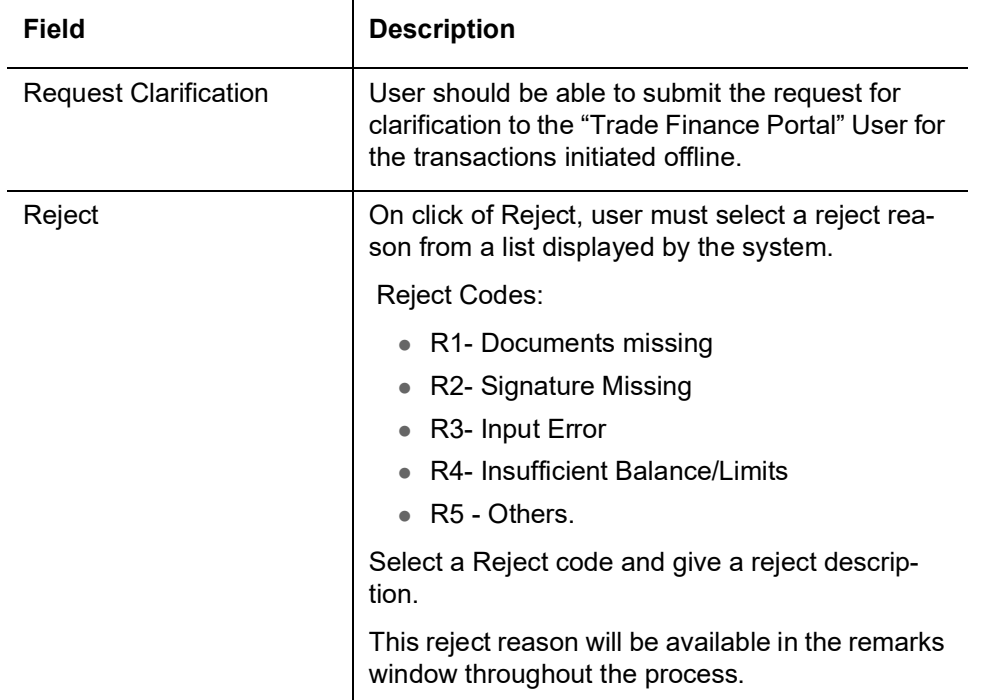

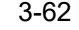

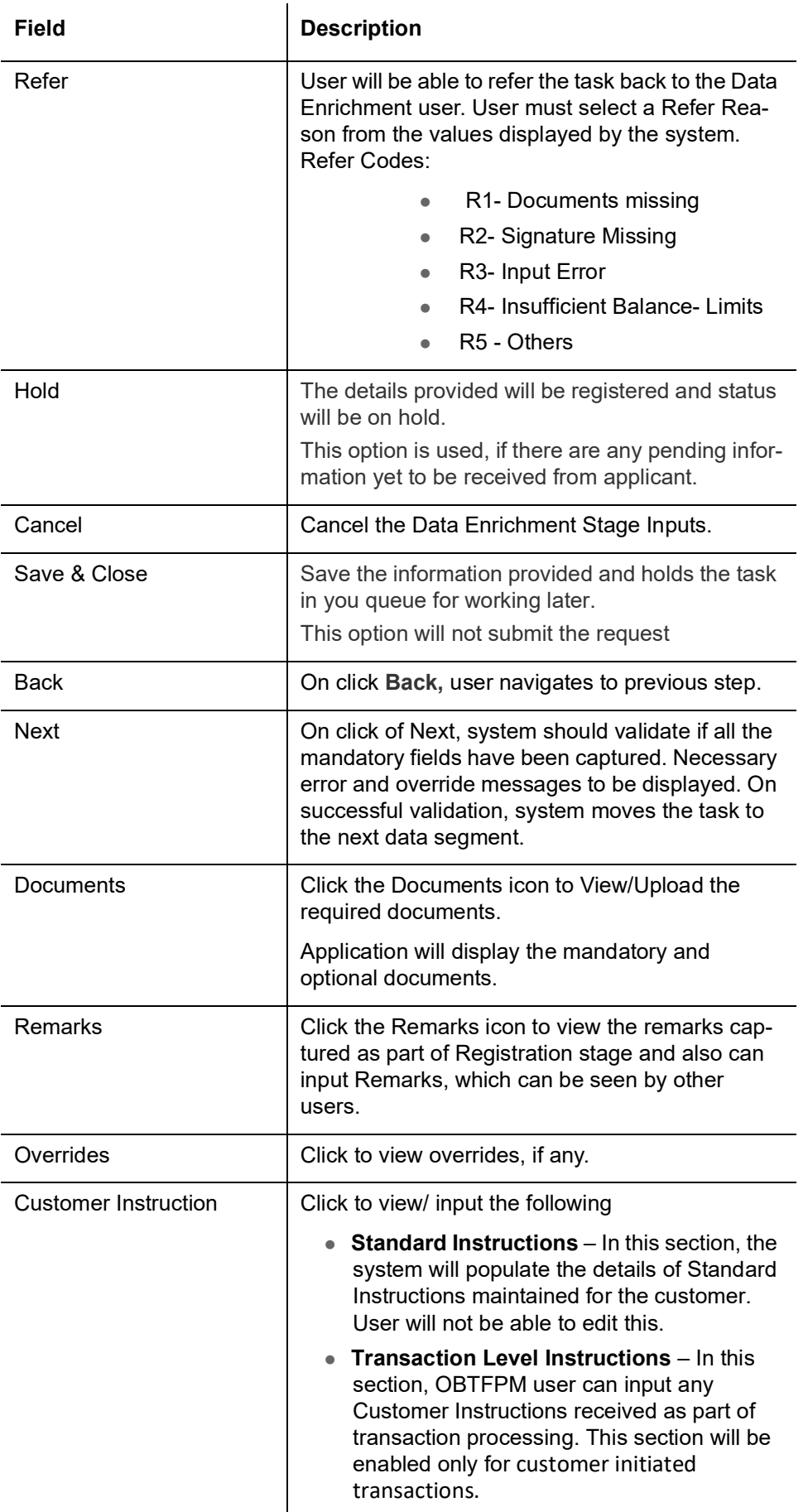

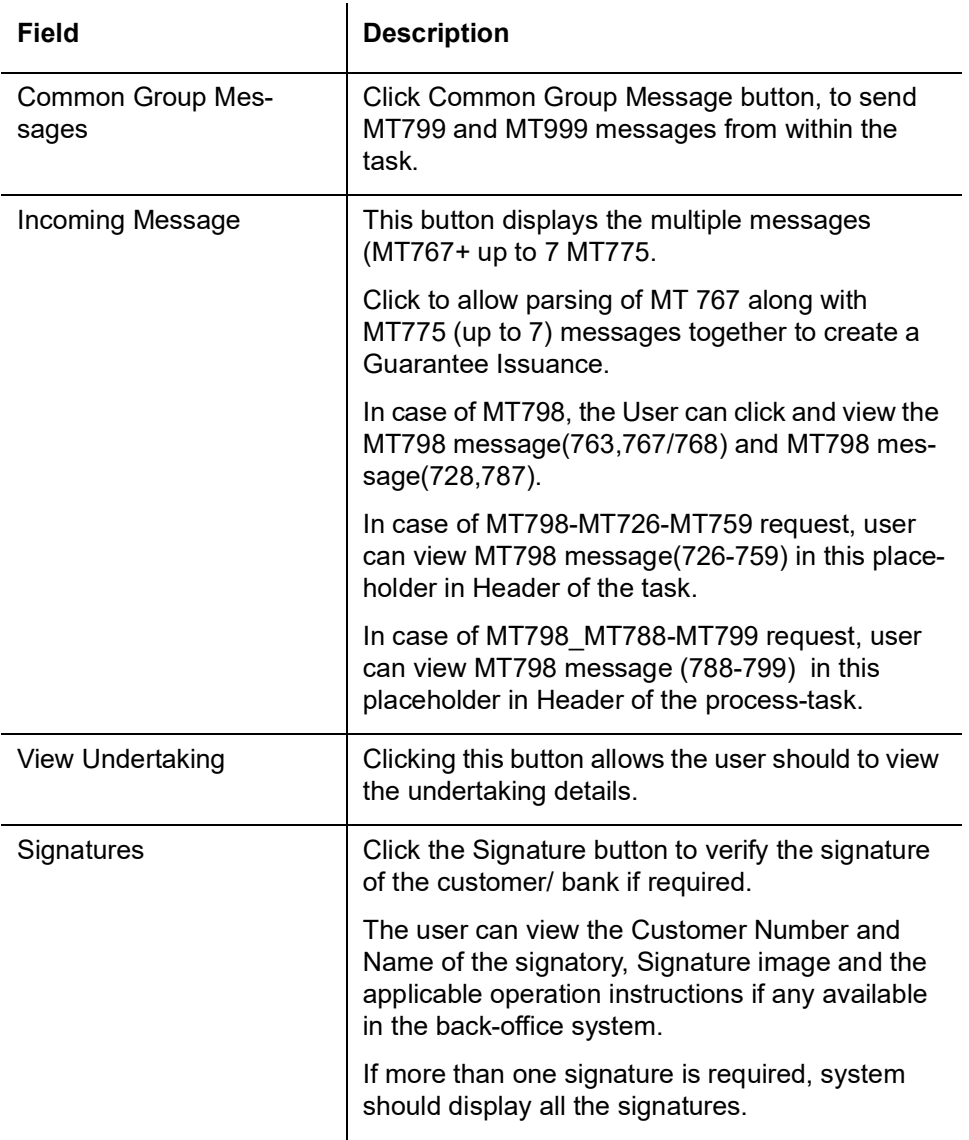

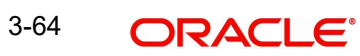

# **3.3.9 Settlement Details**

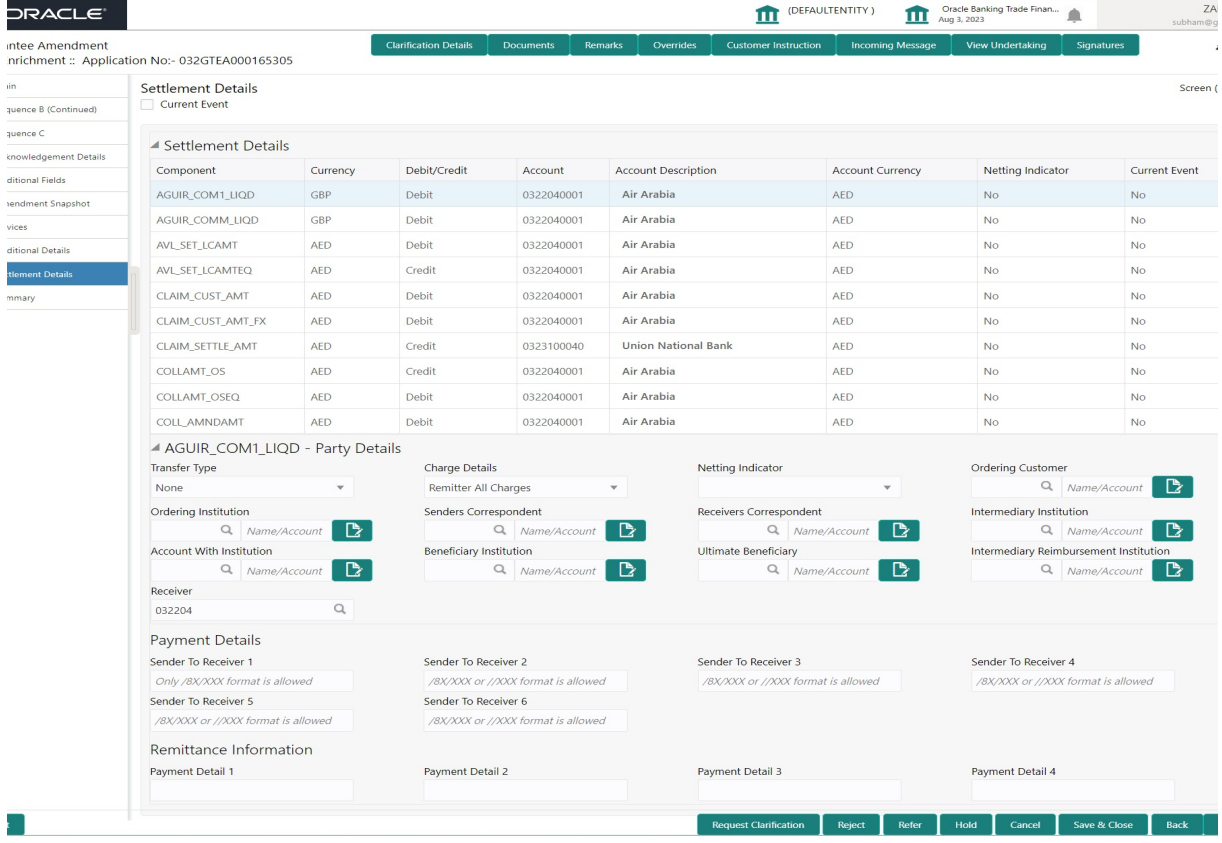

#### Provide the settlement details based on the description in the following

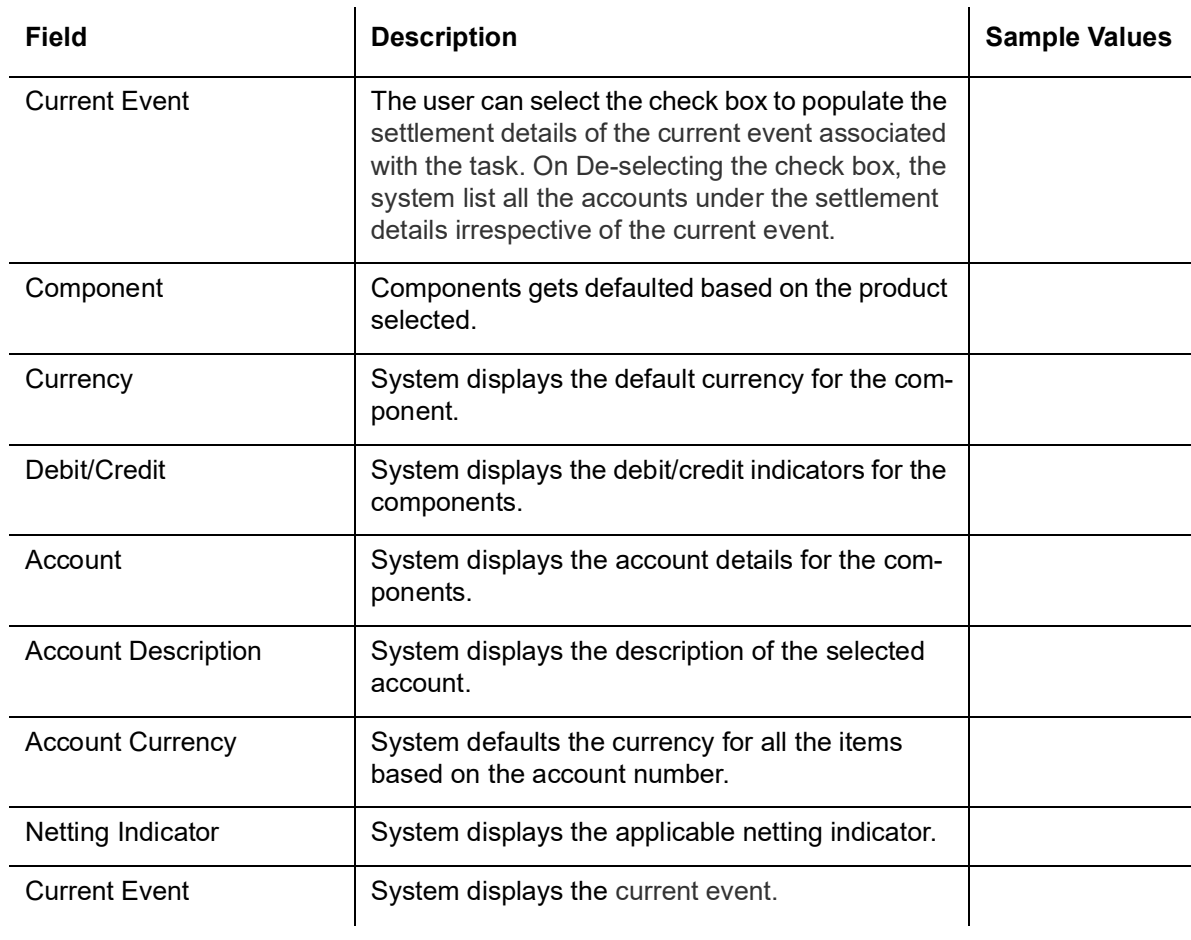

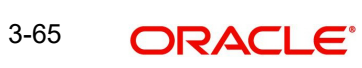

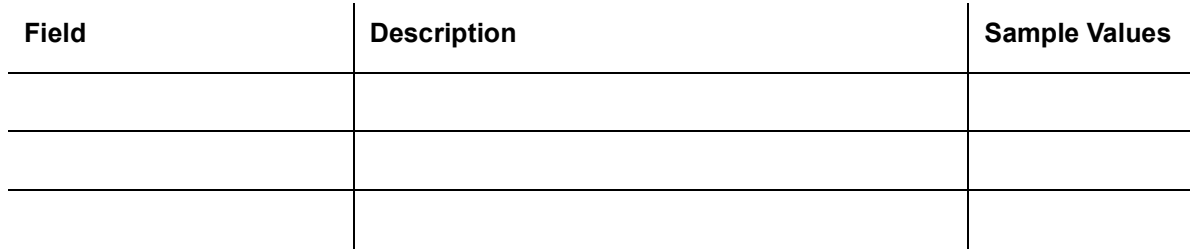

On click of any component in the grid, the application displays Party Details, Payment Details and Remittance Information.

### **3.3.9.1 Party Details**

Provide the party details based on the description in the following table:

 $\mathbb{R}^2$ 

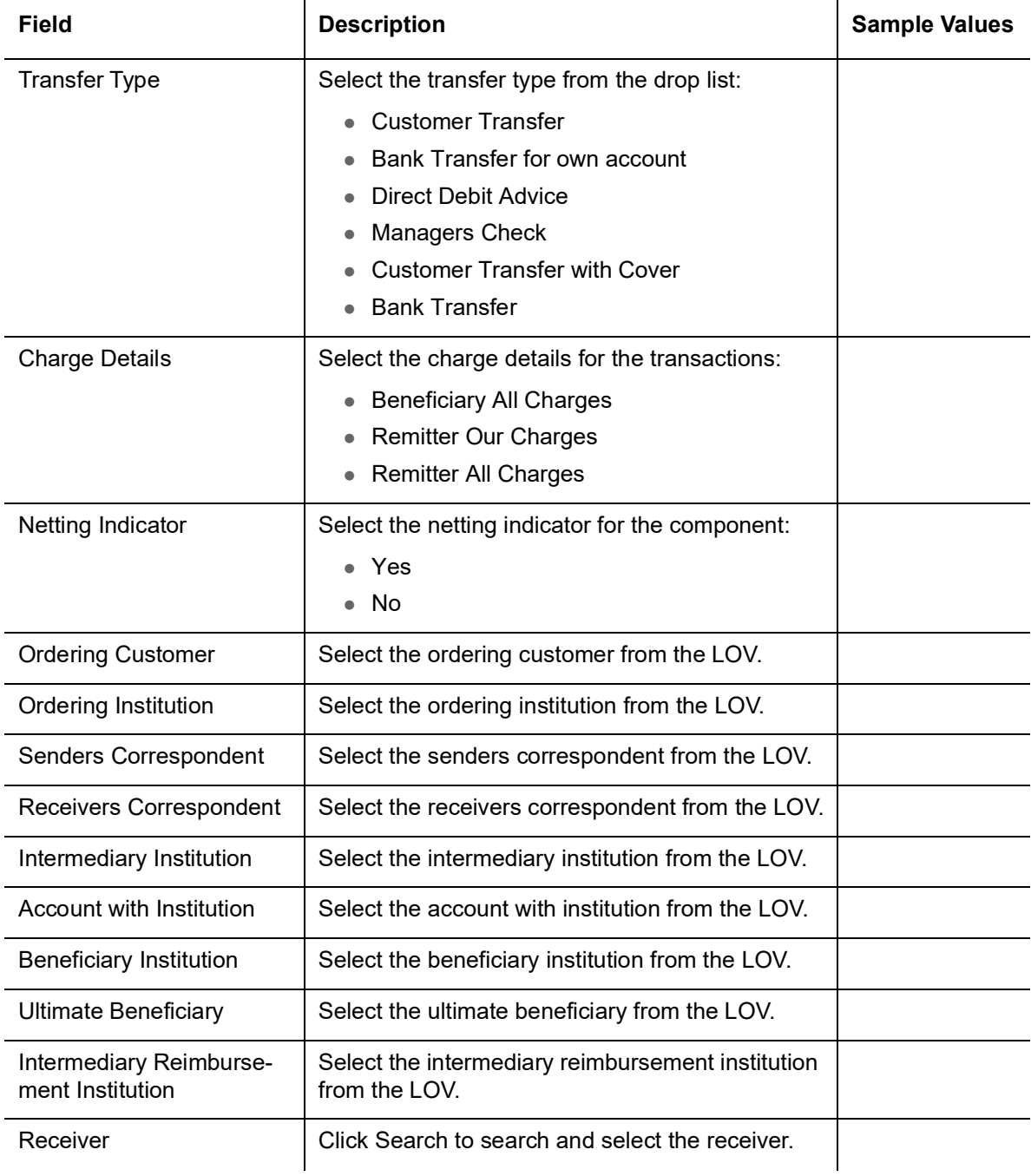

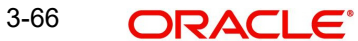
#### **3.3.9.2 Payment Details**

Provide the Payment Details based on the description in the following table:

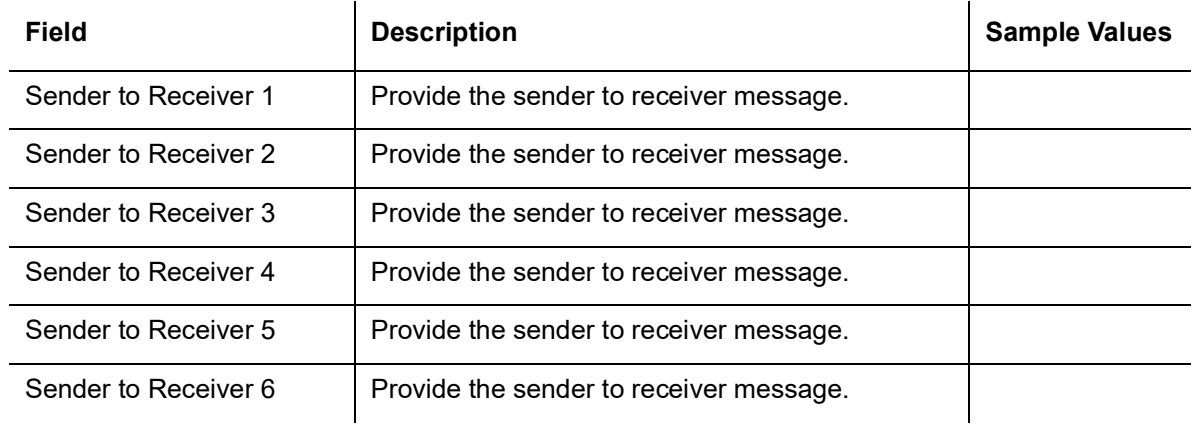

#### **3.3.9.3 Remittance Information**

Provide the Payment Details based on the description in the following table:

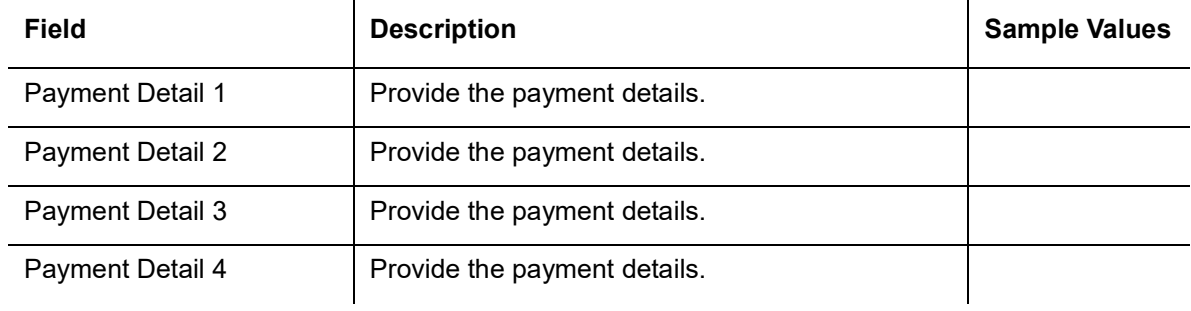

### **3.3.9.4 Action Buttons**

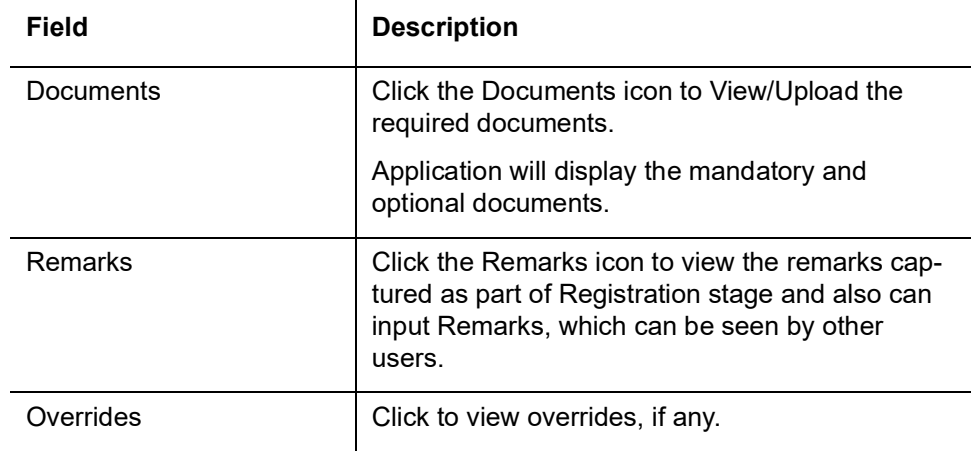

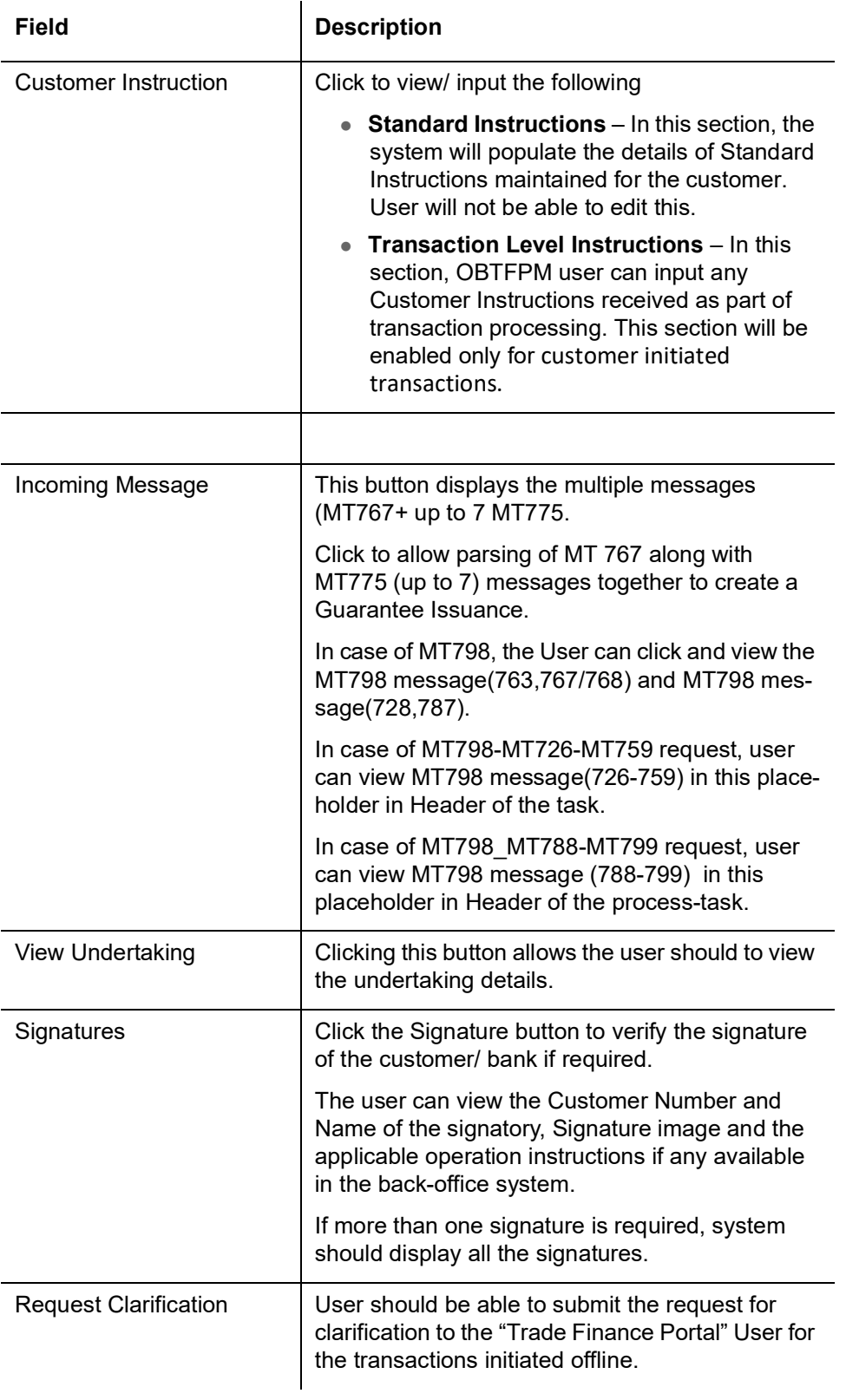

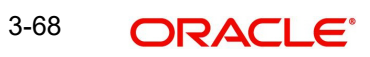

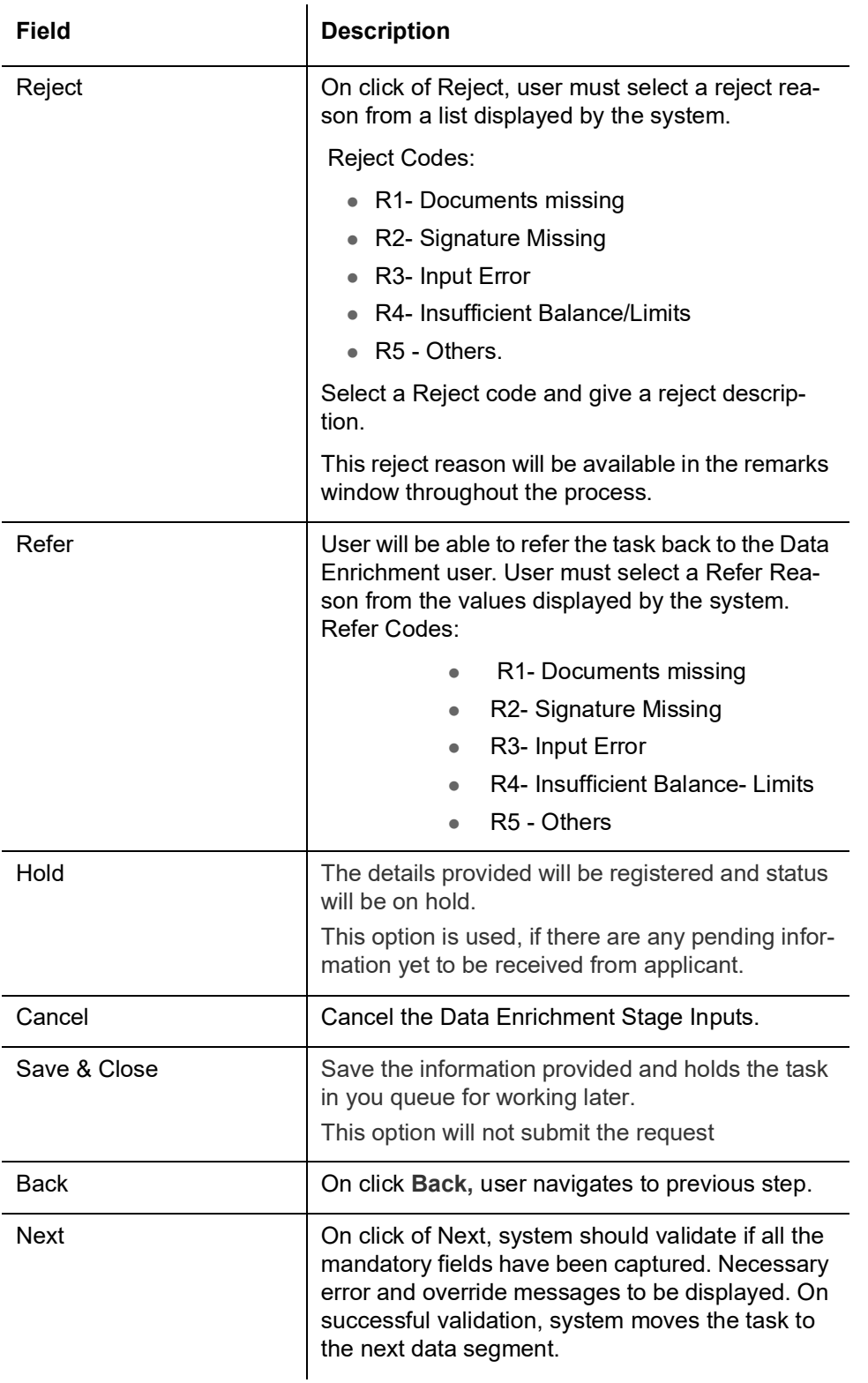

## **3.3.10 Summary**

User can review the summary of details updated in Data Enrichment Guarantee Issuance request.

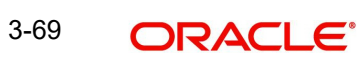

Log in to Oracle Banking Trade Finance Process Management (OBTFPM) system to see the Summary tiles. The tiles must display a list of important fields with values. User can drill down from Summary Tiles into respective data segments.

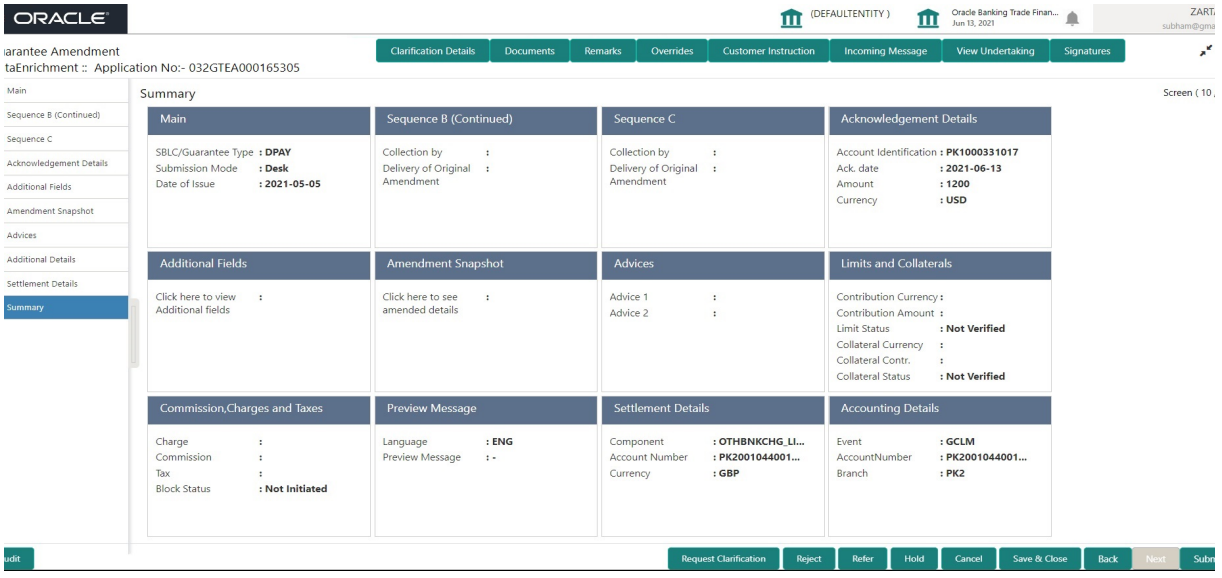

#### **Tiles Displayed in Summary**

- Main User can view the application details and Guarantee/Standby details. User can modify the details if required.
- $\bullet$
- Sequence B User can view the details of the sequence B message if any.
- Sequence C User can view the details of the sequence C message if any.
- Acknowledgement Details User can view the acknowledgement details.
- Additional Fields User can view the details of additional fields, if any.
- Amendment Snapshot User can view the comprehensive fields amended with the previous value and new amended value.
- Advices User can view the advices details.
- Limits and Collaterals User can view the limits and collateral details. User can modify the details if required.
- Commission, Charges and Taxes User can view the commission, charges and taxes details. User can modify the details if required.
- Preview Messages User can drill down to view the message preview, legal verification and customer draft confirmation details. The message preview screen has the Legal Verification details.
- Settlement Details User can view the settlement details
- $\bullet$
- Party Details User can view the party details like beneficiary, advising bank etc. User can modify the details if required. Accounting Details - User can view the accounting entries generated by back office system.

#### **Note**

When the Value Date is different from the Transaction Date for one or more accounting entries, system displays an Alert Message "Value Date is different from Transaction Date for one or more Accounting entries.

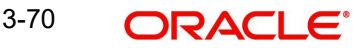

 Accounting Details - User can view the accounting entries generated by back office system.

#### **Note**

When the Value Date is different from the Transaction Date for one or more accounting entries, system displays an Alert Message "Value Date is different from Transaction Date for one or more Accounting entries.

#### **3.3.10.1 Action Buttons**

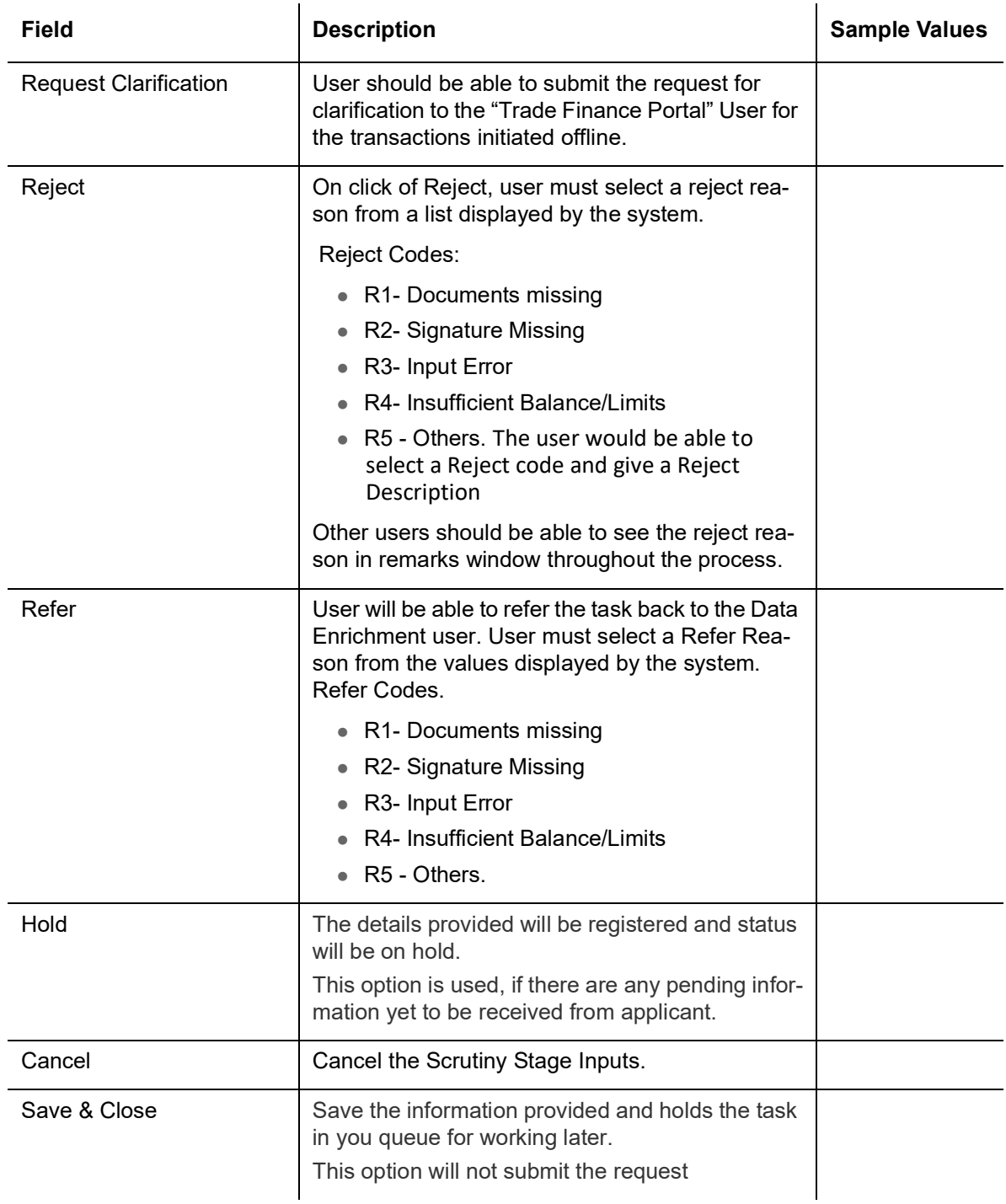

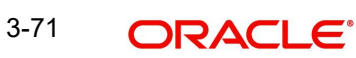

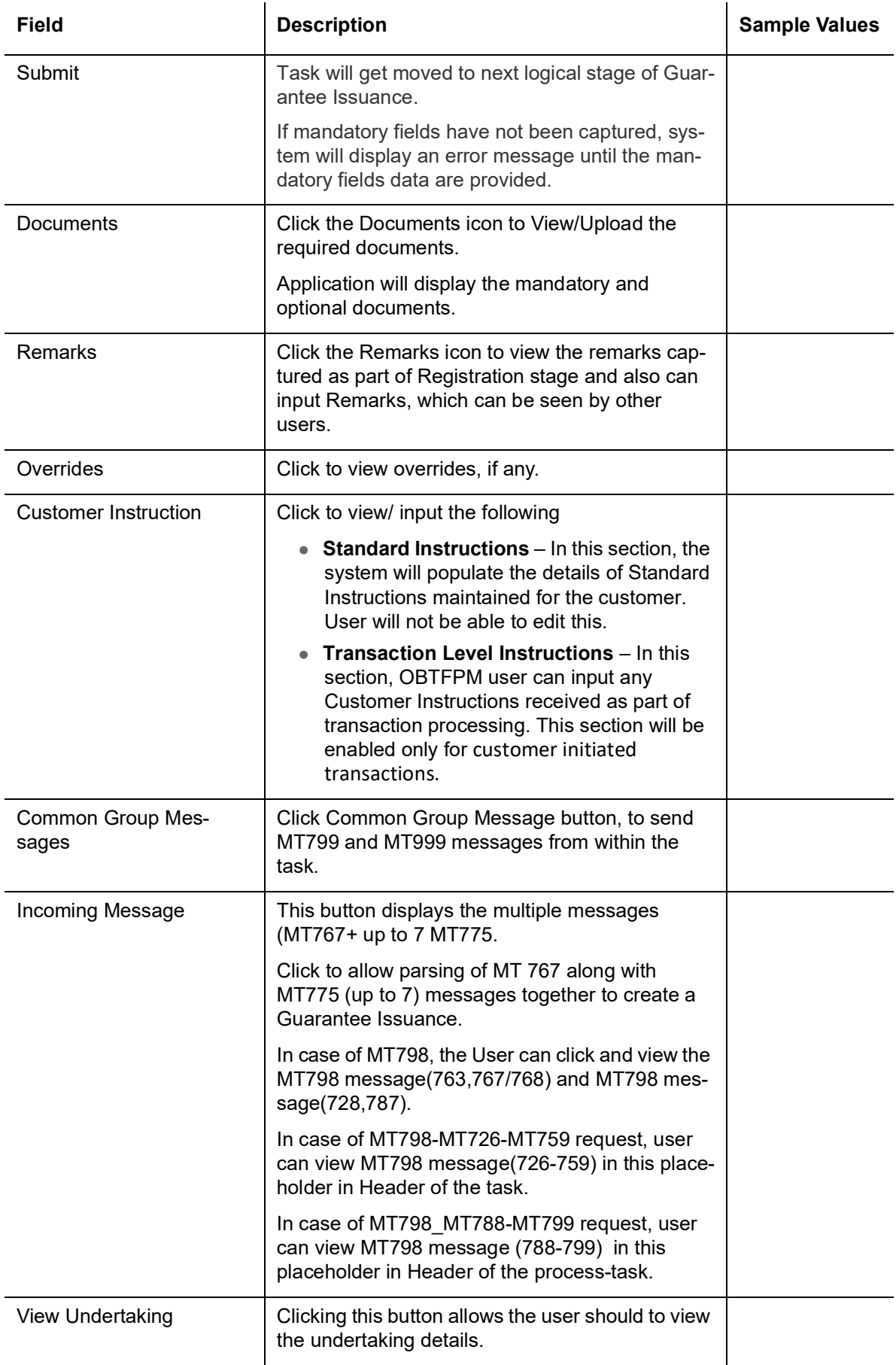

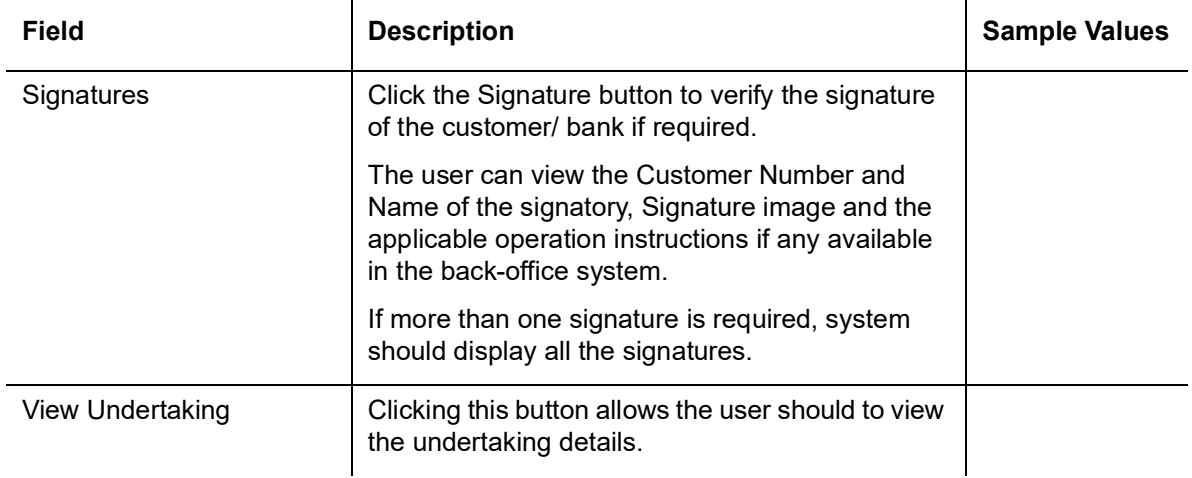

## **3.4 Legal Verification**

The Legal verification stage allows the user to review and approved the guarantee message received under a Guarantee Amendment.

Legal Verification may be required for Guarantee amendment based on guarantee text format (standard vs non-standard) and other factors. In case Legal verification is required, this task is created in the system.

As a legal approver, log in to Oracle Banking Trade Finance Process Management (OBTFPM) system to see the legal verification required tasks for Trade Finance transactions listed in queue. On opening the task, the user views the guarantee text that has to be verified.

### **3.4.1 Application Details**

<span id="page-78-0"></span>All fields displayed under Application details section, would be read only.

Provide the Application Details based on the description in the following table:

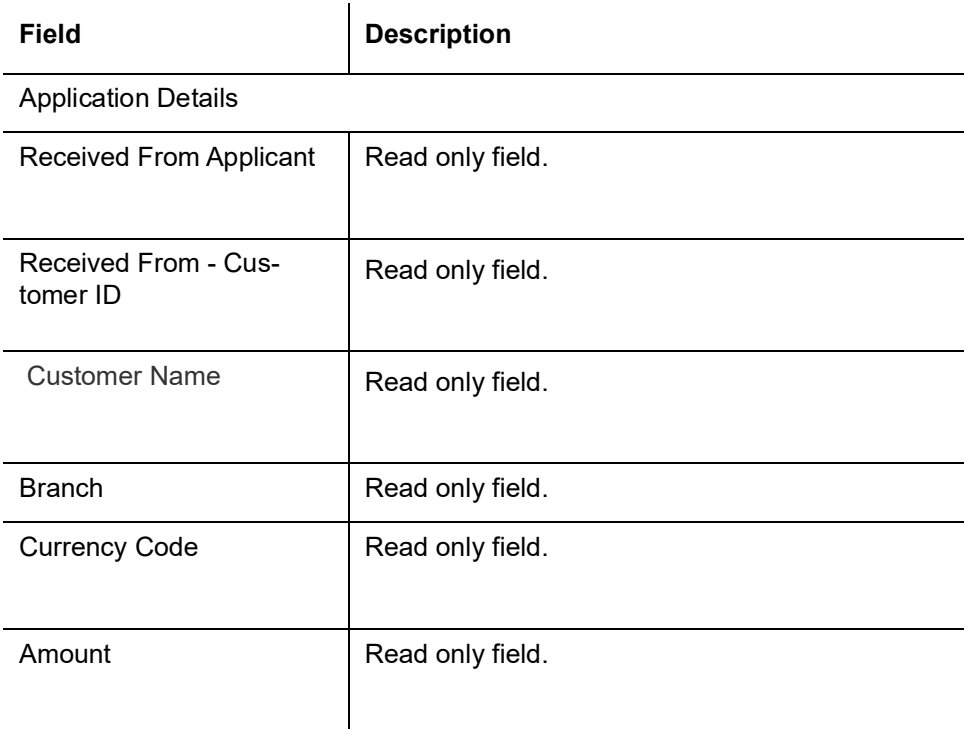

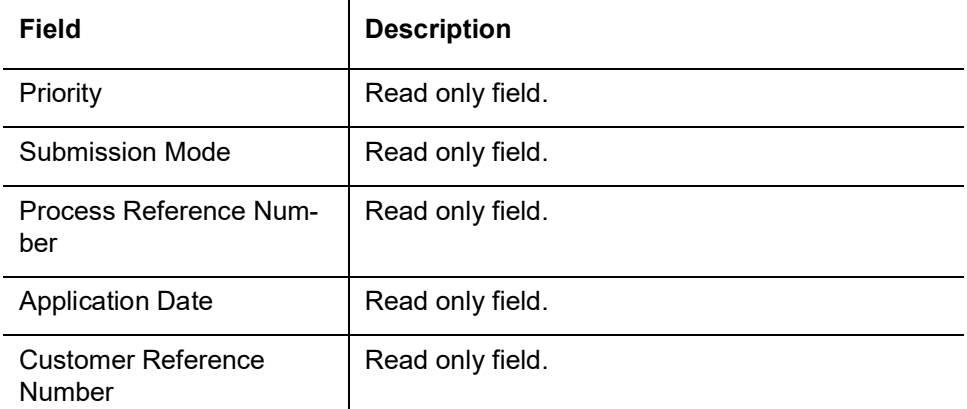

#### Draft Message

All fields displayed under Draft Message section, would be read only.

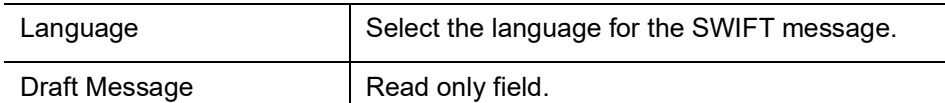

Legal Verification

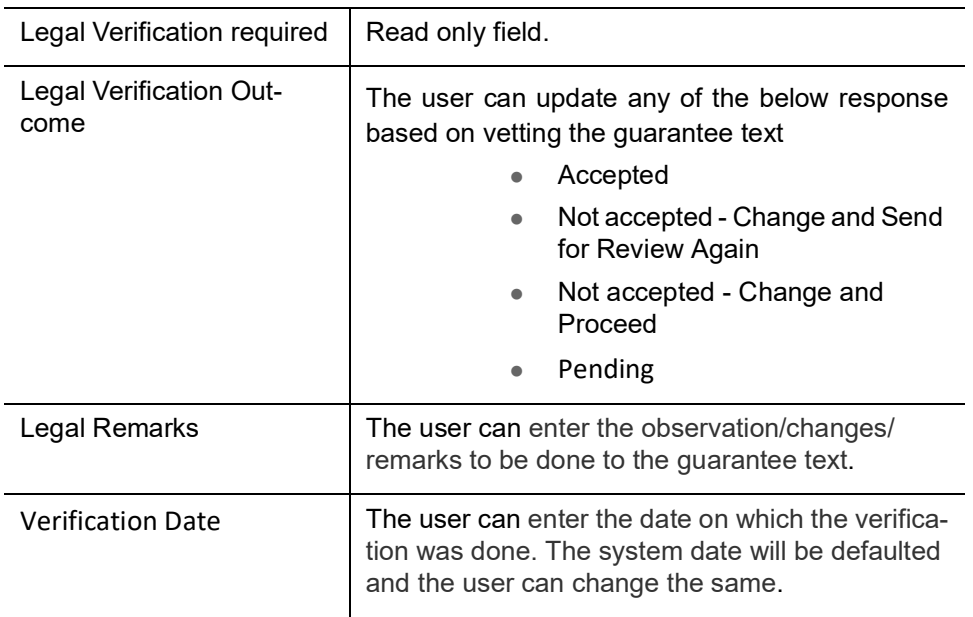

#### **3.4.1.1 Tiles Displayed in Summary**

- <span id="page-79-0"></span> Main Details - User can view the application details and Guarantee/Standby details. User can modify the details if required.
- Party Details User can view the application details and Guarantee/Standby details. User can modify the details if required.
- Guarantee Details User can view the Counter Guarantee details and Guarantee text. User can modify the details if required.
- Limits and Collaterals User can view the limits and collateral details. User can modify the details if required.
- Charges User can view the charge details. User can modify the details if required.
- Compliance User can view compliance details. The status must be verified for KYC and to be initiated for AML and Sanction checks.

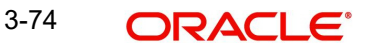

- Draft Confirmation User can view the draft guarantee details, legal verification and customer confirmation details. User can modify the details if required.
- Documents User can view the document details
- <span id="page-80-0"></span> Remarks - As a Reject approval user, you will be able to view the remarks captured in the process during earlier stages. User also can see the Reject code with reason for rejection in the Remarks column

#### **3.4.1.2 Action Buttons**

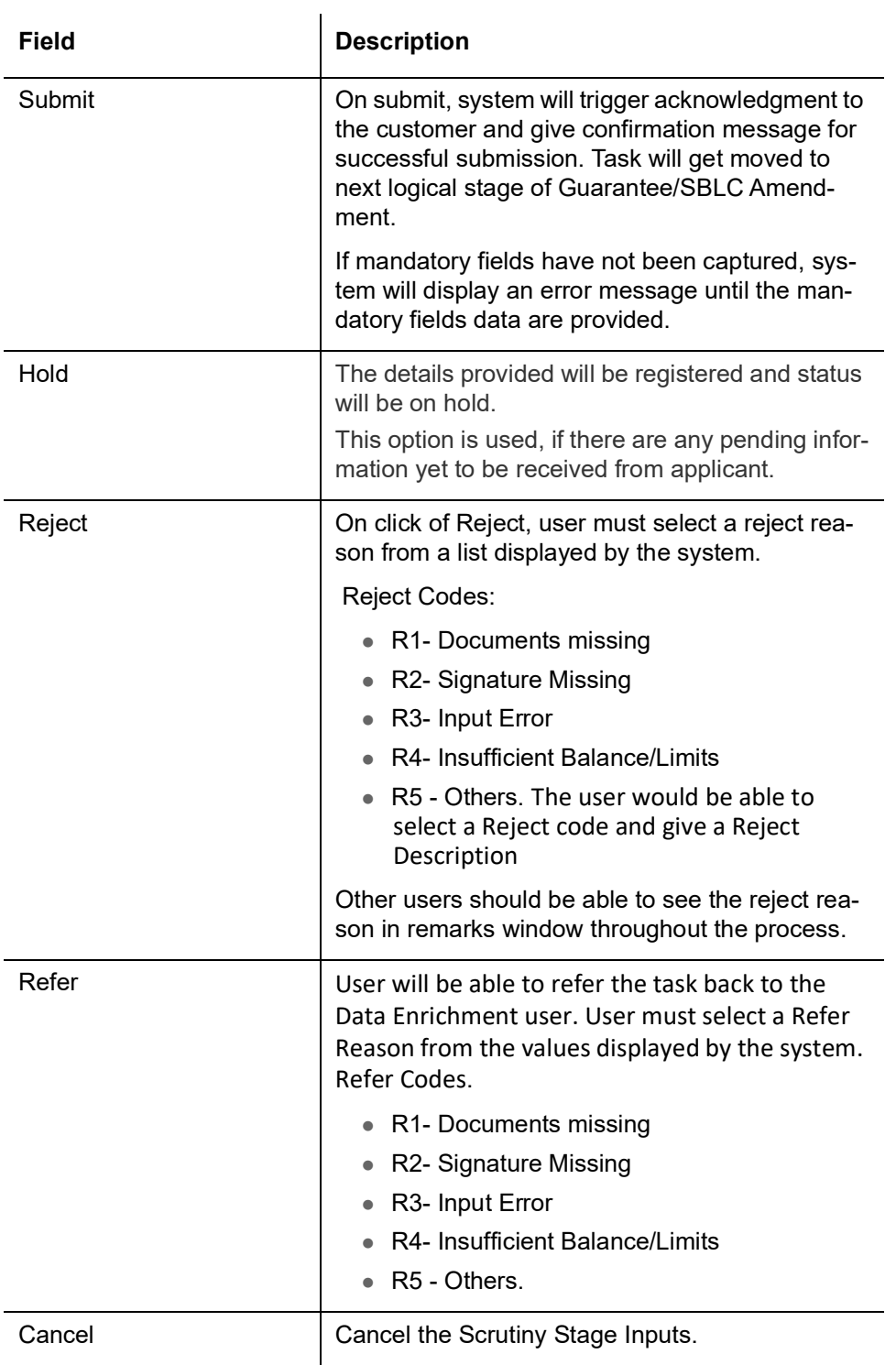

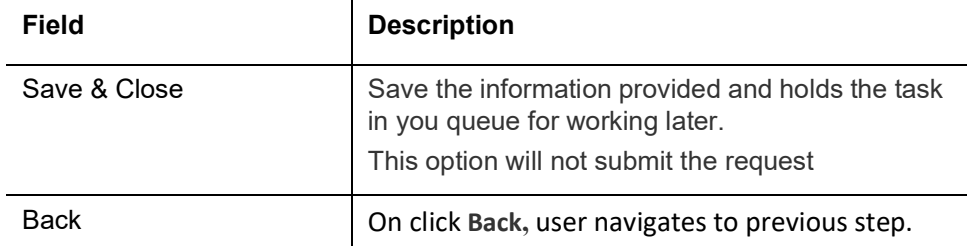

## **3.5 Customer Response - Draft Confirmation**

In this section, the user can review and handle the customer's response received for the draft confirmation for Guarantee Amendment transactions, which is sent to the customer for their verification and confirmation. The system sends Draft MT767 along with up to seven MT775 messages as attachment to the customer.

The customer response can be received both by online and offline mode.

 In non-online mode, user receives the response in the branch. Log in into OBTFPM application, and open the task to see customer response pending tasks for trade transactions listed in queue. On opening the task, the user views and update the customer response.

In online mode, the customer would receive a mail notification from the bank with a draft of the Guarantee Amendment. The customer can 'Approve' or 'Reject' post reviewing the draft through mail. The customer response will automatically be updated in OBTFPM. Based on the customer response; the task will move to the next stage or are referred to the previous stage for further update.

The draft mail will be addressed to a primary contact and a secondary contact. On approval or reject, an acknowledgement will be sent to the primary and secondary contacts confirming receipt of response. As the draft mail is sent to more than one recipients, system to follow the below guidelines to register the customer response.

- Approved from Primary Mail, Rejected from Secondary Mail Application already Approved from Primary mail
- Approved from Primary Mail, Approved from Secondary Mail Application already Approved from Primary mail
- Rejected from Primary Mail, Approved from Secondary Mail Application already Rejected from Primary mail
- Rejected from Primary Mail, Rejected from Secondary Mail Application already Rejected from Primary mail
- Approved from Secondary Mail, Approved from Primary Mail Application already Approved from Secondary mail
- Approved from Secondary Mail, Rejected from Primary Mail Application already Approved from Secondary mail
- Rejected from Secondary Mail, Approved from Primary Mail Application already Rejected from Secondary mail
- Rejected from Secondary Mail, Rejected from Primary Mail Application already Rejected from Secondary mail

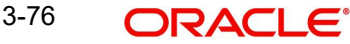

#### <span id="page-82-0"></span>**3.5.0.1 Draft mail to customer**

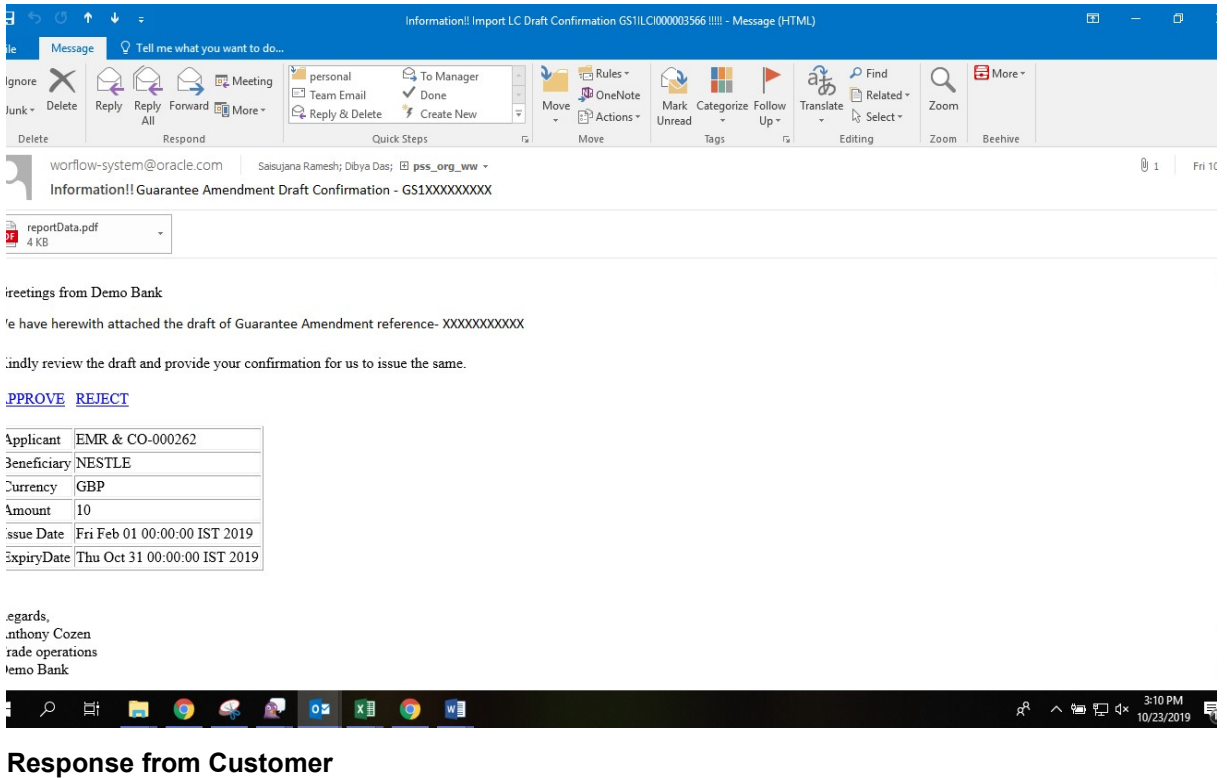

<span id="page-82-1"></span>rom: Saisujana Ramesh ient: Thursday, October 17, 2019 3:41 PM o: Saisujana Ramesh <saisujana.ramesh@oracle.com> iubject: Action Required: Guarantee Amendment Draft Confirmation

)ear Bank,

Add comments between the brackets in Remarks section. Do not delete any of the content in the mail.

You can also add attachments to the task by attaching them to this email.

Customer Response: [Approved]

Remarks: [approved this task]

---- Do not edit below this line-----

<span id="page-82-2"></span>Application Number: [GS1ILCI000003469] oken: [9c0e60ab635b62ce9f7ac6cca5ad0056f0bb1aadd6337e88cb231d8df57d4f36]

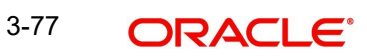

Provide the Application Details based on the description in the following table:

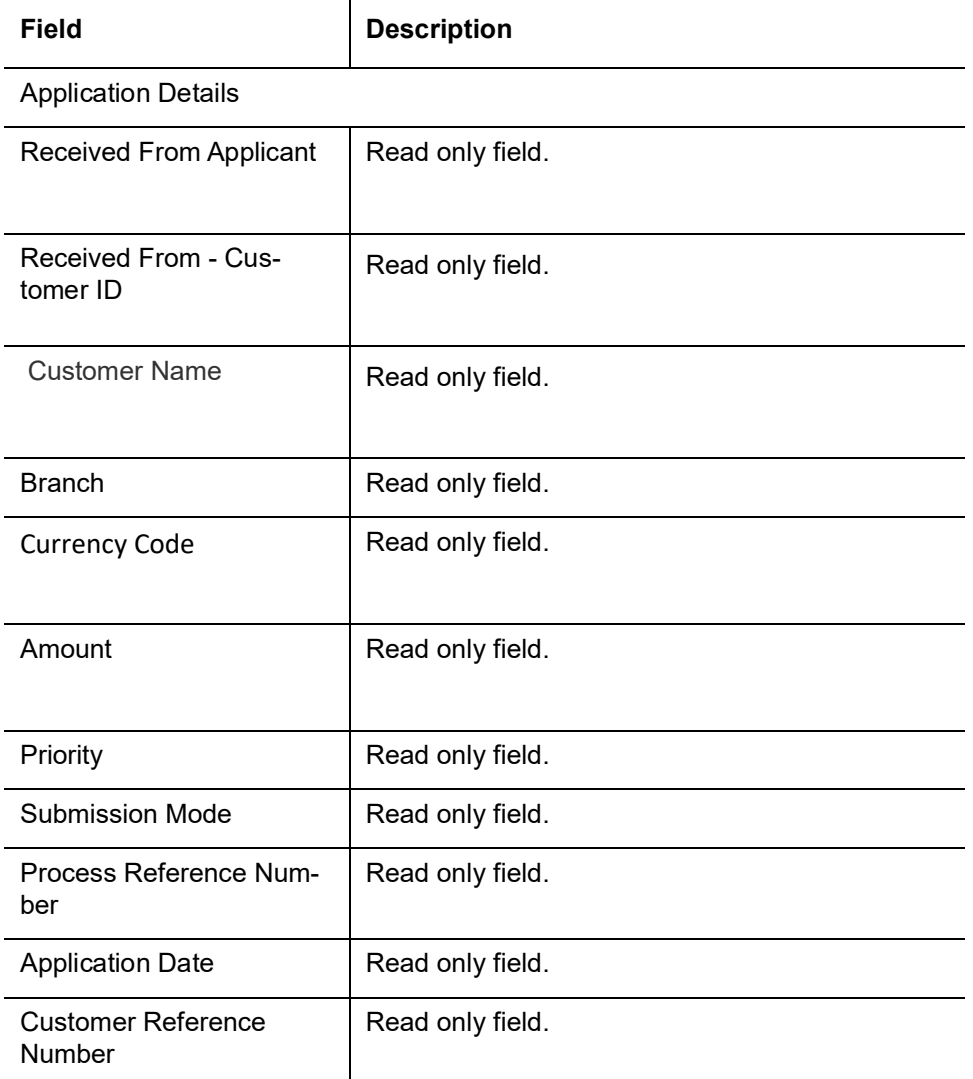

#### **3.5.0.2 Customer Response**

<span id="page-83-1"></span>All fields displayed under Customer Response section, would be read only.

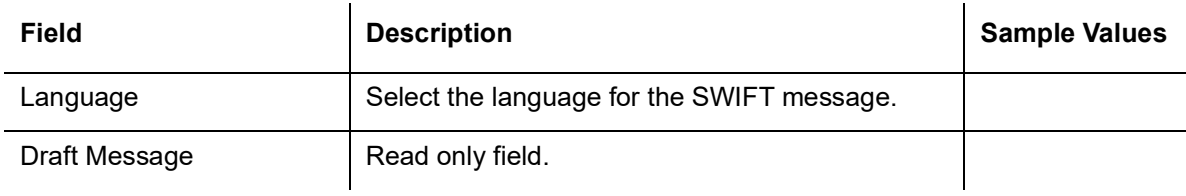

#### **3.5.0.3 Draft Confirmation**

<span id="page-83-0"></span>All fields displayed under Draft Confirmation section, would be read only.

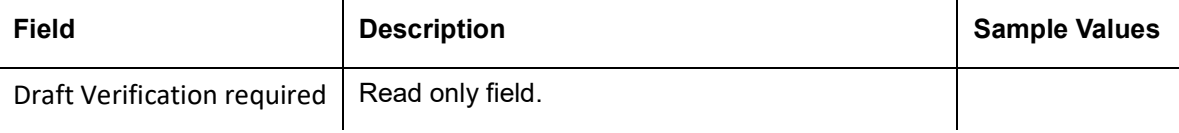

Customer Response - This field will be available for you to update any of the below response based on the customer's reply

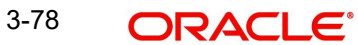

- Accepted
- Rejected

For non-online response – User can select customer response from one of the three drop list values mentioned above.

For Online response – Read only

Customer Remarks - Capture the remarks of the customer.

<span id="page-84-0"></span>Response Date - Non-Online channel – Update the date on which the customer response has been received. Online Channel – Read only

#### **3.5.0.4 Tiles Displayed in Summary**

- Main Details Read Only. User can view the application details and Guarantee/Standby details. User can modify the details if required.
- Party Details Read Only. User can view the application details and Guarantee/Standby details. User can modify the details if required
- Sequence B: User can view the details of the Sequence B message if available
- Sequence C User can view the details of Sequence C message if available
- Amendment Details Read Only. User can view the amended field details
- Limits and Collaterals Read Only. User can view the limits and collateral details. User can modify the details if required.
- Charges Read Only. User can view the charge details. User can modify the details if required.
- Preview Messages User can view the preview details. User can modify the details if required.
- Settlement Details User can view the settlement details.
- <span id="page-84-1"></span> Compliance - User can view compliance details. The status must be verified for KYC and to be initiated for AML and Sanction checks.

#### **3.5.0.5 Action Buttons**

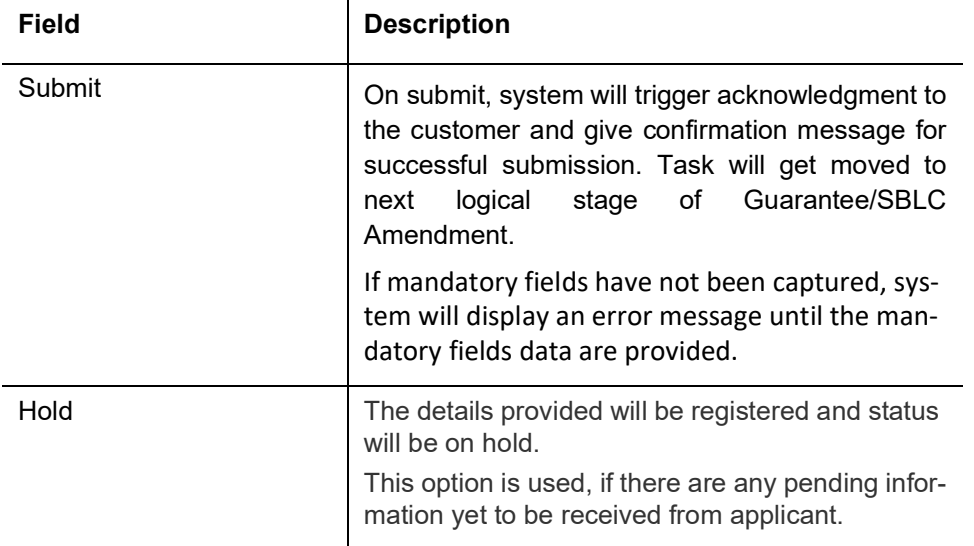

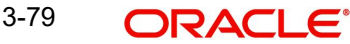

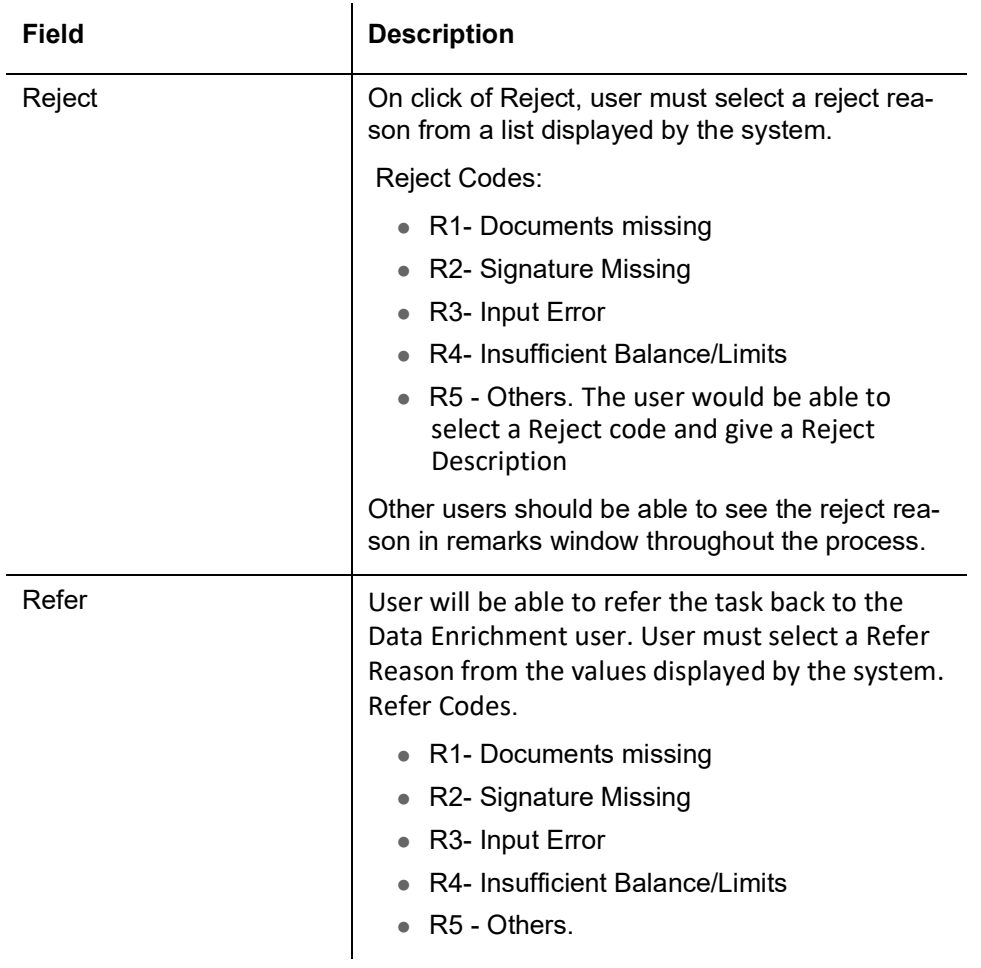

## **Exceptions**

The Guarantee Amendment request, before it reaches the approval stage, the application will validate the Amount Block, KYC and AML. If any of these failed in validation will reach exception stage for further clearance for the exceptions.

#### **3.5.1 Amount Block Exception Approval - Trade Finance Transactions**

<span id="page-85-0"></span>User can review the amount block exception for Trade Finance requests that failed to create Amount Block in backend system.

Log in into Trade Mid Office (TMO) system amount block exception queue. Amount block validation failed tasks for trade transactions will be listed in the queue.

Open the task to view the summary tiles. The tiles should display a list of important fields with values.

The transactions that have failed amount block due to non-availability of amount in respective account will reach the amount block exception stage.

As part of amount block validation, application will check if sufficient balance is available in the account to create the block. On hand-off, system will debit the blocked account to the extent of block and credit charges/ commission account in case of charges block or credit the amount in suspense account for blocks created for collateral.

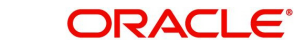

On Approval, system should not release the Amount Block against each applicable account and system should handoff the "Amount Block Reference Number "to the back office. On successful handoff, back office will make use of these "Amount Block

 Reference Number" to release the Amount Block done in the mid office (OBTFPM) and should debit the CASA account from the Back office. If multiple accounts are applicable, Amount Block.

Reference for all accounts to be passed to the back office.

Exception is created when sufficient balance is not available for blocking the settlement account and the same can be addressed by the approver in the following ways:

- Approve:
	- Settlement amount will be funded (outside of this process)
	- Allow account to be overdrawn during hand-off Refer:
- Refer
	- Refer back to DE providing alternate settlement account to be used for block.
	- Different collateral to be mapped or utilize lines in place of collateral.
- Reject: Reject the transaction due to non-availability of sufficient balance in settlement account Amount Bock Exception This section will display the amount block exception details

#### **3.5.1.1 Application Details**

<span id="page-86-0"></span>All fields displayed under Application details section, would be read only.

#### **3.5.1.2 Tiles Displayed in Summary**

- Main User can view the application details and Guarantee/Standby details. User can modify the details if required.
- Sequence B(Continued) User can view the details of the sequence B message if any.
- Sequence C User can view the details of the sequence C message if any.
- Acknowledgement Details User can view the acknowledgement details.
- Amendment Snapshot User can view the comprehensive fields amended with the previous value and new amended value.
- Advices User can view the advices details.
- Limits and Collaterals User can view the limits and collateral details. User can modify the details if required.
- Commission, Charges and Taxes User can view the commission, charges and taxes details. User can modify the details if required.
- Preview Messages User can drill down to view the message preview, legal verification and customer draft confirmation details. The message preview screen has the Legal Verification details.
- Settlement amount will be funded (outside of this process)Allow account to be overdrawn during hand-off

#### **3.5.1.3 Amount Block Details**

All the data elements shown in the tables below will go in as read-only information to the Amount Block exception System

Provide the Amount Block Details based on the description in the following table:

### **3.5.1.4 Limits Details**

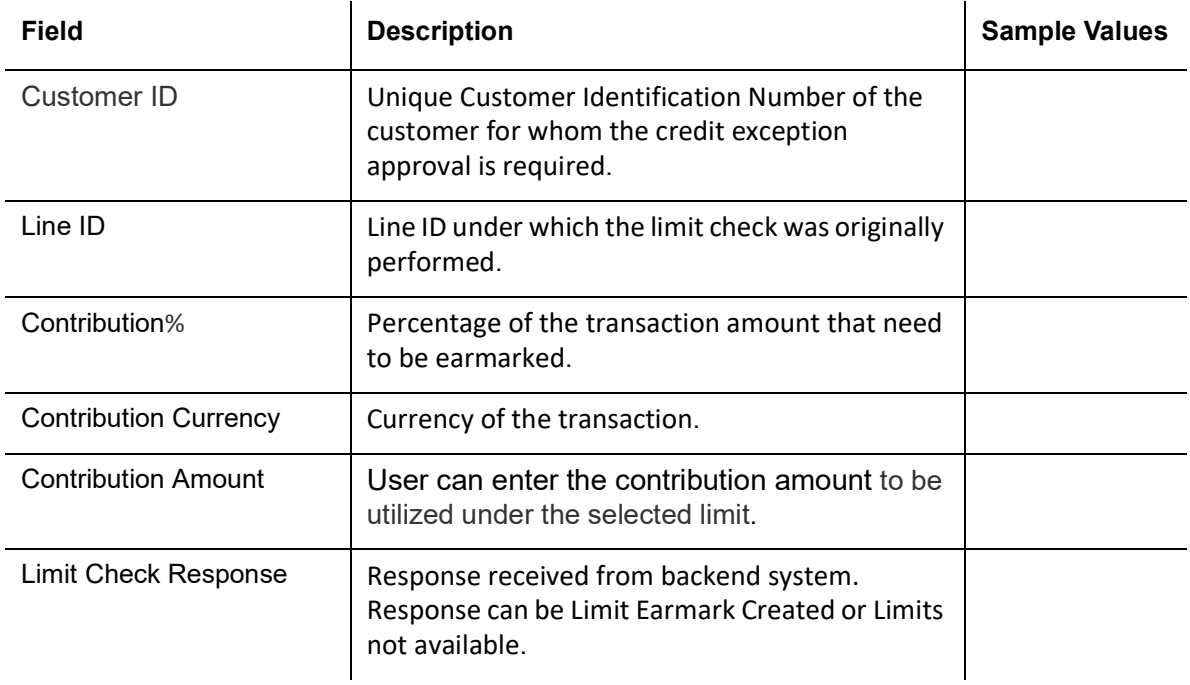

Provide the collateral details based on the description provided in the following table:

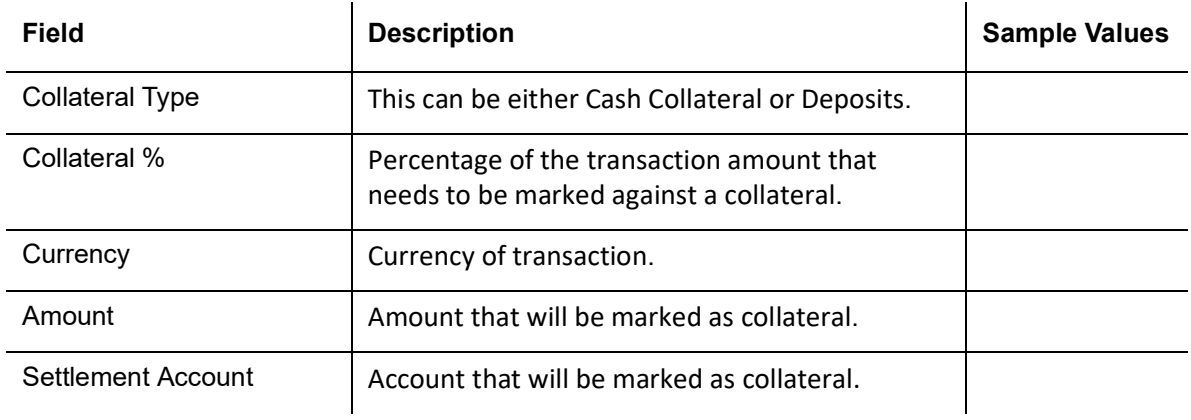

## **3.5.1.5 Charge Details**

<span id="page-87-0"></span>Provide the Charge Details based on the description provided in the following table:

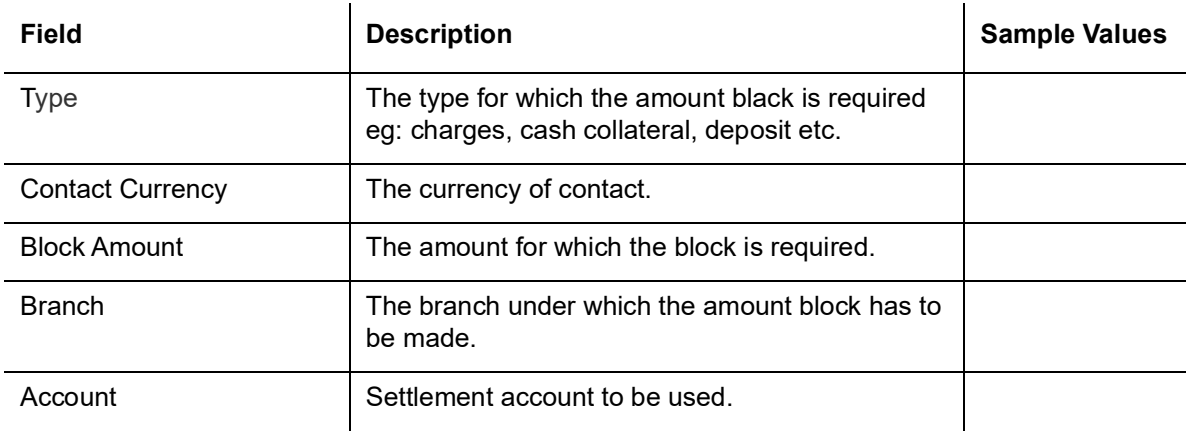

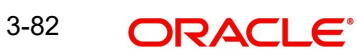

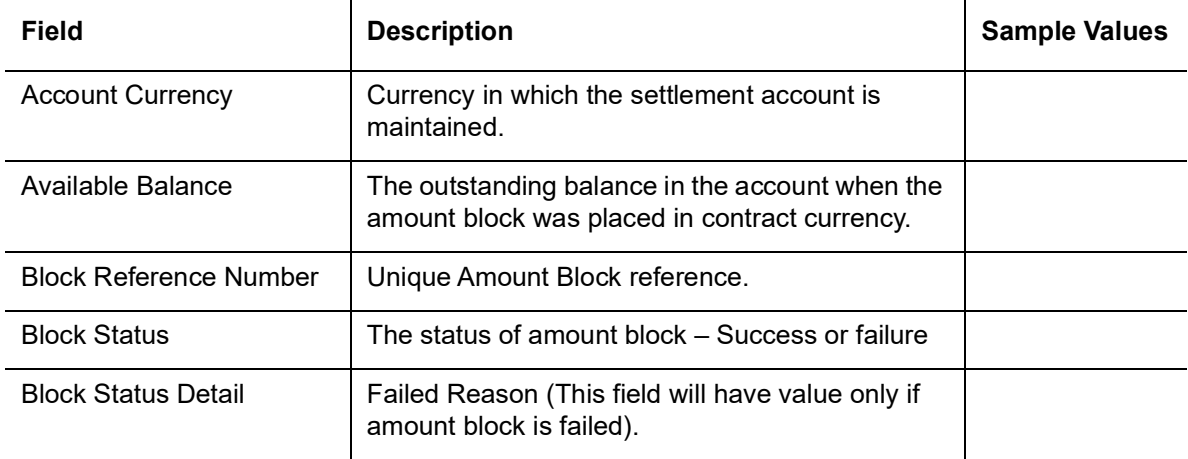

### **3.5.1.6 Action Buttons**

<span id="page-88-0"></span>Use action buttons based on the description in the following table:

 $\mathcal{L}_{\mathcal{A}}$ 

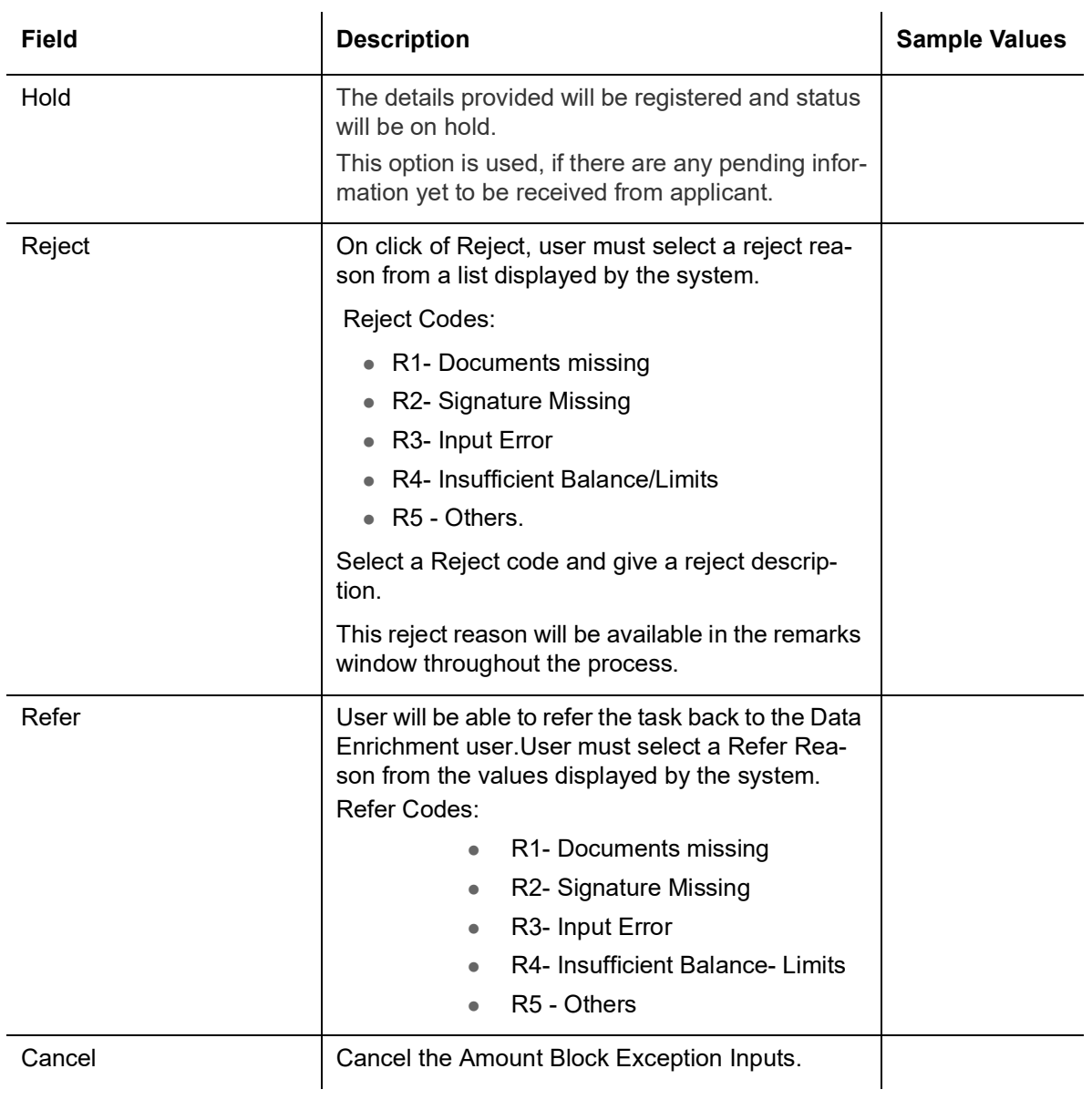

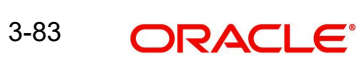

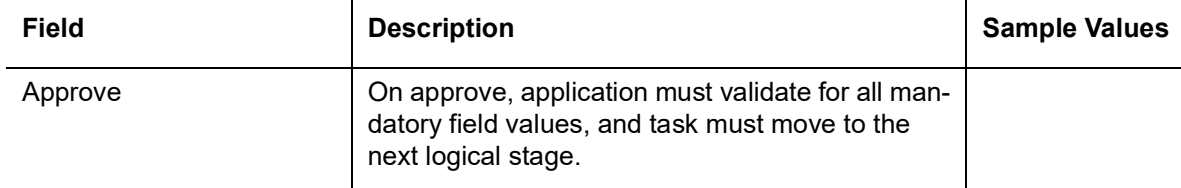

## **3.6 Multi Level Authorization**

<span id="page-89-0"></span>The Approval user can approve a Guarantee Amendment Transaction.

As an approver user, log in into OBTFPM application and open the task to see the summary tiles.

The tiles should display a list of important fields with values. User must be able to drill down from summary Tiles into respective data segments to validate the details of all fields under the data segment.

#### <span id="page-89-1"></span>**Note**

The user can simulate/recalculate charge details and during calling the handoff, if handoff is failed with error the OBTFM displays the Handoff failure error during the Approval of the task.

In case of MT798, on approval the task is handed off to back office system to amend the Guarantee contract and generate the required MT767/768 messages. Re-Key Authorization

The application will request approver for few critical field values as an authorization step. If the values captured match with the values available in the screen, system will allow user to open the transaction screens for further verification. If the re-key values are different from the values captured, then application will display an error message and user will not be able to approve the task.

Open the task and re-key some of the critical field values from the request in the Re-key screen. Some of the fields below will dynamically be available for re-key.:

- **Currency**
- Amount
- $\bullet$

Re-key is applicable only in case of to the first approver in case of multiple approvers. All approvers will however be able see the summary tiles and the details in the screen by drill down from tiles.

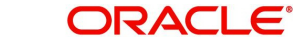

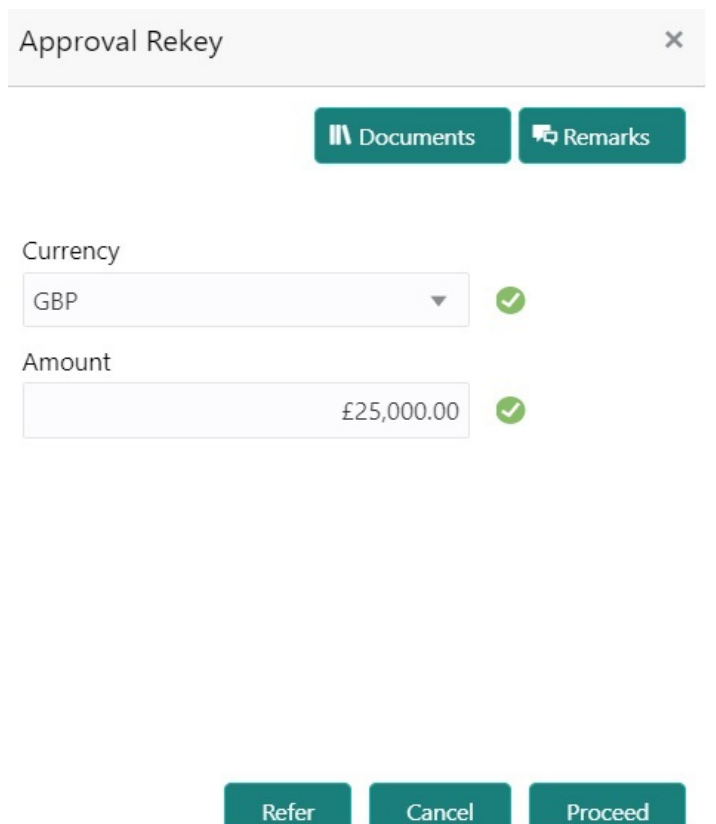

In Approval the user can view a snapshot of the amendment made to this transaction.

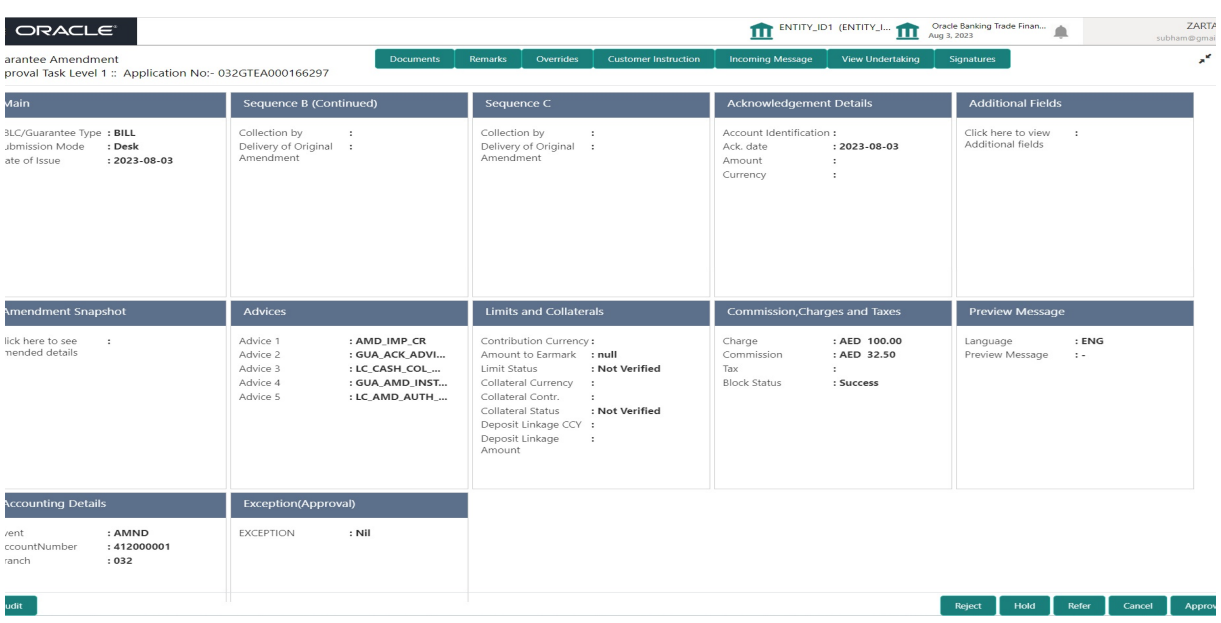

Click **Next** to view the Summary

### **3.6.0.1 Tiles Displayed in Summary:**

- Main User can view the application details and Guarantee/Standby details. User can modify the details if required.
- Sequence B User can view the details of the sequence B message if any

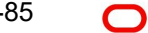

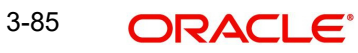

- Sequence C User can view the details of the sequence B message if any
- Acknowledgement Details User can view the acknowledgement details.
- Additional Fields User can view the details of additional fields, if any.
- Amendment Snapshot User can view the comprehensive fields amended with the previous value and new amended value.
- Advices User can view the advices details.
- Limits and Collaterals User can view and modify limits and collateral details, if requiredCommission, Charges and Taxes - User can view the commission, charges and taxes details. User can modify the details if required.
- Preview Messages User can drill down to view the message preview, legal verification and customer draft confirmation details. The message preview screen has the Legal Verification details.User should be able to drill down to view the legal verification response and confirmation details.
- Accounting Details User can view the accounting entries generated by back office system.

#### **Note**

- When the Value Date is different from the Transaction Date for one or more accounting entries, system displays an Alert Message "Value Date is different from Transaction Date for one or more Accounting entries.
- Exception(Approval) User can view the exception(approval) details.

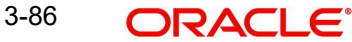

# **Index**

## **A**

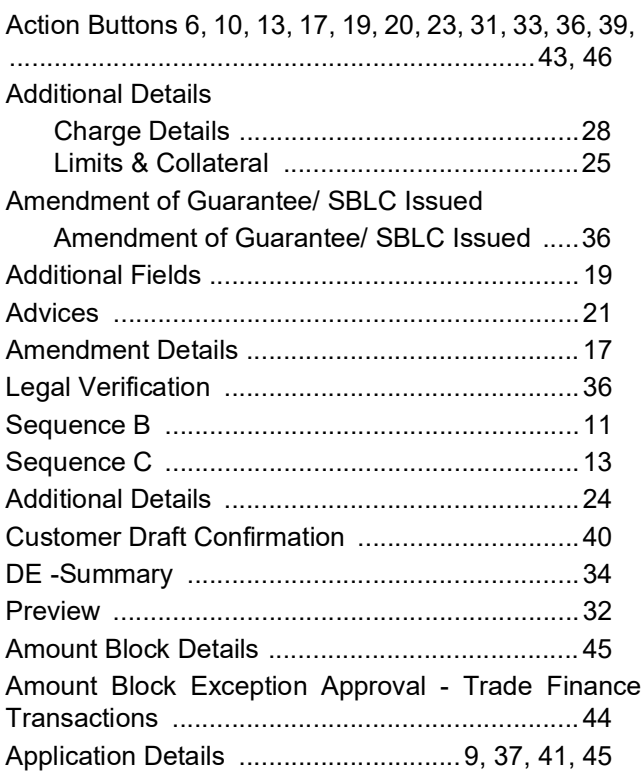

### **B**

#### Benefits 1

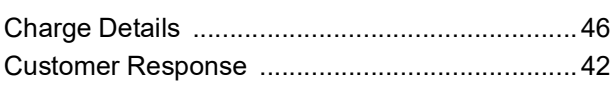

### **D**

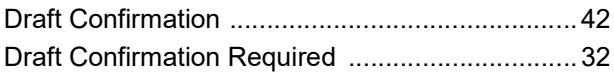

[Draft mail to customer 41](#page-82-0)

## **K**

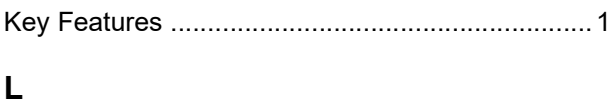

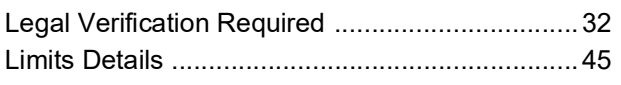

## **M**

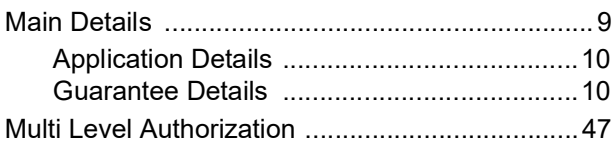

## **O**

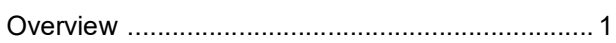

### **P**

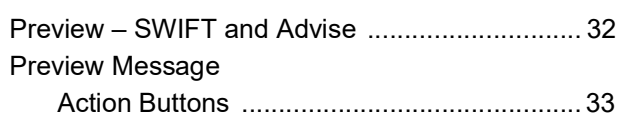

### **R**

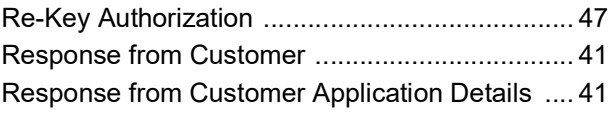

## **S**

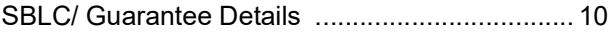

### **T**

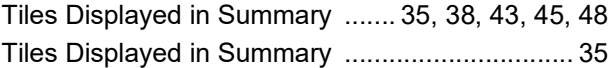

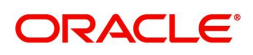